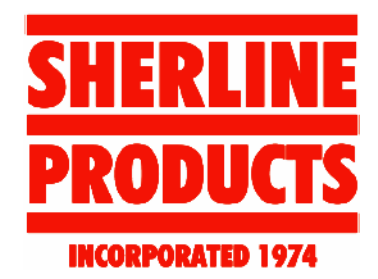

Version 4f (Linux v4.51), updated 9/4/2009

# **Operating Instructions for the Sherline Vertical Milling Machine CNC System**

**P/N 8540/8541, 8020/8021, 8600/8601, 8620/8621** 

## **PRECAUTIONS**

- **1. Do not connect or disconnect stepper motors when the driver box is powered up. Always turn off power to the driver box before plugging unplugging a stepper motor. Improperly connecting or disconnecting a motor can damage it.**
- **2. Before turning on the computer and booting up EMC, make sure the power switch for the stepper motors on the side of the computer (or on the 8760 driver box) is in the "OFF" position. After EMC is fully loaded it is then OK to turn on power to the stepper motors. Controls within EMC prevent overloading of the power supply when multiple motors are powered up at the same time, but without this safeguard motors or drivers can be damaged.**
- **3. Before turning the computer on for the first time, confirm the 115/230 Volt power switch on the back of the computer is in the correct position. If it must be changed, note that there is a second power selection switch inside the computer case on the driver board power supply that must also be changed. Contact Sherline before removing the tamper-proof label to open the case or you may void the warranty. (The spindle motor will automatically adapt to any current from 100 to 240 VAC, so no transformer or switching is needed for it.)**

## **Finding the most current instructions**

The most up-to-date version of these instructions can always be found on the Sherline website at <https://www.sherline.com/cnc-instructions/>. These instructions refer to systems with the Debian version of Linux 4.xx distributed by Sherline starting January 1, 2005. Instructions using the older 2.xx Redhat version of Linux will remain posted on the web as well.

#### **CNC for Lathe Users**

Purchasers of Sherline CNC lathe systems can also use these instructions, as the basics of CNC apply regardless of the machine being run. Keep in mind that lathe operations will require somewhat different g-code simply because of the way parts are made on a lathe.

#### **Use of non-Sherline Programs**

Sherline cannot be responsible for the support of software or hardware products not designed or sold by Sherline. For questions on Windows® CAD, CAD/CAM, control or utility programs, please contact the seller of the software. It would be impossible for Sherline to guarantee that g-code generated by any particular CAD/CAM program will run on EMC without modification. A thorough knowledge of g-code programming will always be useful to eliminate problems caused by post processors.

# **Safety Rules for Power Tools**

**1. Know your power tool**—Read the owner's manual carefully. Learn its application and limitations as well as the specific potential hazards peculiar to this tool.

**2. Ground all tools**—If a tool is equipped with a three-prong plug, it should be plugged into a three-hole receptacle. If an adapter is used to accommodate a two-prong receptacle, the adapter wire must be attached to a KNOWN GROUND. Never remove the third prong.

**3. Keep guards in place**—and in working order.

**4. Remove adjusting keys and wrenches**—Form a habit of checking to see that keys and adjusting wrenches are removed from the tool before turning on any machine.

**5. Keep work area clear**—Cluttered areas and benches invite accidents.

**6. Avoid a dangerous work environment**—Do not use power tools in damp or wet locations. Keep your work area well illuminated.

**7. Keep children away**—All visitors should be kept a safe distance from the work area.

**8. Make your workshop "kid-proof"** —with padlocks, master switches or by removing starter keys.

**9. Do not force a tool**—Do not force a tool or attachment to do a job for which it was not designed. Use the proper tool for the job.

**10. Wear proper apparel**—Avoid loose clothing, neckties, gloves or jewelry that could become caught in moving parts. Wear protective headgear to keep long hairstyles away from moving parts.

**11. Use safety glasses**—Also use a face or dust mask if a cutting operation is dusty.

**12. Secure the work—Use** clamps or a vise to hold work when practicable. It is safer than using your hand and frees both hands to operate the tool.

**13. Do not overreach**—Keep your proper footing and balance at all times.

**14. Maintain tools in top condition**—Keep tools sharp and clean for best and safest performance. Follow instructions for lubrication and changing accessories.

**15. Disconnect tools**—Unplug tools before servicing and when changing accessories such as blades, bits or cutters.

**16. Avoid accidental starting**—Make sure the switch is "OFF" before plugging in a power cord.

**17. Use only recommended accessories**—Consult the owner's manual. Use of improper accessories may be hazardous.

**18. Turn the spindle by hand BEFORE switching on the motor**—This ensures that the workpiece or chuck jaws will not hit the lathe bed, saddle or crosslide, and also ensures that they clear the cutting tool.

**19. Check that all holding, locking and driving devices are tightened**—At the same time, be careful not to over tighten these adjustments. They should be just tight enough to do the job. Overtightening may damage threads or warp parts, thereby reducing accuracy and effectiveness.

**20**. **Don't use your lathe for grinding—**The fine dust that results from the grinding operation is extremely hard on bearings and other moving parts of your tool. For the same reason, if the lathe or any other precision tool is kept near an operating grinder, it should be kept covered when not in use.

**21. Don't let long, thin stock protrude from the back of the spindle—**Long, thin stock that is unsupported and turned at high RPM can suddenly bend and whip around.

**22. Wear your safety glasses**—Foresight is better than NO SIGHT! The operation of any power tool can result in foreign objects being thrown into the eyes, which can result in severe eye damage. Always wear safety glasses or eye shields before commencing power tool operation. We recommend a Wide Vision Safety Mask for use over spectacles or standard safety glasses.

**23. Checking/changing computer power supply voltage settings—**Sherline attempts to ship each CNC computer set to the proper voltage for the customer's country. Customers outside the USA should check this setting to confirm it is correct before plugging in the computer for the first time. If you need to change the voltage setting, there are two switches. You must change both the 115V/230V power switch on the back of the computer and the switch on the side of the driver board power supply inside the computer case. For proper procedure, see *Part I, System Components and Connections* further on in these instructions.

**24. Static electricity can damage your computer**—If the case must be opened, be sure you are properly grounded before touching any components inside your computer. A spark of static electricity can damage delicate circuits in some components in your computer. Either wear an approved static electricity grounding strap around your wrist or touch the case of the computer with one hand before touching any components with your other hand.

**25. Be sure you know what will happen BEFORE pushing the [START] button**— Run your program in [BACKPLOT] mode before running the actual part to make sure it

will run the path your are expecting. Make sure your machine is in the proper home position before starting the operation.

## **Electrical Connections**

The power cord supplied is equipped with a 3-prong grounding plug that should be connected only to a properly grounded receptacle for your safety. Should an electrical failure occur in the motor, the grounded plug and receptacle will protect the user from electrical shock. If a properly grounded receptacle is not available, use a grounding adapter to adapt the 3-prong plug to a properly grounded receptacle by attaching the grounding lead from the adapter to the receptacle cover screw.

**NOTE:** The electrical circuit designed into the spindle motor speed control of your lathe or mill reads incoming current from 100 to 240 volts AC and 50 or 60 Hz and automatically adapts to supply the correct 90 volts DC to the motor. As long as you have a properly wired, grounded connector cord for your source, the machine will operate anywhere in the world without a transformer. This has been true for all Sherline machines built since 1994.

**STEPPER MOTOR CORDS:** Do not disconnect the cable at the stepper motor end unless absolutely necessary. It is designed for limited use and can be easily damaged. When connecting and disconnecting the motors, always use the round plugs that connect to the driver box cables. **Do not pull on the wires** to disconnect connectors—Grip the plugs themselves.

## **CAUTION—Manual Adjustments Using the Handwheels**

**MANUAL MODE:** A DC motor acts like a generator when cranked by hand. When using the machine in full manual mode it is good practice to physically disconnect the stepper motors from the driver board cables to prevent the generated voltage from damaging components on the board. Cover the ends of the motor connectors with masking tape to protect them from debris.

**CNC MODE:** When operating in CNC mode you do not need to disconnect the handwheels when cranking slowly and over short distances to manually position the slides. The motors are locked up when power is on, so the power switch to the drivers must be in the OFF position. For longer positioning travels it is easier to use the Jog Mode and move to approximate position electronically. Final adjustment can then be made with the handwheels (with power turned OFF). Do not turn the handwheels manually faster than 1 rotation per second when the stepper motors are connected to the driver board.

## **Lubrication**

CNC machines require more attention to keeping the leadscrews properly lubricated than manual machines. When you crank the handles by hand you can quickly realize that a slide is going dry because you can sense the results of the extra drag. A CNC machine will not complain and will always work with the instructions that you gave it. You tell it

to run, and it will die trying to please you. The Y- and Z-axis screws can be easily oiled; however, the X-axis screw needs special attention. You can't see it because it is located under the mill table. The best way I have found to lubricate it is to move the mill table all the way to the right, put some oil on your fingertips and transfer it to the leadscrew. As the table is moved back to the left, oil will find its way to the internal brass nuts. Remember, that any type oil is far better than none. The slides also require constant oiling. I believe these oiling procedures should be done after every four hours of operation. For more on lubrication see page 5 of the *Sherline Miniature Machine Tools Assembly and Instruction Guide* that came with your mill.

# **CNC System Warranty**

If within one year from the date of purchase of a new Sherline CNC system any tool or component fails due to a defect in material or workmanship, Sherline will repair or replace it free of charge. In addition, it has always been our policy to replace at no cost all parts, regardless of age, which are determined to have been incorrectly manufactured or assembled and have failed due to this cause rather than because of improper use or excessive wear caused by continuous use in a production environment. In cases such as this, Sherline will inspect the machine or part and will be the sole judge of the merit of the claim.

Freight charges for returning a machine are not covered. **Save the original packaging material to use if the machine or computer must be returned to the factory for service.** Sherline will not participate in insurance claims where the sender didn't make an honest effort to package the items to prevent damage caused by normal shipping stresses or repair said damage without charging the sender.

Merchandise that has been abused, misused, improperly maintained or insufficiently lubricated is not subject to warranty protection. Proof of date of purchase and dealer name may be required for service under this warranty. NOTE: WD-40 is a rust preventative, NOT a lubricant!

## **Specific exclusion for wear due to production use**

Although many Sherline tools have found there way into production environments, they have been designed for intermittent use in home shops. It would be unreasonable to expect a Sherline machine to stand up to the rigors of continuous production use. Continuous use of stepper motor driven leadscrews in a production environment can introduce wear that would be impossible to produce manually. Therefore, slides, gibs, leadscrews, leadscrew nuts and bearings that are subject to high wear due to continuous usage are not covered under this one-year warranty.

#### **Non-warranty service and machine tune-ups**

Sherline machines are easy to service, and all replacement parts are available from the factory. However, if in the future you wish to return your machine for any reason to have Sherline repair or adjust it, we will be glad to do so. Our shop rates are very reasonable and our production people have all the proper tools and fixtures to repair or service your machine quickly and return it to factory new condition.

#### **Returning machines or parts for warranty or non-warranty repair**

Before returning any tools or parts for repair, please call first and obtain a Return Material Authorization (RMA) number so that we can process your order immediately upon receipt. Remove all non-essential parts from the machine to save shipping weight and return only the portion to be repaired. Wrap and package all parts securely so they cannot move around in shipment. We recommend that heavy parts be double-boxed. Include a brief written description of the desired repair and your return address and phone number or e-mail address inside the box so we can contact you if questions arise. Repairs are normally return-shipped the next workday after they are received.

## **Technical Support**

If you have a physical or electrical problem with a machine, component, or accessory manufactured by Sherline, please feel free to contact us at 1-800-541-0735, 1-760-727 5857 or [sherline@sherline.com.](mailto:sherline@sherline.com) If you have technical questions regarding the functions Linux or EMC that are not answered in these instructions, the Linux group maintains an excellent website at [www.linux.org](http://www.linux.org/) that has a search function and a lot of helpful information. Remember that Sherline hasn't charged you a single penny for the Sherline version of the EMC program even though we have spent a considerable amount of money and time adapting the EMC program to the Sherline mill. Our CNC instructions also include a free basic course in the use of G-code, and the printed instruction manual that comes free with each machine is the most complete of its kind. Beyond that, we recognize that many of our customers are new to machining and to CNC, and we will do our best to put callers on the right track to the information they need to get their new CNC system up and running. Learning to use G-code and learning to cut metal beyond what we provide in our instruction manuals must ultimately be the responsibility of the machinist, but we will help where we can.

# **A short history of CNC**

I've been personally involved with CNC since the early seventies and soon realized that this was the way to make things. Back then all sorts of ideas were being tried to simplify the mass production of machined parts. Many manufacturers were using hydraulic power and came up with some interesting systems. The method of choice before NC (back then they were called Numerical Control (NC) because the storage device was a one inch wide paper tape) was a tracing system that duplicated parts by tracing them with a hydraulic system controlled by a really neat valve controlled by a stylus that the operator would move like a probe and the machine would duplicate their movements. Gigantic machines were built around this idea for the aircraft industry.

## **Hydraulic CNC systems?**

It was only natural that this was the group of manufacturers would be the first to try this new field, and did they ever come up with some weird systems. You also have to realize that electronics were also pretty crude during that same time period. My first NC machine was a Cinematic manufactured by Cincinnati machine tool. It had ball lead screws driven by hydraulic motors and was fairly reliable and quite popular at the time. Tool changers were still in their infancy. I ran it until it was so out-dated that I gave it away when it still

ran. Another interesting point is this machine had a "wire wrapped" control with few circuit boards. If a recent graduate of electronic engineering had ever looked into the control enclosure, I'm sure his first comment would be "impossible."

## **I thought I bought a telephone company**

My first machine that was controlled by electronics turned out to be a disaster. I bought it used and it had a stack of manuals 18 inches high. I never dreamed I was going to look at every page but I did. When I opened the control and looked in there, I thought I bought a telephone company. I believe there were 120 individual circuit boards and thousands of individual transistors. It was manufactured by Edlund. We used to call it a "Deadlund." I wasted more time and money on that machine than I care to admit, and I felt relived as it was loaded on a truck for its final journey to the junkyard.

## **Problems with no memory storage**

The way this machine stored memory was interesting. At this time there weren't any memory storage devices invented for commercial use. What this control did was feed a single block of code (a block of code contained the instructions the machine needed to make a single move) into a very long piece of Ni-chrome wire. The high resistance of the wire would delay the signal long enough so the signal could be amplified at the other end and sent back on the same wire without interference. The signal would then bounce back and fourth until the machine had moved to a location that corresponded to that block of code.

## **Sometimes I can be persistently stupid**

New machines were thousands of dollars more than I could afford and not that reliable either. I remember a friend who had a three-year-old machine that cost over \$100,000 that needed service. The first thing the technician said was, "I didn't think they had any of these old bastards still running." You can imagine how my friend felt when he made that \$2500 payment each month.

You'd think I would have learned by then, but I can be persistently stupid at times. My next disaster was a MOOG milling machine. It used a Bridgeport base and didn't have leadscrews. It was entirely controlled by hydraulics. Movement was controlled by thin plates that moved with the machine slides with accurate holes located at every inch. Pins about 0.187" (5mm) would engage the proper hole and then another plate with holes spaced at 0.200" would come into play, and the last 0.200" relied on a single turn of a lead screw. The machine finally arrived at a position within a 0.001" of accuracy. I didn't realize it when I bought it, but I was horrified to find that this mother worked like a player piano. The one-inch wide paper tape wasn't read with switching devices like other machines. It actually was more like a valve that allowed or prevented air to get to cylinders that controlled hydraulic valves. When it read a block of tape (around 10 lines of holes of 8 holes each) the SOB sounded like a steam engine. I chalked that one off to having more balls than brains; however, we actually made more parts with it than we did with the *Deadlund*.

It should also be noted that I'm sure that these early NC machines were the best that could be designed with what was available, and the solutions that they came up with were quite ingenious at the time. I'm looking back at it from a slightly humorous position and in no way infer that the designers of that era weren't up to the task. They just didn't have the tools to work with that we do today.

#### **The course is set**

At this time, CNC machines could only cut straight paths, and as soon as the electronics were available to store just a small amount of memory the new rage became "look-ahead" control systems. This meant the cutting tools wouldn't create machining problems when they hesitated as the next block of information was read. Stepper motors were used for a short period to drive the lead screws; however, within a few short years the entire industry switched to DC motors. Encoders or resolvers were used to keep track of position. The DC motors controlled by fast computers and working in unison with accurate ball lead screws created a system that was very close to where we are today; however, they were slower and very expensive. Today, servo drives use AC motors controlled by varying the frequency to the windings, eliminating the brushes needed with DC motors. The latest innovation is linear motors that can move machine slides at incredible speeds.

#### **A new way of thinking**

The marvelous part of the CNC revolution wasn't just the fact that it was eliminating workers from sometimes very strenuous and boring jobs; it was that there was finally a method of cranking these handles in unison to do things that the best machinist in the world couldn't accomplish. By moving screws on the X- and Y-axes in unison, you could machine tapers, circles and, in fact, any shape you wanted. This allowed engineers to design parts with the shapes that they wanted, not just shapes that were possible to machine using the old methods. Machines that cost thousands of dollars suddenly became scrap iron. These new CNC machines didn't care if they were cutting a complex shape or a straight line. Whether the tolerance was tight or not the machine was always "right on," and the tools determined the tolerances.

#### **Ball lead screws—the missing ingredient**

The lead screws used on these machines should be mentioned. They are the interface between the computers and the mechanics. The problem of backlash was solved with "ball lead screws." These screws have re-circulating balls that roll in a groove ground into a shaft at a pitch of two tenths of an inch. The pitch on these screws has increased over the years to achieve speeds over 1000 inches (25 meters) per minute. At a pitch of .200″ (5mm), a lead screw would have to turn at 5000 RPM to accomplish this speed, which is why ball lead screws have as high as one inch in pitch. Even more amazing was the fact that they improved the accuracy as they increased the pitch. You can make a .0001″ (.0025mm) correction on a good CNC lathe. Think about that. A slide will accelerate to a speed of over 1000 inches a minute in less than a second, move a short distance and decelerate, stop and still be accurate to one ten thousandth of an inch. The

ball screws must be very precise, because a lead screw would be useless if it had any backlash (the amount you have to rotate a lead screw before the slide moves).

Ball lead screws are very difficult to make, which makes them quite expensive—several thousand dollars for each axis. The people who solved the lead screw problem should be commended as much as the electronic geniuses who came up with the computer controls. At Sherline, we have CNC machines that have been running over ten years and still don't have any noticeable backlash.

## **Carbide insert tooling changed the entire machine tool industry**

At the same time, carbide insert tooling became available and took the market over like a storm. I don't think I could have ever convinced a machinist in the fifties that some day he would be taking 0.300" cuts on cold rolled steel at a cutting speed around 400 to 600 fpm (200 meters/min) using a 40 hp lathe at 0.020" (.5mm) feed rate for each revolution with little carbide tools made using powdered metal technology and held in place with little screws and still be able to get marvelous finishes on gummy old cold rolled at the same time. They do, and we at Sherline do all these things that give our customers a lot of bang for the buck. The consumers of products that manufacture using this technology benefit as much as the manufactures that use them.

Because lathes could also produce these types of moves, the large and expensive form tools were on there way out. This may not seem significant, but by generating rather than forming shapes, these shapes could be far more precise, and at the same time machines didn't have to be so massive to prevent tools from chattering. Hand scraped ways were replaced by frictionless, ingenious slides that lasted for years with little maintenance. Because there is always the possibility of a crash, machines are no longer built where the headstock is an integral part of the base casting, and in most cases they can be realigned if one of these disastrous events should happen.

## **Why I love CNC robots**

In closing this section, I firmly believe that these machines that we call CNC are the robots of the future and I truly love them. They have allowed me, Joe Martin the designer, to design the parts that I've always wanted to design without dumping my problems on Joe Martin the machinist, who must produce parts for Joe Martin the businessman, who can supply you, the customer, a fairly priced quality product and at the same time allow Joe Martin the owner a reasonable profit to buy more of these marvelous CNC machines, of course. And so it goes.

Even though this doesn't do the subject justice I thought you might find that interesting. It's always wise to see at least a brief history of a subject before becoming part of it, even if it's only statistical.

Here is something I wrote in my book that's available online that you may find interesting. See [https://sherline.com/wp-content/uploads/2016/05/jm\\_business\\_book.pdf](https://sherline.com/wp-content/uploads/2016/05/jm_business_book.pdf).

## "THE NEW MANAGERS

CNC machines allow a smart worker to produce more work than ever. Rather than eliminating the need for intelligent workers, these machines require organizational

skills that few managers have. *The machines they control are very complex, and the employees who can control these machines are equally as valuable to a company as that of standard managers.* In the past managers were considered people managers. The managers who control these machines are robot managers. When you consider how important these machines have become to the quality and efficiency of manufacturing a product, the group of workers that controls these machines will soon be equal to the managing staff of any company in prestige and wages. Today's management still hasn't grasped this concept, but soon they will be forced to accept this condition when they find their million dollar machines operating at half speed."

#### **This CNC class is open to those willing to work hard**

In order to make the following instructions more interesting for me to write and you to read I'm approaching the teaching of CNC programming the same as I would as if I were teaching a small class of students. The students who attend these specialized classes later in life have various reasons and expectations for being there, and I'm trying to address the whole class as I write. When I take off on a tangent I'm addressing individual students with a different background who I visualize sitting in the class and answering a question that I believe may be asked in a similar class, so please bear with me. I don't want any of my students left behind.

## **Enjoy the flight**

In many of the coming examples I also describe the movement of the spindle as an aircraft that you're riding in. This may seem "far out there," but CNC milling is a 3D world, and if you try to describe these movements in the movement of the table slides you'll soon not know whether you are coming or going. You have to visualize the work staying still while the cutter moves. Again, bear with me and enjoy the flight.

# **A different way of learning**

Long ago I became aware of the success rate of people who, when left alone with their video recorder and an instruction manual, failed to pass the test and had to stay up late to turn on their recorder to record a show they wanted to save. From their own statistics you would think manufacturers would have attempted to teach in a different manner, but they don't. The products get more complex, making the instructions more complex, and the poor consumers of these products are at a loss. I don't teach using these methods because they obviously don't work. With my instruction you won't be sure if you're reading a novel or an instruction manual, but I'm sure you'll be able to program and make a part when you get to the end.

The first instructions I completely wrote for my tools (I had written instructions about radio control equipment and rules for RC events in the past) were how to cut a screw thread using a rather crude device I designed (but which works well) for a Sherline lathe. I was surprised how few calls on how to use it came in after I sold my first 200, because it is a bit of a complicated thing to do. I then started to wonder if anyone was using it, and you'll never know how relieved I was when a customer came in with a bunch of parts that he made with threads on them.

I knew I was on to something and have always written in this style ever since because it works. It had to work because at that time I was the only one at my company who could answer questions of this type, and I didn't have the time. The fact that I'm a self taught person probably has something to do with it. I even went on to write a couple of books in this style that were well received.

#### **A new challenge**

I remember getting a call from Sears about my folksy style of writing that didn't follow Sears' instruction guidelines about the screw cutting attachment. I asked him how many calls they had received about how to cut threads using it. He answered, "None." I asked him who there could answer a technical question of this type. He answered, "Nobody." I said, "With this being the case, don't you think you should leave well enough alone?" I never heard from him again. Right now, I'm looking at these instructions as one of the biggest challenges I've ever taken on as an author, and I don't plan to fail. The average instruction manual written on this subject is two to three hundred pages of very technical reading. You'll never crack a smile reading one of these manuals. I'll do it in less than fifty.

The only students I hired who learned CNC had good teachers, not good training manuals. In fact, I can't think of any employee in the last 30 years that I've ever hired who learned CNC programming and how to run these complex machines on his own. You will! I had to learn on my own because I was so broke after I bought my first NC I was out of choices. I learned by staying up late, working my ass off and making costly mistakes. I would have given my left you-know-what if I had something like this to read rather than reading the junk written by professors trying to prove how smart they were to other professors rather than attempting to teach their own students.

#### **Sherline customers want to build components**

I saw the customer who was going to read these instructions as a person who wasn't particularly interested in computers or gadgets and was only interested in making parts. I believed they were curious about CNC and wanted to learn about it without spending too much money. They probably haven't tried to learn how to do something this complicated in the last 20 years. Remember that CNC is a new way of doing and thinking about the machining process, and I believe I'll help get your brain in tune with what you are about to learn with my ramblings.

## **Learning while you work**

A student of this class could be already working at the trade. Words of advice for this group: You can't afford to have idle thoughts as you load parts on machines that other people set up and wrote the programs for unless you are satisfied to load parts for the rest of your life.

First study the mechanical part of the setup; things like how the part is held and the type of cutting tools used and how long they last. You have to show some initiative and start analyzing the program you are running and ask intelligent questions. Notice, I said *intelligent* questions. Bosses are usually smarter than you think they are, and they easily know when some when clown is pulling their chain. Don't ever make suggestions unless you are sure you are right. A better way to make a suggestion of this type is to ask them just why the job is set up or run the way it is rather than your way. That way you're not threatening them with your question, and they'll appreciate a chance to teach you if you are wrong. If you find out you were wrong, it gives you a way out by saying that you were sure that they must have had a good reason. It wouldn't hurt to let that rule work its way into your personal life.

When you start studying their programs, you'll find them written like a story. Just like a book, the better the author, the easier the program is to read. Each tool used will have its own chapter. (In the real world of machining you'll run few machines without automatic tool changers.) Study these chapters one at a time and watch what the machine does as the program advances. In case you didn't realize it, I'm also instructing all you hobbyist out there on how to organize your programs and setups. Plan them like someone else is going to run the job and pick apart your own work. If you don't, you might find yourself trying to machine your vise off the table.

## **Getting you into the learning mode**

I also felt that people of this type would want to read something about what they are in store for before they started. I wanted my customers to understand just how difficult CNC programming can be to learn at the start and just how interesting it can be at the same time. In other words, I felt "Joe home machinist" doesn't stand a chance unless he's inspired to do so, and in my own way I'm trying right now to inspire you to learn how to program and use these marvelous new CNC machines. I know how easy it is for you to go back to the way you already know or forget the whole idea. I don't want customers who think it'll be easy to learn because they'll be unsatisfied from the beginning and take out their anger on Sherline.

## **You're about to learn how to control your robot**

These aren't instruction about operating a simple single system like a VCR, but instructions about controlling a very complicated device. You are not operators of these marvelous machines; you are masters telling your robot what to do, and you, the controller, have unlimited choices to make. I want to get this concept through to that average customer I mentioned, yet I know that only one out of five professional machinists I know seems to really understand this point.

## **I'm going to be a student in my own class**

I was shocked at just how much I had forgotten about the process of CNC programming. I probably know as much as anybody of what you can do with CNC machines, because I own at least twenty modern machining centers, yet I haven't really written any code in fifteen years. After thinking about it for a couple of days while unsuccessfully attempting to write a simple program I decided this is a good thing. I also decided that I'd learn this from the Linux site on my own and not use the books that were available to me. I believed that if I wrote the instructions as I learned how to program EMC myself I'd write better instructions; after all, all you have to be is one page ahead of your students to teach. Just joking, teachers.

#### **Something for nothing**

Sherline Products Inc. is not charging you for this EMC program, and it is free because of work done by NIST (National Institute of Science and Technology), a government funded organization. The EMC (Enhanced Machine Controller) was written by the NIST and is a very sophisticated program. We all now have the benefit of millions of dollars of programming along with the source code, if needed, simply by asking.

# **We all owe thanks to the EMC group**

At the time this program was written it was thought that only very advanced programmers and scientists would be using a program such as this, and the average person stood little chance of making it functional. Fortunately for us, a lot of very smart people before us, donating their time, started developing a programming interface that allowed both businesses and hobbyists to take advantage of what they had done without being engineers. I'm very pleased with what they have done. This group still works together through the Internet, and help is available through Internet chat groups. Many people have donated much of their time to make this system "user friendly."

The EMC program operates under the Linux operating system, which is also a free system, and it would be wise to operate it from a dedicated computer for this task. A dual boot system can lead to problems, because Microsoft code has been purposely written to be the dominant control of your computer whether you want it or not. I like the Linux concept of people working together where all have the benefit of any single person's work. For example, these instructions will have a Sherline link placed on the EMC for all to read whether they are Sherline customers or not. It will be my donation towards a successful system available to all. I'm learning how to program EMC by using the internet site put together by dedicated EMC users, so you can also fall back to their site for help. [http://www.linuxCNC.org/](http://www.linuxcnc.org/)

## **This is going to be easy if you do it my way**

The Linux operating system is similar to use to all others, and I'll try and mention things that are a little different in using the EMC program. To start with, you don't have to double click to enter a program, so a single click on the big red "S" (Sherline, not Superman) with "inch" or "metric" underneath, and after a few seconds you'll get the graphical interface to the EMC. Well, that was easy. Now, after BS-ing you to death on how hard this was to do I'm going to show you how easy this can be, but only if you do it my way.

## **Computers have the patience of a saint**

If you've had little computer experience, the first thing you will learn is that computers have the patience of a saint. If computers were more human they would probably like to toss their operators out the window as much as frustrated operators want to do the same to them. The only way you can keep a computer from giving you an error message is to not give it errors. The tricky part is computers don't always tell you the error to fix or how to fix it. Computers just tell you that there is an error of a certain type. This can become maddening, and you have to know when to take a break and walk away. Things of this nature are the worst when, for the sake of your own sanity, they should be the best. In many ways, learning programming is similar to learning machining. You can't take short cuts. If you find yourself going in the wrong direction, back up immediately.

## **Learn machining first**

If you know little about machining and little about computers I'd suggest you first concentrate on learning about machining. How can you expect a machine tool and a computer to carry out your commands if you don't know the commands to give? Above all, don't start with a project so complex you don't stand a chance in hell of succeeding. Let each simple problem solved have its own rewards in knowing you just traveled another block further down the CNC machining super highway, route EMC.

NOTE: I have written a book called *Tabletop Machining* that is an introduction to metalworking at the small end of the size scale. Details can be found at <https://www.sherline.com/product/5301-tabletop-machining/>. If you are new to machining, you will find the information in this book quite helpful.

## **You will be learning the CNC language of the robot world**

The standard "G" code method of programming is to simply replace the manual inputs into a machine (cranking the handles) with the commands that have become industry standards. This is the method you should learn before learning any other method of programming. It is the basic way that CNC machines "talk" to other CNC machines. Even if a simpler system were available today I still wouldn't teach it. It would be similar to teaching a language that few citizens of the world spoke. Programs written using g-codes can be read throughout the world. g-code standards came about very early in the game because this game was controlled by engineers rather that marketing people.

## **Contouring programs—another world**

Programs that allow you to do contouring quickly become very complex. Today there are some affordable programs available for sophisticated hobbyists. These programs can create as many problems as they solve, because of the complexity of each program. Each program has to work with other programs, and each program has its own set of complex rules. If you think you can learn these programs easier than you can solve a couple of trig problems you're in store for a rude awakening; however, if you already know how to use 3D CAD programs you could quickly find these programs very useful. It should also be stated that it is the only way available to create contoured machined shapes.

## **What it costs in the industrial world**

The basic method that these programs work together in the industrial world and the cost of these programs is: 1) The part is designed using a modeling program (\$5000 to \$10,000), 2) The modeling program is converted to a CNC program (another \$5000 to \$6,000) and 3) the resulting code is run on a CNC machine starting at (\$25,000) that makes the part. The people who can operate these systems are carefully chosen, trained and well paid. The fact is that any business has no choice except to use the program they purchased, because the programs cost so much and are so very necessary to remain competitive in today's world. They have to spend a great deal of money to accomplish this, while the hobbyist has a choice.

#### **Today's low-cost programs were once complex, expensive programs**

The business world understands how complex it is to implement these procedures; the hobbyist doesn't. Because the hobbyist may be purchasing a program that cost thousands of dollars just a few short years ago for a few hundred dollars, the programs themselves haven't become less complicated. They only cost less! In your mind you may be having visions of complex shapes being machined with little effort on your part while your two thousand-dollar investment turns out parts that the old masters of the machine trades would envy. Well my friend it's possible, but it's time to come down to earth and again think about the complexities of doing so.

## **Cutter compensation—what makes CNC work in a machining environment**

I could have sneaked out the back door and only wrote instructions for a couple of simple moves without cutter compensation and let it go at that; but deep down inside, I'd have known I was cheating you out of the real benefits of CNC. I believed that if I started teaching you to use this marvelous programming tool right at the very start it will soon be second nature, and our class will leap-frog ahead of our competition with those thick boring books being taught by instructors I wouldn't let near the least expensive CNC machine in my shop.

If you take the effort to learn this method of programming at the start along with a little simple trig, you'll find it well worth the effort. Cutter offsets are the way you control size with modern CNC machines. When you start making more complex parts and you don't use cutter comp you'll have to change the basic numbers of your programs to make a part on size. Sounds simple enough until you find that every time you correct a number here you end up screwing up another number there. Take my thirty-five years of experience in dealing with CNC and accept this cutter offset stuff as a fact.

## **I can't help anyone who isn't willing to work hard**

Back in ancient times the great mathematician Euclid told a Pharaoh who wanted to learn geometry the easy way that Pharaohs had to walk down the same road as scholars to education. In a sense I'm also stating to you that you will have to learn programming the same way as I'm about to, and at this time I'm only a couple of pages ahead of you. I am certain that if I sat by the phone and answered questions twenty-four hours a day, and I don't plan to, I couldn't help those who aren't willing to put forth the effort it takes on their own to learn to work with these marvelous tools.

## **Route EMC**

This road that you are beginning to travel can become one of the most interesting roads you have every traveled; however, you must take the time to gather the facts that can make a trip so interesting. Instead of seeing great ancient cites on this road we'll be gaining the knowledge that will make our next stop even more interesting and more complex. We'll study a little and then apply these rules to your machine. We will first make simple moves that become more and more complex and at the same time more interesting as we travel on. Eventually we will reach Martinsville, a city on this road, where you will have so many choices as to the direction to travel that you'll be leaving me and heading out on your own to design and build things that you never thought

possible in the past. The rules and facts that you will learn on this road will allow you to have a machine at your control that home machinists a few short years ago couldn't dream of. Take the time to enjoy this trip because you're on a road with no end if you have set your goals correctly.

#### **You may want to consider a CAD program in the future**

I'm going to close this section off by inserting something I wrote about learning and using AutoCad®. The ease with which many of the programming problems can be solved has to be mentioned at this time; however, I wouldn't recommend dropping what you are doing. From what I understand there are several excellent programs available at very reasonable cost, but I don't want to recommend any particular program.

The following paragraph is from my book *Tabletop Machining*. It covers some of my comments about learning to use a CAD program.

## **"Learning AutoCAD®**

The first task I took on to learn the program was to lay out and design a set of bevel gears that could be cut on a Sherline mill using a rotary table mounted on an angle plate. By drawing the cross sectional view accurately, the angles needed to cut this gear could be taken directly off the drawing without using a trig table or a calculator. I was beginning to see the light.

I'm getting pretty good at using the program now and it has put a lot of the fun back in designing for me. Looking over my partner Carl's shoulder at an assembly designed by computer was of no help for me, and I would need a standard full size or larger layout to design with. I've since found that doing the design totally myself, it has become the perfect way for me to work. I love the program. It has become the perfect program for a designer and manufacturer like myself and has made me more productive than ever.

I'm fascinated with the program because it does a drawing without errors when used properly. The program eliminates much of the boredom of adding and subtracting numbers as you go. Accuracy isn't attained by the precision of your lines but rather by the accuracy of the information the program is given. Angles are not derived from a protractor and using divider points but from calculations by a computer to as many decimal places as needed.

I learned drafting in high school back in the fifty's. My problem was I was a "slob" when it came to drafting a pretty drawing. My numbers and views would be correct, but my lettering and lines weren't neat enough. Things have changed now with the aid of this program and my lettering is just as good as the best. I can no longer spill gobs of ink on an almost completed drawing and have to start over. I can change my mind as much as I want without irritating anyone. I'm a happy man"

SHERLINE PRODUCTS INC · 3235 Executive Ridge · Vista · CA 92081-8527 Tel: (760) 727-5857 or (800) 541-0735 · Fax: (760) 727-7857 E-mail: sherline@sherline.com · Website: www.sherline.com

**-------------------------------------** 

16

## Part 1

# **Operating Instructions**

#### **Instructions: Mill vs. Lathe**

These instructions were written primarily for using the CNC system with a mill. A CNCready Sherline lathe can also be controlled using the same computer and driver system. You would simply plug the crosslide stepper motor to the X-axis cable and the leadscrew stepper motor to the Y- or Z-axis cable. Writing a program for the lathe is a little different in that you must remember that when you program a distance for the X-axis travel, the part diameter will be reduced by twice that amount. This is because you are taking that dimension off the radius of the part, which is one half of the diameter. Other than that, a little logic on your part should be able to accommodate the differences between the spinning cutting tool/moving part on a mill and a spinning part/moving cutting tool on a lathe. Because of the extra mass of a spinning chuck and part, extra caution should be taken to make sure your program is not going to cause any interference between crosslide or toolpost and the spinning chuck/part once it is running.

# **System Components and Connections**

(See photo below)

#### **System components:**

- 1) 1-5/8" manual handwheel
- 2) Z-axis stepper motor
- 3) Stepper motor mount
- 4) Sherline vertical mill with standard accessories *(Model 2000 mill shown)*
- 5) Backup Linux/EMC installation CD, Sherline instructions CD

SHERLINE PRODUCTS INC · 3235 Executive Ridge · Vista · CA 92081-8527 Tel: (760) 727-5857 or (800) 541-0735 · Fax: (760) 727-7857 E-mail: sherline@sherline.com · Website: www.sherline.com

17

6) Y-axis stepper motor 7) X-axis stepper motor 8) Cable for optional A-axis (CNC rotary table) connection 9) Computer with keyboard, and mouse 10) On/Off switch for stepper motor power supply 11) USB drive ports (front) 12) CD-RW drive 13) DC spindle motor

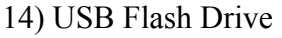

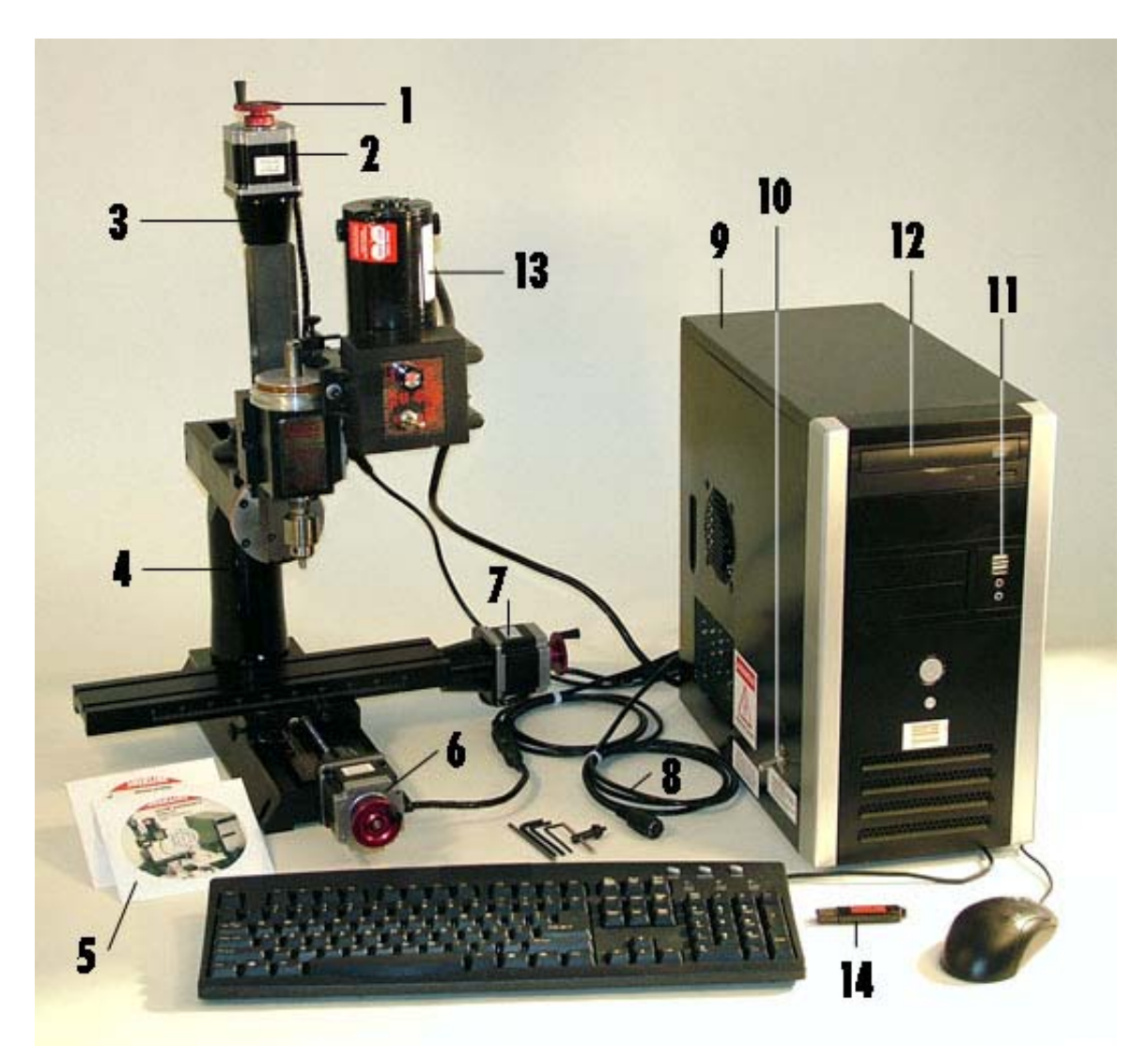

*NOTE: Computer styles and specifications change often. The photos above and below are for illustration purposes and may not exactly represent computer or components that came with your system.* 

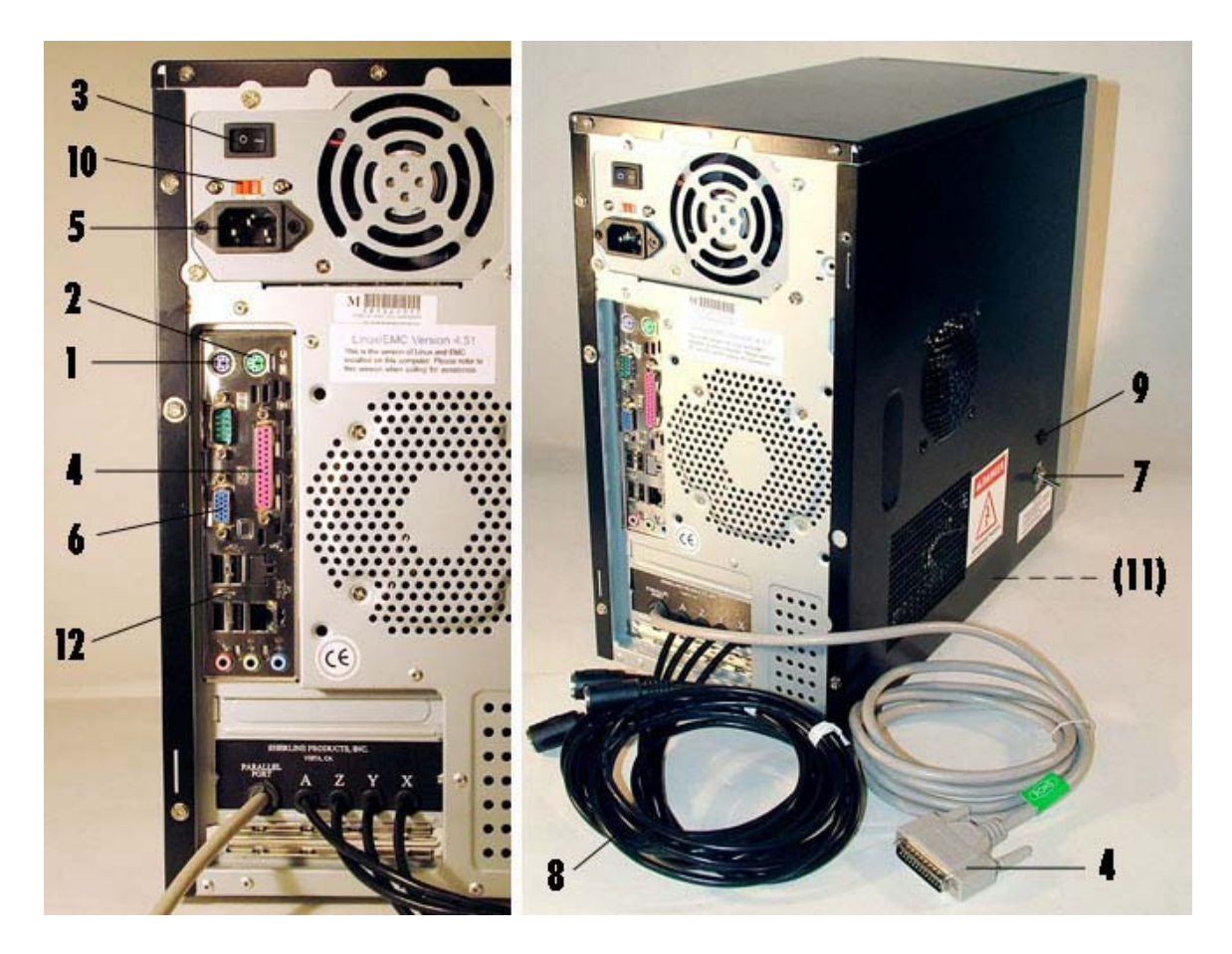

#### **Connections on back of your computer:**

- 1) Keyboard connection (purple)
- 2) Mouse connection (green)
- 3) Computer power switch (On/Off)
- 4) Connector from driver board to parallel printer port
- 5) AC power connection
- 6) Video (monitor) connection (blue)
- 7) On/Off switch for CNC driver power supply
- 8) Output cables to stepper motors for X-, Y-, Z-, and A-axes
- 9) Stepper motor driver power indicator light
- 10) 115/230V computer power supply voltage selection switch\*
- 11) 115/230V driver board voltage selection switch (inside computer case)\*
- 12) USB ports, rear panel (more on front panel)

\*NOTE: Sherline attempts to ship machines with the voltage setting preset to the proper voltage for the customer's location. Confirm this setting before turning the computer on for the first time. If the setting is not correct, note that there are two switches that need to be changed. The switch for the driver power supply is inside the computer case. Contact Sherline before opening the case to change the voltage or for any reason. Breaking the tamper-proof seal without authorization may void your warranty. Illustrated instructions

on how to locate and properly change the setting on this switch can be found at <https://www.sherline.com/resetting-voltage-sherline-computer/>.

# **Assembling your system**

Getting your system up and running is a simple task. It consists of assembling your mill and connecting it to the computer as follows:

## **Mill**

Unpack and assemble your machine according to the instructions included in the *Sherline Assembly and Instruction Guide* packed with the mill.

## **Computer connections and starting up**

Unpack the computer and enclosed components. Connect the stepper motor cables leading from the back of the computer to each of the three stepper motors. A fourth cable is unused unless you have purchased an optional rotary table that can be connected here as a 4th (A) axis. If your keyboard and/or mouse have a USB plug, insert the USB plug into any available USB port at the back of the PC. If you have a keyboard with a purple plug, insert it into the purple connector at the back of the PC  $(\#1)$  in the previous photo). If you have a mouse with a green plug, insert it into the green connector at the back of the PC (#2 in the previous photo). Plug your monitor to the blue video connector (6). If not already connected, plug the free end of the 25-pin parallel cable in to the parallel port (4). Insert the female end of the power cord into its receptacle (5) in the computer and plug the male end into a properly grounded wall socket or surge protected power strip. Make sure the computer power switch (#3) is turned on. Turn on the computer (press the power switch on the front of the PC) and monitor but leave the power switch to the stepper motors (located on the side of the PC) in the "OFF" position for now. Once the desktop icons are displayed, click the appropriate EMC icon **once.** There is an EMC icon for "inch" and "metric", so choose the right one. Wait until the EMC control program starts up before turning on power to the stepper motors with the toggle switch on the side of the computer case.

NOTE: If you start EMC and run a program and the screen shows the program is running but the stepper motors are not moving, make sure the 25-pin parallel cable is plugged in as noted above.

## **Opening the instructions file on the computer**

If you are not familiar with Linux, you will find the desktop that opens when your computer starts up to be similar to the Windows® or Mac® desktop. On the desktop you will see several icons. Using your mouse, click on the folder labeled "Sherline EMC Instructions" to open it. The instructions can also be found on the enclosed CD as well as at Sherline's website at <https://www.sherline.com/cnc-instructions/>. Please read all the instructions before attempting to use the EMC program to run your mill. CNC machining is a complicated process, and you will be directed at the proper time to run a program on the machine once you have gained the knowledge you need to do so.

## **EMC—Still the latest and greatest**

I chose the EMC program to work with because: 1) EMC uses coding standards that are used in the modern machine tool world, 2) You will not be dealing with an outdated programming system, 3) EMC can deal with the cutter compensation (cutter comp) that is

needed to make complex parts in an efficient manner, 4) The cost saved by not having to pay for this marvelous programming system will allow you to purchase a separate dedicated computer to drive your mill, and 5) There's great bunch of smart people working on EMC to constantly improve the system and make it easier to use in the future and remain current.

# **Basic operation of the computer and file navigation**

## **Booting up**

Before turning on the computer, make sure the 115V/230V switches on the back of the computer and on the side of the stepper motor power supply inside the computer are set to the proper voltage for your local electrical current. The default setting is 115 VAC. Also, make sure the ON/OFF switch for the stepper motor power supply on the side of the computer is in the "OFF" (down) position. Once the EMC program is fully loaded and running, power to the stepper motors can be turned on. **Do not turn on power to the stepper motors unless the EMC program is running.** Controls within EMC prevent overloading of the power supply when multiple motors are powered up at the same time, but without this safeguard motors or drivers can be damaged.

## **Opening the EMC Program—Login and Password**

When starting up, the computer will boot up without asking you to log in. If you log out of the desktop and log back in and get a login screen, enter **sherline** (all lowercase letters) for the login and **sherline** (all lowercase letters) for the password. Click the [Login] button and the desktop will appear.

To open EMC, click on the "Sherline CNC (inch)" or "Sherline CNC (metric)" icon on the desktop. If the icons don't appear, move your cursor to the lower left corner of the screen and click on the icon with the large "K" in it. Scroll through the menu to where it says "EMC." Choose either the inch or metric version of EMC and click on your choice. This will open the proper version of EMC, and you are ready to get started. You can also drag either icon to the desktop to create a shortcut for future use if one is not there already.

## **Instruction files**

The instructions for the use of your system are preloaded on the computer. To find them, click on the folder icon on the desktop labeled "Sherline EMC Instructions" to open it. There is a folder labeled "Instructions" that contains the PDF and HTML versions in both full length and the shorter "print" versions. The "print" version contains only the pages relating to learning g-code in case you want to print it out and refer to a hard copy when working with the examples. The files are also on the backup CD (labeled Instructions and Utilities) that came with your system. Included along with the PDF and HTML versions are two MS Word (.doc) files (CNCInst4.doc and CNCprint4.doc). Clicking once on each file will open it in Kword. The most current version of the instructions can always be found on the Internet at www.sherline.com/CNCinstructions.htm. PDF and HTML files can be opened in Linux or Windows.

## **Shutting down the computer when done**

Before shutting down the computer, close all open windows and applications. Then click on the "K" icon in the lower left of the screen, click on "Logout," then click on "Turn off Computer." You can also right click on the desktop to bring up the same choices.

## **Emergency stops**

If you see a physical "crash" is about to occur, you can use the mouse and the [Feedhold] command to stop the program, remove the obstacle and then use [Continue] to continue with the program, but that can take too much time in a panic situation. The fastest way to stop the stepper motors is to turn the power switch on the side of the computer to the "**OFF**" position. The spindle will continue to run, and the machine will have to be rehomed and the program restarted, but turning off power to the stepper motors while they are running will not cause damage. Running a slide until it hits a hard stop should not cause any physical damage either, but power to the motor should be turned off either by stopping the program or turning the stepper motor power supply switch to OFF as soon as possible to prevent possible overheating of the stalled motor. It might save a valuable part that is about to be destroyed.

## **Transferring G-code files from another computer**

1. On the computer you use to generate your g-code, save your g-code program to a CD or USB flash drive as a text (.txt) file. Program files created in EMC will automatically be saved with the .ngc extension. Either can be read by EMC.

2. Insert the CD or USB device into your Sherline Linux computer.

3. On the desktop of your Sherline Linux computer, click on the CD or USB icon. A window will be opened showing the contents of that device.

4. On the desktop of your Sherline Linux computer, click on the "Home" icon and then click on the folder named "gcode."

5. Drag the new file from the CD or USB window and drop it into the "gcode" window. A small window will appear. Choose "Copy Here" to start the copying of your file.

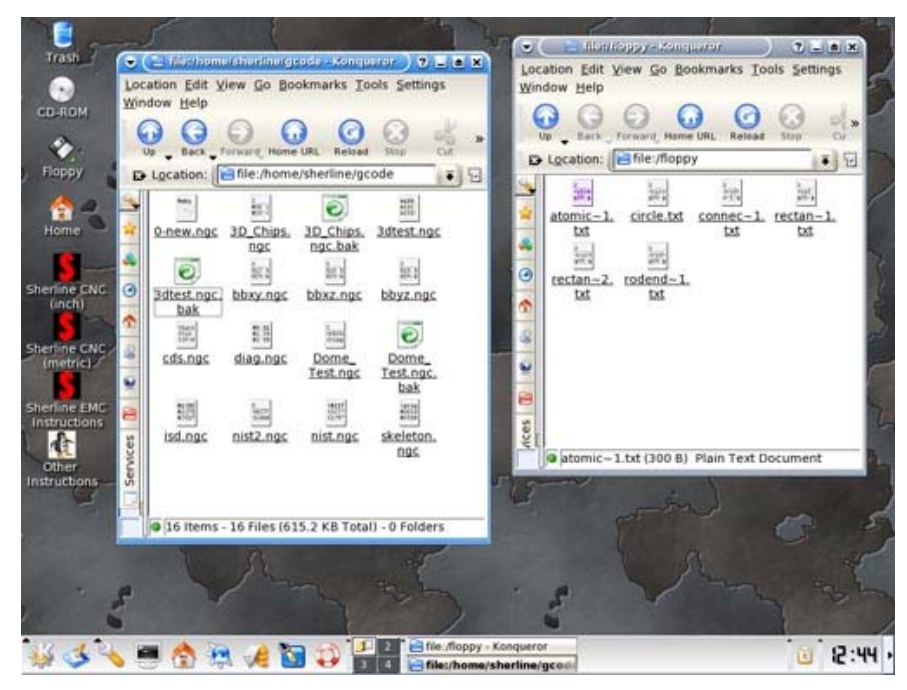

*The Desktop with two windows open for transferring files. Files are dragged and dropped in Linux the same as they are in Windows or Mac operating systems.* 

Above is the desktop with both the "gcode" folder window and the floppy drive window open. **NOTE: Effective January 2009, Sherline computers have replaced the floppy drive with an external 512MB USB flash drive.** Using the mouse, put the cursor on the file you wish to transfer. Press the left mouse button and keep it held down and the file will be highlighted. If you click on the file and release the button, the file will open. While still holding the button down, drag the icon of the file from one folder window to the other and then release the mouse button. A dialog box will appear offering you a choice of moving or copying the file to the new folder. Use the [Copy Here] command. A copy of the file will now be added to the target folder and the original will remain in the source folder*.*

## **Saving a file created or modified in EMC to your "gcode" folder**

1. On the top menu bar, make sure the "Editor" box is checked (filled with color).

2. If the editor window is not displayed as the main window, click on that window to cycle through the checked functions until the window showing the lines of G-code is displayed.

3. The main window will now have a small menu bar above it. Select "File > Save As" When you do, a window will open.

4. The default directory to save programs should be the "gcode" folder. If it is not, in the file saving window click on the file icon in the upper right corner of the window and navigate to "Desktop > Home > Sherline > gcode" to select the gcode folder.

5. In the "Name" bar type in a file name and then click the [Save] button.

You can also save a file directly to a CD or USB flash drive by navigating to the CD or USB drive instead of the "gcode" folder (as in step 4 above) and then naming and saving as in step 5. Remember to "Unmount" the CD or USB device before removing it. To unmount the drive, right click on the appropriate icon on the desktop (it will have a green triangle at the bottom right corner of the icon) and select "Unmount" from the menu. Once the device is unmounted, the small green triangle will disappear, and you can safely remove the CD or USB device.

#### **Transferring a file from your "gcode" folder to a USB flash drive**

1. On the desktop, click on the "HOME" icon and then the "gcode" folder to open a window showing the contents of the "gcode" folder.

2. Insert the USB flash drive into a port on the front of the PC. On the desktop, click on the USB icon. This mounts [opens] the drive and opens a window showing the contents. 3. Drag the file to be saved from the "gcode" window to the USB window. When the mouse button is released a small menu will appear. Select "Copy Here." Finally, click the "X" in the upper right corner of the USB drive window to close it.

4. The USB icon on the screen will have a small green arrow in the lower right corner. This means the drive is mounted. To complete the saving process the drive must be unmounted. Right click on the icon and select "Unmount" from the menu. Do not physically remove the drive until the light on the drive goes out indicating the copy process is complete.

#### **What's in the "gcode" folder?**

When you open the folder called "gcode" there are already several programs we have pre-loaded that you can run or modify. Here is what they are called and what they do:

**0-new.ngc—**A blank program ready for you to open and rename to create your own programs

**TheGreatRace.ngc**—A triangular aircraft race course used as an example in the instruction manual. Note: This is the only example given in the Sherline instructions that you don't have to type in yourself because it is lengthy for what it does.

**The following programs are written by the EMC group as examples of different types of programming techniques and haven't been fully tested by Sherline**. Ray Henry provided the explanations.

**3D\_Chips.ngc—**This little penguin is the EMC mascot. It is written using metric dimension but can be run on any mill. It is a bit too large to run directly on the Sherline mill but is a great sample of contouring that will go quite a ways in foam.

**3dtest.ngc**—Runs X, Y, and Z axes to draw circles in several planes (on-screen use only, not for cutting an actual part). Run this from near the center of each axis and it draws a circle and the letters of the plane on which the circle lies. This can be handy when you change the angle of view of the plotter, because it will show if you are looking through an axis because the lettering will be backwards or upside down.

**bbxy.ngc—** (Metric) This program moves the cutter in about a four-inch circle in one direction and then the other. There is an m00 between the direction change so you need to press [Resume] or <s> on the keyboard

**bbxz.ngc—** bbxz.ngc is the same as bbxy above except that it makes circles in other planes.

**bbyz.ngc—**bbyz.ngc is the same as bbxy and bbxz above except that it makes circles in other planes.

**cds.ngc—**Circle Diamond Square (cds) is the original proof that the EMC interpreter could run a milling machine. It is also a bit large for the Sherline mill but works great in the backplot mode. It allows you to change views and look at the various parts of a milled cube.

**diag.ngc—**Tests movement of each axis using small incremental moves. Hint— You will want to rapid to 0,0,0 before you start this program or have something else to do.

**skeleton.ngc —**A sample of code used to create a standard starting and ending condition for a program. This does not show much if you run it but you can copy and past it into your programs and then paste your code in the center. That way you can be certain of the state of the machine after each run.

**Dome** Test.ngc—Runs X, Y and Z axes to create a slight domed surface.

**isd.ngc—**As well as nist.ngc and nist2.ngc are variations of a router program that cuts a NIST (National Institute of Standards and Technology) logo. There is an error near the end of the code in one of them. See if you can find it. These take a while to complete.

## **Opening the new file in EMC**

1. Open EMC.

2. Click the [AUTO] tab along upper menu bar.

3. Click the [OPEN] tab on lower menu bar (the opened path should be /home/sherline/gcode)

4. Highlight the file you want to open by clicking on it.

5. Click the [OPEN] button.

## **Accessing the CD writer by icon or K-menu**

When you right click on the CD icon, there is a selection named **Actions**, and after that are two options to choose from: **Eject** or **Create Data CD with K3b**.

Added to the K-menu is **Multimedia** > **CD & DVD Burning (K3b)**. This application allows you to burn CD's.

## **How to use K3b to write a g-code file to a CD**

- Click on the **K-menu** icon > select **Multimedia** > click **CD & DVD Burning (K3b)**
- Wait until the software starts and boots up.
- From the Welcome menu, there are four options to choose from. Click on **New Data CD Projects** and a new configuration screen will appear.
- In the upper left corner from directories select **Home** > **gcode**. Next, click on any file in the upper right corner.
- Press  $[CTRL] + [A]$  to select all files or hold down  $[CTRL]$  and choose the files you want to copy to a CD. Then, drag and drop all files to the space at the lower right.
- Files will be transferred and ready to burn.
- Insert a blank CD in the drive
- In the lower right corner click on the **Burn** button.

After burning is completed there is no need to save any files, so click **Discard the message** after burning is finished.

The **K3b** program offers a number of additional options that you may explore on your own.

# **Familiarizing yourself with the control panel**

## **The Sherline Graphical Interface**

By Ray Henry and Joe Martin

## **Start your engines**

After having connected everything as shown in the reference photos shown previously you will need to turn on the computer but not the motor drivers (the drivers are the individual circuitry that control the stepper motors) to see how this system runs. The power switch for the computer is located on the front of the computer. The driver power switch is located on the left side of the computer as indicated in the photo. Up is on, and down is off.

When the computer is turned on, text will start scrolling on your monitor and the desktop will appear. This will allow you to have access to various Linux programs; however, the only program that Sherline will be using is the EMC metric or inch programs. Choose the program that represents the leadscrews (inch or metric) that are installed in your Sherline machine. Unlike Windows, a single click on the appropriate icon will load EMC. A photo of the CNC mill will appear and then the EMC program will open. Unlike earlier versions you will not be asked for a login or password. (NOTE: If you log out and log back in you will be asked for a login and password. In machines with EMC installed by Sherline the login will be sherline and the password is sherline. If you have done the

installation on your own machine, the login and password will be whatever you set up in the initial installation, so do not forget what you chose.)

You can also find these programs by clicking on "K" icon in the lower left corner of the screen, EMC > Sherline CNC (inch) or Sherline CNC (metric). This will initiate the start of the Sherline EMC system which will take less than a minute.

I had Ray Henry put together the interface specifically for the Sherline CNC. He also wrote much of "The Sherline Graphical Interface" section of the instructions. Many of the features of the standard EMC program were removed for the Sherline interface because they didn't apply for a mill of this size and type to keep things as simple as possible. Sherline machines do not have limit or home switches and do not have direct control of spindle speeds and such. It is a general motion interface to the EMC. With it you can jog any axis. You can set coordinate systems and tools. You can verify and view the spindle path and motion in a built in program called "Backplot" and dry-run a program before running the machine. The panel is laid out in a sensible manner and is easy to understand.

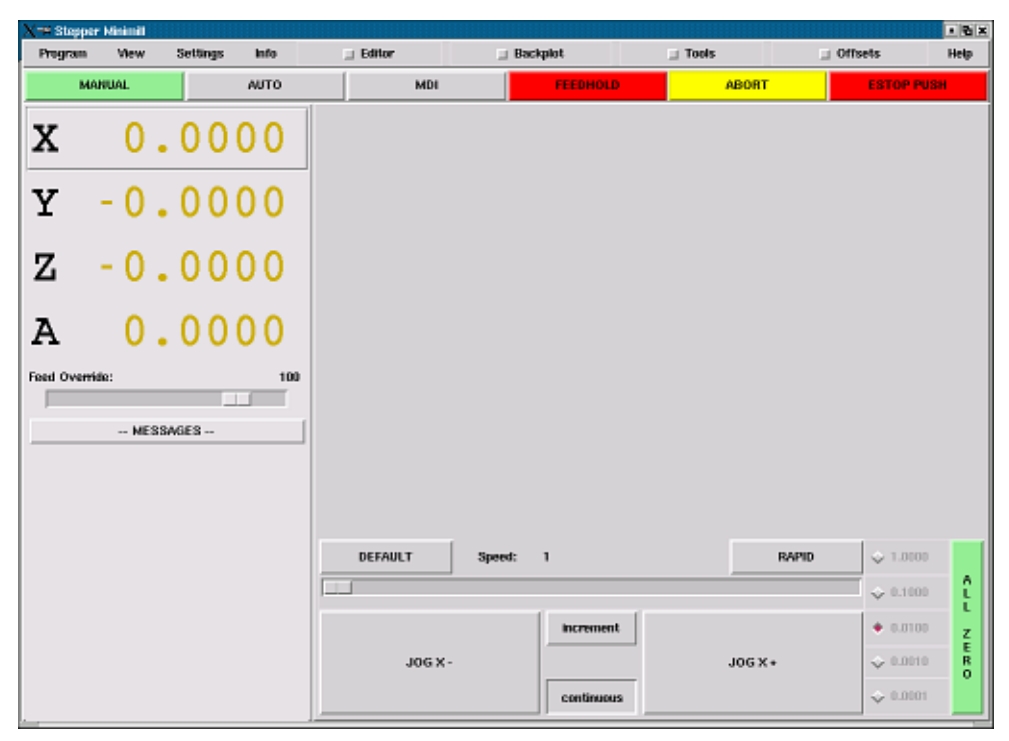

*FIGURE 1—The control panel screen* 

The screen is laid out in sections. The first row is the menu bar across the top. Here you can configure the screen to display additional information. The small buttons that are located left center of the command indicate that they control the large blank section of the control panel that is sometimes called a "pop-in." This will allow you to view the editor, plotter, tool page and coordinate page. If more than one pop-in is active (button shown as red) you can "toggle" between these pop-ins by right clicking anywhere within the pop-in screen with your mouse.

Below the menu line is a line of control buttons. These are the primary control buttons for the interface. Using these buttons you can change mode from [MANUAL] [AUTO] [MDI] (manual data input). You can also use [FEEDHOLD] or [ABORT] to stop or abort a programmed move. When you press the [FEEDHOLD] button it changes color and becomes a [CONTINUE] button. It toggles between running and pausing. Feedhold has the advantage of being able to restart the program from where you stopped it. When all else fails press a software E-Stop—the button in the upper right labeled [ESTOP PUSH].

There are two columns below the control line. The left side of the screen shows axis position, feedrate override, and any messages that are sent by the EMC to the operator. You can add things like current tool number and length, type of position shown, and offsets in effect by looking under the <View> menu.

Directly below the pop-in area on the right side of the screen is the area that is controlled by the chosen mode. In [MANUAL] mode it's configured so that you manually control the slide movements. You'll have your choice of "jog" or "incremental" moves using the same big buttons. In [AUTO] mode it displays a set of buttons that allow you to load a part program, view the current location and [Run] it. In [MDI] mode it displays a line where you can enter your command in standard programming code.

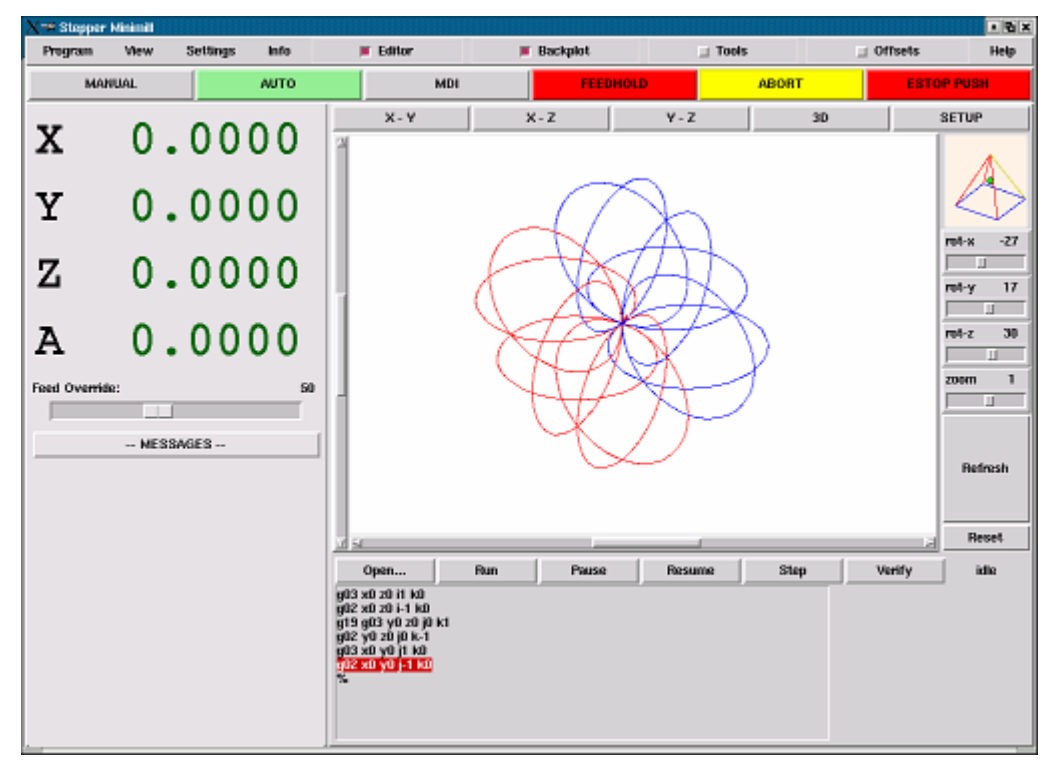

*FIGURE 2—The screen with BACKPLOT displayed* 

If you compare the second screen shot with the first you can see that we are in now Auto mode, a program has been run, and the tool path is being displayed using Backplot.

Notice that the display position numbers have changed color. When you start first load the EMC program, the slide location position will be displayed in gold. This means that a homing routine has not been done yet. Once an axis has been homed, the numbers turn dark green.

To the upper right of the plotting screen is a small window with a pyramid figure that displays the angle from which you are viewing the tool path. When the EMC is first started, the default view in the Backplot mode is oriented at (X-27°, Y17°, Z30°, Zoom=0). These values can be changed by using the sliders underneath the pyramid to view your program from any angle and at various distances. While running your program in Backplot mode, keep these values in mind, as they will determine how the program is drawn on the screen. While viewing your tool path from beneath, for example, the movements may appear to be opposite of how you have defined them in your program.

## **Feedhold and Feedrate Override**

You can operate feedrate override and feedhold in any mode of operation. Override will change the speed of jogs or feedrate in manual or MDI modes. A feedhold will be initiated if you click the [FEEDHOLD] button or if you press the pause button on the keyboard. Once in feedhold, the same actions will return you to the speed the machine was moving before the feedhold.

You can adjust feedrate override by grabbing the slider with your mouse and dragging it along the groove. You can also change feedrate a percent at a time by clicking in the slider's groove. In auto mode you can also set feed override in 10% increments by pressing the top row of numbers on your keyboard. The number 1 will set feed rate override to 10 percent of programmed or jog speed. The number 9 will set 90 percent.

**NOTE:** Do not enter a value higher than 100 for the Feed Override, as the program will stop and you will get the error message "axis 0\* following error." (\*The number indicated could be 0, 1, 2 or 3 depending on the axis selected.)

## **Messages**

The message display located under the axis positions is a sort of scratch pad for the EMC. If there are problems it will report them there. If you try to home or move an axis when the [ESTOP] button is pressed, you'll get a message that says something about commanding motion when the EMC is not ready. If an axis faults out for something like falling behind, the message pad will show what happened.

If you want to remind yourself to change a tool for example, you can add a line of code to your program that will display in the message box. Example: (msg, change to tool #3 and press resume) will display "change to tool #3 and press resume" in the message box. The "msg," comma included is the command to make this happen; without "msg," the message wouldn't be displayed in the message box.

To erase messages, simply click the message button at the top of the pad or hold down [Alt] and press [m].

## **Manual Mode**

Manual mode shows a set of buttons along the bottom of the right-hand column. A green button labeled "ALL ZERO" has been added to designate the present position as the home position. I felt that a machine of this type would be simpler to operate if it didn't

use a machine home position. This button will zero out any offsets and will home all axes right where they are.

## **Axis Focus (Active)**

Axis focus is important in manual mode. Notice that in Figure 1 above you can see a line or "groove" around the X-axis position display. This groove says that X is the active axis. It will be the target for jog moves made with the plus and minus jog buttons. You can change axis focus by clicking on any other axis display. You can also change axis focus in manual mode if you press its name key on your keyboard. Case is not important here.  $[Y]$  or  $[y]$  will shift the focus to the Y-axis.  $[A]$  or  $[a]$  will shift the focus to the A-axis. To help you remember which axis will jog when you press the jog buttons, the active axis name is displayed on them.

## **Jog Mode**

The EMC can jog (move a particular axis) as long as you hold the button down when it is set for "continuous," or it can jog for a preset distance when it is set for "incremental." You can also jog the active axis by pressing plus [+] or minus [–] keys on the keyboard. Again, case is not important for keyboard jogs.

The two small buttons between the large jog buttons let you set which kind of jog you want. When you are in incremental mode, the distance buttons come alive. You can set a distance by pressing it with the mouse. You can toggle between distances by pressing [i] or [I] on the keyboard.

Incremental jog has an interesting and often unexpected effect. If you press the jog button while a jog is in progress, it will add the distance to the position it was at when the second jog command was issued. Two one-inch jog presses in close succession will not get you two inches of movement. You have to wait until the first movement is complete before jogging again.

Jog speed is displayed above the slider. It can be set using the slider, by clicking in the slider's groove on the side you want it to move toward, or by clicking on the [Default] or [Rapid] buttons. This setting only affects the jog move while in manual mode. Once a jog move is initiated, jog speed has no effect on the jog. As an example of this, say you set jog mode to incremental and the increment to 1 inch. Once you press the [Jog] button it will travel that inch at the rate it started.

## **Keyboard Jogging**

When the control is in manual mode you can also control the slides using the keyboard cursor control arrows. The slides will move in the direction the arrows point, and the Zaxis can be raised or lowered using the [Page Up] or [Page Down] keys. The speed the slides move at will be determined by the manual feed rate setting.

Yes, you can move the machine around in manual mode. You can even do some tolerable milling in manual mode, so long as you work a single axis at a time and set jog speed for the feedrate that your tool, machine, and material need, but the real heart of CNC machine tool work is the auto mode.

## **Auto Mode**

Sherline's auto mode displays the typical functions that people come to expect from the EMC. Along the top are a set of buttons which control what is happening in auto. Below them is the window that shows the part of the program currently being executed. As the program runs, the active line shows in white letters on a red background.

The first three buttons, [Open], [Run], and [Pause] do about what you'd expect. [Pause] will stop the run right where it is. The next button, [Resume], will restart motion. They are like "feedhold" if used this way. Once [Pause] is pressed and motion has stopped, [Step] will resume motion and continue it to the end of the current block. Press [Step] again to get the motion of the next block. Press [Resume] and the interpreter goes back to reading ahead and running the program. The combination of [Pause] and [Step] work a lot like single block mode on many controllers. The difference is that [Pause] does not let motion continue to the end of the current block.

## **Feedrate Override and Auto Mode**

The number buttons along the top of the main keyboard will change feed rate whenever you are in auto mode. Pressing the gravé [`] gets you zero percent feed rate. One through zero gets you ten through 100 percent feed rate. These keys can be very handy as you approach a first cut. Move in quickly at 100 percent, throttle back to 10% and toggle between [Feedhold] and 10% using the keyboard's pause key. When you are satisfied that you've got it right, hit the zero to the right of nine and go.

## **Verify**

The [Verify] button runs the interpreter through the code without initiating any motion. If verify finds a problem it will stop the read near the problem block and put up some sort of message. Most of the time you will be able to figure out the problem with your program by reading the message given and looking in the program window at the highlighted line. Some of the messages are not real helpful. Sometimes you will need to read a line or two ahead of the highlight to see the problem. Occasionally the message will refer to something well ahead of the highlight line. This often happens if you forget to end your program with a  $\%$ , m2, m30 or m60.

## **Restart**

To the right of the program window is a space that will show a set of restart functions. These pop in whenever a program is aborted or an EStop happens while the interpreter is running or paused. You can also display or hide these using the view menu.

I've got to warn you that [Restart] can be risky. [Restart] reads down through the program to the restart line. While it does this it sets up its "world model" so that it can resume right where it stopped, but only if the tool is right where it was. Most of the time, when we abort or EStop it's because something went wrong. Perhaps we broke a tool and want to change it. We switch to manual mode and raise the spindle, change tools, and assuming that we got the length the same, get ready to go on. If we return the tool to the same place where the abort was issued, the EMC will work perfectly.

It is possible to move the restart line back or ahead of where the abort happened. If you press the [Back] or [Ahead] buttons you will see a blue highlight that shows the relationship between the abort line and the one on which the EMC stopped. By thinking

through what is happening at the time of the restart you can place the tool tip where it will resume work in an acceptable manner. You will need to think through things like tool offsets, barriers to motion along a diagonal line, and such before you press the [Restart] button. A restart is a good time to use feed rate override and the pause key on your keyboard.

## **MDI**

MDI mode allows you to enter single blocks and have the interpreter execute them as if they were part of a program—kind of like a one line program. You can execute circles, arcs, lines and such. You can even test sets of program lines by entering one block, waiting for that motion to end, and then enter the next block.

Below the entry window, there is a listing of all of the current modal codes. You can also write this list to the message box in any mode if you look under the info menu and select active g-codes. This listing can be very handy. I often forget to enter a g00 before I command a motion. If nothing happens I look down there to see if g80 is in effect. G80 stops any motion. If it's there I remember to issue a block like g00 x0 y0 z0. In MDI you are entering text from the keyboard so none of the main keys work for commands to the running machine. [F1] will Estop the control.

## **Pop-in Editor**

To edit a program that is already open, make sure the "Editor" button is active at the top of the screen. (Clicking on the box next to the word "Editor" will make it turn red, meaning it is active.) Clicking repeatedly on the work screen toggles between any functions that are active (box is red) across the top row. In the Editor window you can edit the g-code for your file. When you open this screen, you will see that a small menu bar opens above the screen with the usual editing functions to be found under "File," "Edit," etc. With these you can copy and paste within the program. The pop-in editor does not allow you to copy and paste between programs.

**CAUTION! Be very careful when you highlight text when you are writing a program. If you accidentally hit any key while a line or lines is selected it will delete the selection. Ctrl/z and Ctrl/u (press and hold the Ctrl key) will "undo" the last command. Depending how the line(s) were deleted, you may have to press Ctrl/z or Ctrl/u twice. It is NOT a fail-proof procedure, so do not rely on it. Using the "File > Save" command often is highly recommended to save your work periodically. There is nothing worse than typing many lines of code, only to lose them in an instant..**

The Editor feature is included because it has the ability to number and renumber lines in the way that the interpreter expects of a file. It will also allow you to cut and paste from one part of a file to another. You can save your changes and submit them to the EMC interpreter with the same menu click. You can work on a file in here for a while and then save and load if mini is in auto mode. If you have been running a file and find that you need to edit it, that file will be placed in the editor when you click on the editor button on the top menu.

The newer software has a menu listing for another Linux editor named "Kate." Kate does allow for copying and pasting between programs. You can load several and even split the screen between them. From the "K" menu in the lower left corner of the screen go to "EMC > G Code Editor." When you start it and select "Open" you can find all your stored programs and use "File > Open" to open one. If you highlight a section of text and use the "Edit > Copy" commands you can then open another program and use the "Edit > Paste" commands from the menu to paste the lines of code into another program. This editor does not have the ability to automatically reload the program into the EMC interpreter after a change. You will need to do that in EMC by selecting the program file after saving it with Kate.

## **Backplot**

[Backplot] will show the tool path that can be viewed from a chosen direction. "3-D" is the default. Other choices and controls are displayed along the top and right side of the pop-in. If you are in the middle of a cut when you press one of these control buttons the machine will pause long enough to re-compute the view.

Along the right side of Backplot is the pop-in that you can display with the [SETUP] button. This will show a small graphic that tries to show the angle you are viewing the tool path from. Below it are a series of sliders that allow you to change the angle of view and the size of the plot. You can rotate the little position angle display with these. They take effect when you press the [Refresh] button. The [Reset] button removes all of the paths from the display and readies it for a new run of the program but retains your settings for that session.

## **Pop-in Tool**

The tool page is pretty much like the others. You can set values here and they become effective when you press the [Enter] key\*. You can't change tool offsets while the program is running or when the program is paused. The [Add Tools] and [Remove Tools] buttons work on the bottom of the tool list. Once a new tool has been added, you can use it in a program with the usual commands.

\*Always use the [Enter/Return] key at the right side of the normal alpha keyboard, not the [Enter] key at the bottom right of the numeric keypad.

## **Limit switches**

I felt that limit switches would add an unnecessary cost to the system when using stepper motors with limited torque such as these. They have to be mounted in areas where they are exposed to chips, oil and coolant creating more problems than they eliminate. The Sherline mill is fitted with "Hard Stop" screws on the X and Y axes that limit travel. These stops are the heads of cap screws fitted to the table and base and positioned to stop a runaway axis without damage. If you make a programming error that would drive the table into a crash situation by over-traveling, the table will encounter these hard stops before damaging the leadscrews and nuts.

You could also locate a home position from these hard stops by stalling the stepper motors against them. Of course you should do this in manual mode and by bringing the table against the hard stop carefully in slow speed and "buzz" the motor against it. I

personally would find a different way of locating a home position, using the dials on the handwheels for example, but it is an option for unusual situations

It should also be noted that the hard stop screw would have to be removed from the left underside of the table in order to have the full nine inches of advertised X-axis travel. With the stop screw in place travel is about 8.65".

# **An introduction to Programming and Operating Your Sherline CNC Vertical Mill**

## *By Joe Martin*

## **Manual vs. CNC**

Let's think about what we have to do to write a program for CNC:

1) Create a spot on your storage system.

2) Write a program.

3) Test it for errors using the Backplot program.

4) Dry run the program with the spindle well out of the way so it can't possibly crash.

5) Accurately align the machine with the work so they work in unison when the program is run.

Push the button and have a cup of coffee while your little Sherline just works its butt off for you making good parts.

When you think about this, it has the same steps as to do it manually. Compare:

1) Make some special tooling to hold the special shape. With CNC you can hold raw stock in a vise and machine the shape you need.

2) We'd have to store the special tools in case we wanted to make another one.

3) You'll make a lot of scrap with a manual machine if you don't double check your work before making the first cut, and you will not have a computer to help you as you do with EMC.

4) No matter how you do it, you always have to line up the work to the machine.

5) Don't put the coffee on yet because your real work has just begun while our boy with the CNC is pouring a second cup and making 7th part of ten pieces. (Oh, how I wish it could be this easy at the start!)

#### **Using "Backplot" to check your program**

1) To work with any existing programs we have to be in the [AUTO] mode. With power to the stepper motors turned off [Open] the existing program called "3dtest.ngc." This file comes with EMC.

2) Open the [BACKPLOT] program that can be found on the upper line and a blank section will appear in the Pop-in section. The [Backplot] feature will allow you to visually check a program without actually running the stepper motors. Right clicking your mouse controls the program that is viewed in this section of the control panel. You can toggle between the editor and the backplot easily. We now have the perfect setup to learn CNC and it all fits on a single desktop. You can view and edit your program or view the moves the spindle will make while your program is running.

3) Now that we have a program loaded and the Backplot program running, let's take a break and test our setup. Make sure that [ESTOP] is active with the button highlighted and execute [Run].

4) Observe that the programmed moves can be viewed in the Backplot box and the viewing area can be controlled with a variety of controls. This is very useful in checking out the programs you'll be writing in the upcoming lessons. The line of the program that is highlighted in red in the lower area of the control panel is the line of code that is being processed by the control as the computer runs the program. Note that the EMC program is processing more than a single line of code at the same time; therefore, this line should only be considered "approximate."

#### **How to make a file for our programs**

It's possible to create a new file and have it end up in the wrong folder never to be seen again. If you use this method, you will always have your new programs in the proper folder. If you are using a computer supplied by Sherline, you'll find the file called "0 new." The instructions in sections D) and E) below describe how to change "3dtest.ngc" to "0-new." Since Sherline owners will have this file already provided for them, they can skip sections D) and E) when they come to them and go on to section

1) To create a new file or work with any existing programs remember you have to be in the [AUTO] mode. Notice that a new line of commands appears along the bottom in this mode. The [Open] button is located in the along this row. Note: the method I'm describing in A) to E) below is to set up your computer for future use and isn't the necessary steps you'll use in the future.

A) With power to the stepper motors turned off [Open] the existing program called "3dtest.ngc."\*

\*This file comes with EMC. If you are using a computer supplied by Sherline, you should instead open the file called "0-new." The instructions in sections D) and E) below describe how to change "3dtest.ngc" to "0-new." Since Sherline owners will have this file already provided for them, they can skip sections D) and E) when they come to them and go on to section 2).

B) Go to the Pop-in [Editor] command and open along the top row.

C) The window will display the entire program.

D) For those of you who do not have a Sherline-supplied computer we are now going to create a file we will call "0-new." (If you have a Sherline computer with the "0-new" file already on it, open it and go to section 2) below.) First go back to the [Editor] window by right-clicking your mouse. By having a "0" as the first character of the file name it will always keep this file at the beginning of the program list. This makes it easy to find, because you are going to use it again and again. From the [Edit] window, use [File] then [Save as] (located along the top of the edit window) to save our existing program as "0-new."

E) Next, highlight (with the mouse button held down drag the cursor across the entire area you wish to highlight) and delete (press enter) the existing program with your mouse. Replace that program by typing "Save as another file name." This will remind you to only use the "0-new" program to set yourself up for creating a new program. Use the [File>Save] command. Remember, to make any changes permanent you must save the changes before closing the program.

2) We'll now use the [Save As] command to save the "0-new" file with the new name "test-g02". By using the [Save As] command you also leave the "0-new" program as is to use again. You can create your own files and name these files as you wish from this point on. Note: "test-g02" is the first program you'll write. Program files are saved in the directory called "/home/Sherline/gcode". In the EMC, the programs will be saved here by default. HANDY HINT: You can always look at all the program files by clicking on the "Home" icon on the desktop. From here click on the folder entitled "gcode." You will find instructions for saving them to a CD or USB drive a few paragraphs further on.

3) You have to get the new program loaded into the control (machine) in order to use it.

4) To accomplish this first use [File] [Open] to open your new "test-g02" program. The program will now be loaded in the control panel with the program name displayed.

All of this BS isn't as bad as it seems and you will quickly create programs using this information along with "0-new."

## **Maintaining your EMC programs directory**

Many times you will create a number of G-code files that are similar or for testing use. After a while these files can accumulate into a large repository that makes it difficult to find the one you are looking for. If you wish to delete a file the easiest way to do so is to click the "Home" icon on the desktop and find the folder called "gcode." This is the
default location of G-code files created in EMC. Find the file(s) you wish to delete. Right click on them and then left click on the [Delete] option. This will permanently delete the program selected. Take great caution when deleting files! You do not want to accidentally delete a valued file.

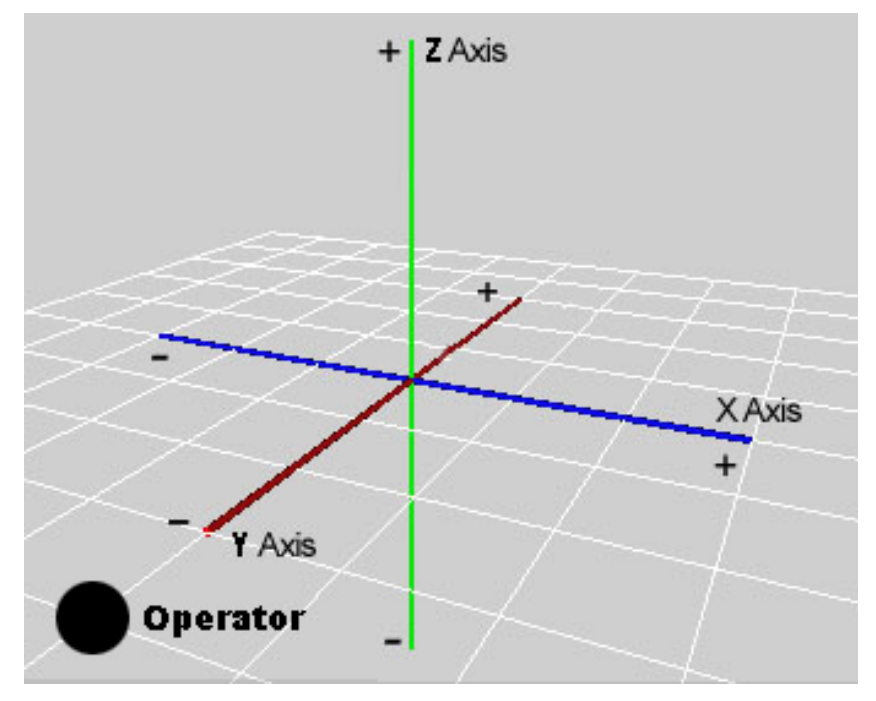

*FIGURE 2.2—Mill axis directions in relation to the operator.* 

## **Directions of axis movement on a mill**

Before we go on, let's be sure we understand the directions of movement of the three axes of a milling machine. When programming g-code you will use the **Cartesian coordinate system**. In relation to the machine operator, the X-axis moves left/right, the Y-axis moves in/out and the Z-axis (spindle) moves up/down.

## **A tip regarding axis direction**

It can be a little confusing for a new machine tool operator, because when you write code you think in terms of the part being fixed and the tool moving, but when you operate most machine tools the tool is fixed and the table moves. When using the jog controls, at first it may seem like the axes are moving in the wrong direction, but when you picture the move in relation to the cutting tool it makes sense. Programming directions relate to APPARENT TOOL MOVEMENT. Therefore, a positive move on the X-axis will result in the table moving to the LEFT (tool appears to move to the RIGHT); a positive move on the Y-axis will result in the table moving TOWARD you and a positive move on the Z-axis will result in the headstock moving UPWARD. (A positive move on the A-axis will cause the rotary table to rotate CLOCKWISE.) This is the way full-size CNC machines work too.

#### **What is the A-axis?**

The  $4<sup>th</sup>$  axis available to you in EMC2 is the A-axis. This axis drives a rotary table and is programmed in degrees rather than in linear dimensions. Sherline offers an optional  $4<sup>th</sup>$ axis rotary table as P/N 8730. It already has a stepper motor mounted and is ready to plug in to the A-axis cable coming from the back of your driver box. A  $4<sup>th</sup>$  axis can make some operations like milling a large round part or drilling circular hole patterns easier to program. It also allows you to do operations like milling threads or helical gears that would not be possible without CNC because a rotary axis and a linear axis must move at the same time and in the proper relationship to each other to create the desired tool path.

 $\mathcal{L}_\text{max} = \mathcal{L}_\text{max} = \mathcal{$ 

## Part Two

# **Programming Sherline CNC Machines with EMC**

SHERLINE PRODUCTS INC · 3235 Executive Ridge · Vista · CA 92081-8527 Tel: (760) 727-5857 or (800) 541-0735 · Fax: (760) 727-7857 E-mail: sherline@sherline.com · Website: www.sherline.com 38 Although there is quite a bit of well-written instruction on how to program on the Linux CNC site, I believe you should only go there to learn beyond the limits of my instructions. Having too many instructors on a subject that you know nothing about isn't a good idea at this time. At the end of my instructions there are lists of the many words and commands available to you taken from the Linux EMC site; however, there isn't any reason to remember them now. I want you to learn them as you use them. The commands

and words that I'll be using are so basic to writing code that they'll soon become a new language.

UPDATE —July, 2005: Note: I recently went back to the EMC website at <http://www.linuxcnc.org/> and was very pleased to find many improvements have been made since I first wrote these instructions. It's much better organized now, and I believe after you get the basic concepts from my instructions about how CNC g-codes work, it would be to your advantage to go there and learn about the addition of the many canned cycles that are now available to EMC users. A new complete list of g-codes is available at [http://emc.sourceforge.net/Handbook/index.html.](http://emc.sourceforge.net/Handbook/index.html) I take my hat off to the EMC group for making these much needed improvements.

#### **Print a copy of these instructions**

Although you could jump between the control screen on your monitor and the instructions, it would be a cumbersome way to work. You can print a copy of these instructions from the CD using any computer with a printer hooked up to it, or you can print a copy from your Linux computer by unplugging the servo driver connector from the parallel port and plugging in a printer instead.

To make it easier and to save paper, we have saved just the portion of the instructions that refers to the programming as a separate file you can print out. You have your choice of formats: They are called **CNCprint.doc** (MS Word) or **CNCprint.pdf** (Adobe Acrobat Reader). You can also open the instructions on Sherline's website at [www.sherline.com/CNCinstructions.htm](http://www.sherline.com/CNCinstructions.htm) and print only the pages starting at the beginning of Part 2. (Note: Later editions of these files may include a version number in the name; for example, "CNCprint4.pdf.")

Your Linux computer already has a program installed that will allow you to read .pdf files by clicking on them. To view .pdf files on your Windows® computer, a copy of the free program **Acrobat Reader** will need to be installed. Clicking on a .pdf file should cause that program to open automatically. If you don't have it or want to get the latest version, go to [www.adobe.com/products/acrobat/readstep.html.](http://www.adobe.com/products/acrobat/readstep.html)

## **Inch vs. metric dimensions in G-Code**

Because my instructions have been written using the inch dimension system, work with the inch version of EMC when using my examples at this time. This will slightly decrease actual table movements on metric machines. The **g20** and **g21** conversion command will only work if you load the EMC version that is appropriate with your leadscrews. Should you wish to use metric dimensions to program your machine, even though it has an inch leadscrew, you can do so by entering the code **g21** in place of the **g20** code when writing the program for your part. **G20** indicates inch increments, while entering **g21** indicates you will be using metric increments. The program will automatically make the translation for you. You can also use inch dimensions on a machine with metric leadscrews by using the **g20** code instead of **g21** once the proper version of the EMC has been opened.

If you use the **g20** or **g21** command to change measurement systems, don't forget to clear any previously entered numbers from the tools table. Then re-enter the tool size in the appropriate measurement system for your current program. If you don't, you will end up with a program that has tool offsets entered in a different measurement system than the **g20** or **g21** command calls for. This can give you an error message and the program may not run.

## **Let the BS end and the programming begin**

From this point on, you have to learn programming at your CNC system. You can't learn how to control these systems in your favorite easy chair; therefore, you should take a printed copy of "Part Two" to your CNC system and enter, test and understand each sample program before going on to the next. Write a few similar programs, with each being different enough to make it challenging and constantly test yourself as you go. No shortcuts!

## **Are you ready?**

About now I'd be "chomping at the bit" to see something happen, so lets do something the best manual machinist couldn't do to start. Hell, anyone can cut a straight a straight line so let's make a circle. With the stepper motor controller power switched off, manually crank the handles and approximately center the X-, Y- and Z-axes. Leave the power off to the stepper motors until we get the program all checked out with Ray Henry's backplot command. Ray Henry has been a sparkplug for the EMC group for some time now and we all owe him a debt of gratitude.

## **G-code programming**

These are the basic g-codes that you'll be working with. There is a complete listing of them at the end of this section copied from the [www.linuxCNC.org](http://www.linuxcnc.org/) site. There isn't any reason for you to remember them all at this time, because I want you to thoroughly learn them as you use them; however, you can get a general idea of how the system works by reading them now. They are quite simple. Remember that modal g-codes remain in effect until the control receives a new g-code that over-rides the present code. Modal g-codes control function, direction or speed and, in general, cannot be used in the same line of code with other modal g-codes for obvious reasons.

SHERLINE PRODUCTS INC · 3235 Executive Ridge · Vista · CA 92081-8527 Tel: (760) 727-5857 or (800) 541-0735 · Fax: (760) 727-7857 **g00** rapid positioning **g01** linear interpolation **g02** circular/helical interpolation (clockwise) **g03** circular/helical interpolation (c-clockwise) **g04** dwell **g10** coordinate system origin setting **g17** xy plane selection **g18** xz plane selection **g19** yz plane selection

E-mail: sherline@sherline.com · Website: www.sherline.com

**g20** inch system selection **g21** millimeter system selection **g40** cancel cutter diameter compensation **g41** start cutter diameter compensation left **g42** start cutter diameter compensation right **g43** start tool length compensation **g49** cancel tool length compensation **g90** absolute distance mode **g91** incremental distance mode

#### **There are no erasers in the machine trades**

One other quick thing to note, it should be obvious that I could have provided a disk with all the examples typed in or to be downloaded, but accurately typing in a program is as much a part of learning CNC as making chips. When you misspell a word in a letter, the reader of the letter usually knows what you were trying to say and will not even notice it. In the world of robots, our robots can self-destruct trying to carry out your foolish typing error. This kind of typing requires them same precision as machining. There are no erasers in the machine trades. Only people who express themselves with their mouths and writings have the use of this marvelous tool. Machinists express themselves with their work, and that's the way I like it.

In this exercise the home position is going to be where the tables were located when the EMC program was turned on, which is why I had you center the machine slides and is called x0,y0 and z0. The X-axis is the table that will move to your left when it moves in a positive direction. The x0, y0 and z0 is also designated in the backplot box with arrows pointing towards the positive direction away from this position. No more excuses, we're going to program that circle I promised you. Note: Although the EMC program doesn't need the "0" after the "g" in g00 or g01 I'll use them because they are the designations all popular CNC systems use. Also, I prefer lower case letters because you are less likely to make errors and mix them with numbers. The capital letter O and the number 0 can be difficult with some fonts and are located close together on any keyboard. You are not writing a letter when you program, and it has to be accurate.

#### **Circle program**

Note: In these instructions, the code you should retype into your program will always shown in **bold face red** type.

The entire program:

 $\frac{6}{6}$ **(g02 circle program) g01 g20 g40 g49 g90 x0 y0 z0 f2 g02 x0 y0 i-.5 j0 g01 g90 x0 y0 z0 f2** 

SHERLINE PRODUCTS INC · 3235 Executive Ridge · Vista · CA 92081-8527 Tel: (760) 727-5857 or (800) 541-0735 · Fax: (760) 727-7857 E-mail: sherline@sherline.com · Website: www.sherline.com

**%** 

- 1) **%** –Always start a new program with a % sign. This informs our robot that a program is coming in. Each time you press [Enter], the program will start a new line, so [ENTER] it is, and we're off and running.
- 2) **(g02 circle program)** –Words in parentheses are not part of program and are used to help the operators quickly understand the program. You can enter notes into a program at any point to remind yourself or another operator in the future why the upcoming code was entered.
- 3) **Note**: The g20, g40, g49 commands are not totally necessary for this program to run. They are added to protect your program from being polluted by commands that may have been active in previous programs and never canceled out. About the only one of this group that could eliminate a potential problem is the g20 which could keep your inch program from running in metric if a g21 was left active. I really didn't want to get into this subject this early in the instructions; however, if you were using a computer that other people use it could be a problem so I believed I should mention it and I'll only do so in this first programming example.
- 4) **g01 g20 g40 g49 g90 x0 y0 z0 f2** –What we just ordered our robot to do is go to the home position if it's not already there.
	- A) **g01**–Enters a mode where the feed (speed) is controlled by "f" which can be entered. Also note that the slow feed of  $\overline{12}$  was entered so you could fully appreciate just what the machine slides do to generate a circle. The feed could be set for a faster rate for the backplot test and slowed down for the machine test if desired.)
	- B) **g20**–Orders the machine to use the inch measurement system. Metric machine owners will use a **g21** in place of the **g20**.
	- C) **g40**–**-**Cancels any unwanted tool diameter compensation that may have been left active from previous run programs.
	- D) **g49**–Cancels any unwanted tool length compensation that may have been left active from previous run programs
	- E) **g90**–Orders the machine to use the absolute coordinate system where the position will always be referenced from a zero point. Again, you can zero the axis by going to [Pop In] [Offset].
	- F) **X0, y0, z0** is self evident. If the slides weren't in the 0 position they would have moved to it.

This is the basic information that all programs should start with. If I had entered a g00 command to start with (orders the machine to move to the programmed position at fastest speed) it would be a quicker but one that can be more risky to start with. Modern CNC machines can perform g00 moves at speeds of 1400 inches a minute (35mpm), and you're making a mistake by not taking advantage of this fact, but we're not pros at this time and I want you to learn about feeds. Hit the [ENTER] key.

- 5) **g02 x0 y0 z0 i-.5 j0** This line is the code that is going to actually produce the x y movements to create that circle we have been talking about. In this case, all the previous commands are still in effect except the g02 is replacing the g01.
	- A) **g02** is ordering our robot to cut a circle or start an arc with a clockwise (CW) move. For our faithful robot to carry out this order it needs more information or it's going to start complaining and sending you nasty little notes and refuse to work. Remember that the g02 will remain in effect until a g01 is called for.
	- B) The g02 the program needs the **x, y** position entered as to where this arc will end, and since we are creating a circle it obviously will end where it started so the present position is entered.
	- C) Here are a couple of new commands; **i and j,** and they are used to describe the center location of our circle. These dimensions are given as the actual distance the center is located from the present position. It is very important to understand that our present position is not the center of this circle and only a starting point for this circle to be created. The **i** represents where the center of the circle falls on the x-axis and the **j** represents the y-axis.

I would also like to add at this time that the distances calculated and entered for computer generated shapes have to be extremely accurate, and a 0.0002″ error could stop your program from running. This doesn't have anything to do with the accuracy you need; it pertains to the accuracy the computer needs to calculate the many points it creates to generate the x y movements for this one circle. This shouldn't be any problem because of the low cost calculators we all have today that figure things to many decimal places. Hit [ENTER]. (This is the last time for the [ENTER] command to be instructed. From now on you will hit [Enter] at the end of each line of code.)

- 6) **g01 g90 x0 y0 z0 f2–**I always add a line of code with a g01 or g00 and a x,y,z to return to the home position. The "g" commands stay in effect until they are overwritten by another g command. In this case it would have left the control in a circle command if we didn't add this line of code which wouldn't be a good practice.
- 7) **%** -To inform our robot that this is the end of our simple program to do a very complex thing we enter a % just as we did to start the program.
- 8) Now we have to load this program for your machine to run. [File] [Save and Load] In this case we are not ready for prime time, and we are going to check our program with [Pop In] [Backplot].
- 9) One more check –the program should look like this:

```
SHERLINE PRODUCTS INC · 3235 Executive Ridge · Vista · CA 92081-8527 
           Tel: (760) 727-5857 or (800) 541-0735 · Fax: (760) 727-7857 
           E-mail: sherline@sherline.com · Website: www.sherline.com
                                                                                   43
% 
(circle g02) 
g01 g90 x0 y0 z0 f2 
g02 x0 y0 i-.500 j0 
g01 g90 x0 y0 z0 f2 
%
```
- 10) **Go for it**, click on [Run]. The backplot program should start tracing the path the spindle will travel in relation to the work. If you got one of those little messages and it didn't run, check for typing errors and correct them. Right-click [Editor] [file] then [Save and Load] [Run] until it works.
- 11) The time has finally come to watch this little beauty in action, so turn on the machine control and "**let her rip**." Notice how the slides are constantly changing speeds as each axis reaches its apex and changes direction. The circle is also being generated in the CW direction as the g02 requires. Run this little program several times and take the time to really understand what's going on. From the control panel you can single step the program through and run things until you're bored.

## **You had your fun and it's time to go to school again**

Now guys and girls, it's time to go back as many times as it is necessary until you are absolutely positive you know exactly what every letter of your program does. I'm not looking over your shoulder, and the only way you can act foolish is by being on page 10 when you should be on page 3.

## **What a difference a minus sign can make**

The first thing I want you to learn is how important that minus sign can be. (Also, a misplaced decimal point can easily cause a catastrophic machine event.) First, turn off the machine because there isn't any sense in having it run while we're doing this exercise. It'd also be distracting. Run your existing program through once again and generate the circle you started with. Leave the circle there and don't [Reset] until we are done with this entire exercise. Right-click to Edit your program and the only thing I want you to do is remove the minus sign from the i value in the g02 command. [Save and Load] and [Run]. I'll bet you didn't think it was going to do that! Just think what could have happened to that expensive fixture if you were controlling a 30HP mill. A quick way to the unemployment line. I'm now going to give you the golden rule #1 of any CNC shop.

## Don't ever press the green [**Start]** button on a CNC machine unless you know exactly what the machine will do **BEFORE** you **PRESS IT!**

Now let's take a closer look at that minus change we made and we'll see what happened is really obvious. By changing the "i" to a positive number the center of the radius is now moved to the positive side of our zero starting point, which in this case is a total distance of 1". The g02 command still went in a CW direction and the only difference is that the circle was generated on the positive side of the X plane. Are you up for your first test? You better be because I didn't write all this stuff for my own enjoyment.

From what I explained to this point, you should be able generate a 4-leaf clover on the backplot screen. Don't forget to use save and reload as you make these changes. You're on your own.

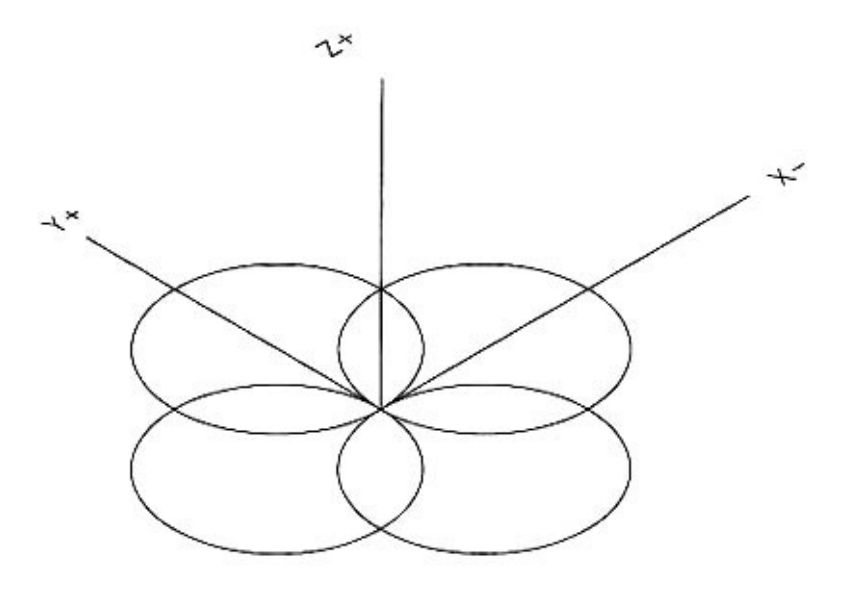

*Figure 1* 

If you're reading this, I'll assume you passed the test, so now take your second test by erasing your program with the backspace key and doing the entire exercise over from memory**.** 

## **Meet Millie**

Think about what you accomplished at this point. You're beginning to understand how we humans can order our robot around. I think we should give our little robot a name. Seeing it's a mill we're working with and I'm a male, I think I'll call mine Millie. It will be the only thing with a female name in my lifetime that I stand a chance of controlling. I really want you to know the stuff I taught you blindfolded because we are heading for the hard, oops, I mean *interesting* part.

## **I'm buying**

I'm a little bored with this exercise myself so let's drop over to route g41 and see what's going on. The programmers that reside on g41 are a little on the snobby side because they think they have some special talent that us regular guys can never learn. That was probably true when they learned it, but they didn't have Joe Martin teaching them. In Joe's class no one is left behind, and let me promise you this guys, we are going move into their neighborhood so fast they will think we always lived there. But for the hell of it, let's stop by their fancy cocktail lounge and have a beer so they can get used to us. I'm buying.

#### **Homing your machine**

Now would be a good time to slip something in about "home position," which is the actual x, y and z position the machine is in when you start to run your program. I will usually have the zero points in the same location as they are on the drawing, which makes the program easier to write without errors; however, it is seldom the actual position you'd want your machine to be in to load or unload parts or check dimensions. The best way I've found to determine the home position is to first locate the zero position. Jog the

slides to the approximate zero position and then move them manually with the handwheels (power to the drivers turned off) to the exact position where your cut will start. Zero the control's readout by using the "zero all axes" button. With driver power switched back on, the slides can then be moved to a position that you believe would be a good home position using the incremental jog feature or the MDI program. It's a good idea to make these whole numbers such as x2 (or 50 mm), y2 and z2 because you'll have to type these in when writing your program. You'll have to be careful of having tools loaded in the spindle and manually calling a zero position before the program has a tool length offset loaded. This last warning will make much more sense later on in the instructions.

## **Tool height offsets**

Before we get too involved in the more complex cutter diameter programming, I want you to learn how to deal with the difference in tool lengths. It is obviously simpler to have a single zero point for all tools, and that is what the EMC program allows you to do. The length and diameter of each individual tool is stored in a file called "Tools," located along the top row of the control panel. The tool length is usually called up in the first zaxis move using each individual tool by entering a g43 h1,2,3,--. The g43 tells the computer to use the tool length (h) stored in the line  $(1,2,3,...)$  of the tool data file. A g49 is entered when the z-axis is brought back to its home position to cancel out the tool length compensation that was called up when you first started using the tool.

From a practical standpoint, I like to make the shoulder located behind the  $\frac{3}{4}$ -16 spindle nose thread the zero point on the Sherline mill and use screw-on Sherline tool holders. This allows you to measure the tool length directly with calipers by measuring the overall length of the holder with the tool mounted. Also remember that the home stopping position for the z-axis shouldn't be zero. It should be a positive number that allows you to change the tool if necessary. The x0, y0 and z0 position should be chosen carefully and be related to the part that is being programmed, not to a convenient place to change tools.

Write a couple of lines of code with and without the tool length compensation to test what you have just learned. Run it using the backplot to fully understand it before going on, and, above all, always remember to cancel the tool length compensation after using it.

## **Time to get serious**

Let's think about just what g40, g41 and g42 does. To begin with g41 (g42 is the opposite of g41) will locate the spindle to the left of the programmed edge that you want to machine according to the d (tool dia.) amount entered into the tool data table. G40 simply cancels the g41 or g42 commands.

## **Computers can keep you from ruining your part**

These commands allow you to put the actual dimensions of the part you want directly into the program and then it will take the diameter that you entered into a [Tools] file and automatically correct the path of the cutter so that the edge of the cutter is always located on the edge on the part. Your computer will be making thousands of calculations a second to do this, and old Millie will just bust her hump for you to make this happen if

you follow their rules. If you don't, they'll start sending you those nasty little messages again, but look at it as a blessing. They'll keep you from wrecking your part.

Another thing to keep in mind is that one of the great benefits of the tool offset commands is being able to use end mills with slightly different diameters without having to calculate all new tangent points. Before CNC, when NC was the only system available, there was a surplus of used end mills on the market that had not been re-sharpened because it was cheaper to scrap out dull end mills without re-sharpening them than to write long complex programs to account for their smaller diameter.

## **Don't ask for impossible**

The first thing you have to learn about using the g41 or g42 cutter comp commands is that you can't ask your machine to do the impossible. What is impossible is cutting an inside "V" with an end-mill.

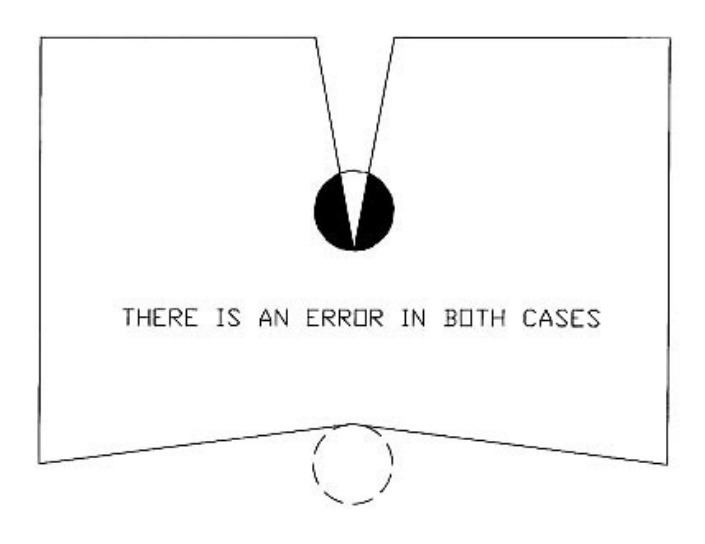

RULE #1 FOR USING CUTTER COMP IS THAT IT'S IMPOSSIBLE TO MACHINE TO THE CONNECTING POINTS OF A "V" SHAPE WITH A ROUND CUTTER.

#### *Figure 2*

If you firmly imbed this into your mind, you'll save the many hours of wasted time that I spent learning it. Of course I knew that this is impossible, but I kept asking my computer to do it when I was entering the cutter offset mode. As soon as a g41 or g42 is entered into the program you can't ask your machine to cut "V" shapes without an arc being programmed that is at least the radius of the cutter you are using. What confused me was the cutter diameter that was retrieved with the d-command had an effect on whether you would or would not have an error. I believe I truly understand it now and had to rewrite several pages of garbage I wrote with confusing rules.

## **Safety first**

I believe you shouldn't approach the work at this time in a rapid g00 mode for safety reasons; therefore, all my examples will include a short section of controlled feed rates before the point of contact is reached. My program examples will always be complete and will run on the backplot program that comes with your system. I have yet to find a program that checks out with this program that wouldn't run on the Sherline mill if the slides were located in the proper position before the program was run. The more I work with the EMC program the more I like it.

## **Flying Sherline Airlines requires you to learn how to land before flying**

The whole trick in using  $g(41)$  or  $g(42)$  is getting to the starting point in a very specific manner. Also, remember that our computer is very smart and looks ahead at what you plan to do when you enter cutter comp. If you ask it to do the impossible, it will send you a message. What we want to accomplish is approach the starting point in two separate moves so that we are coming into the part like a plane on final approach to an airport. The plane flies to the first point, where it lowers it landing gear (g41—a move where the cutter comp is entered during the move) and feeds (g01) to the final landing point with its wheels (cutter) in position to land. Come in too steep and you'll create a deep V cut that is impossible to machine. (See Figure 2.)

You can overcome this error by programming a 90° radius cut to the part. Of course, the programmed radius must be larger than the radius of your cutter. To think of a programmed move in aircraft terms you are "flaring out" for touchdown. This has a second advantage from a machining standpoint of not leaving a slight undercut that's created when a cutter is brought up to edge and immediately makes a sharp turn. This undercut is caused by cutter deflection.

The coming programming examples don't use this method of bringing the cutter up to the part because it wasn't necessary in my examples. In the real world, this will be a problem that you'll regularly encounter, and you'll have to use every trick in the book to produce the parts that are needed.

For the time being, remember that the closer you align your cutter (aircraft) with the directional edge that you want to machine (runway) the better the landing. Remember, in the world of CNC there is no gravity, and you can touch down any way you please.

Let's go back and add g41 to the circle program. Modify your circle program to read like this. Refer to the drawings with examples in this section.

The entire program:

```
SHERLINE PRODUCTS INC · 3235 Executive Ridge · Vista · CA 92081-8527 
          Tel: (760) 727-5857 or (800) 541-0735 · Fax: (760) 727-7857 
          E-mail: sherline@sherline.com · Website: www.sherline.com
                                                                                    48
\frac{6}{6}(circle using g40, g41, g42) 
g00 g90 g40 x1 y1 z1 
g42 d1 x.5 y1 
x0 
z0 
g01 z-.3 f10 
g03 x0 y1 i0 j-.5
```

```
g00 z1 
g40 x1 y1 z1 
%
```
## **Now I'll go through the program one line at a time**

Note: Before this program can be run the tool offset has to be entered. Go to [TOOLS] and enter 0.250" (6.4 mm) for the tool length, and 0.375" (8.4 mm) for the tool diameter. You must use the [Enter] key after entering each change in order for the change to be entered into the table. Close page.

- 1) **%** –Last time—Start program
- 2) **(circle using g40, g41, g42)** –Last time—Program Name
- 3) **g00 g90 g40 x1 y1 z1** –Home

4) **g42 d1 x.5 y1** –End Mill (aircraft) approaches part as tool compensation is entered (gear down). **d1** will define the offset as it moves to this new g42 position. We're still traveling too fast for landing.

5) **x0** – We're directly above the touchdown area and come to a halt.

6) **z0** – Fortunately we're flying the new Osprey and they can come straight down.

7) **g01 z-.3 f10** –Landing speed and touchdown from a vertical plane.

8) **g03 x0 y1 i0 j-.5** –We cut a quick circle just like last time and we're out of here.

- 9) **g00 z1** –Straight up
- 10) **g40 x1 y1 z1** –And home.
- 11) **%** –Park it and have a coffee. Good flight!

The diameter was generated as before, but this time the final size of this diameter will be controlled by the diameter entered in to the d1 location. By entering a diameter larger than the actual tool, which is 0.375", we are assured that the diameter will not come out undersize, because it keeps the spindle farther away from the finished edge. This can give you the opportunity to take a second pass and allow you to bring it accurately to size by changing the d1 value. You have to admit, I'm a clever old bastard.

## **Rectangle with cutter compensation**

I think it's a good time to take a break from circles and cut something straight before you get motion sickness. Create a new file for this flight. How about a nice simple rectangle with cutter comp of course? The material we'll be serving today is  $1" \times 1" \times 2"$  (50 mm x 50 mm) 6061 T6 aluminum, and our cutting speed will be 6 IPM. In the event of a crash, prepare to pick up your paycheck on the way out the door. Have a nice flight.

On this flight we are going to take a couple of quick passes around our 2 inch square block and machine a 0.150" boss on it to 1.800" square with a 0.375" end mill.

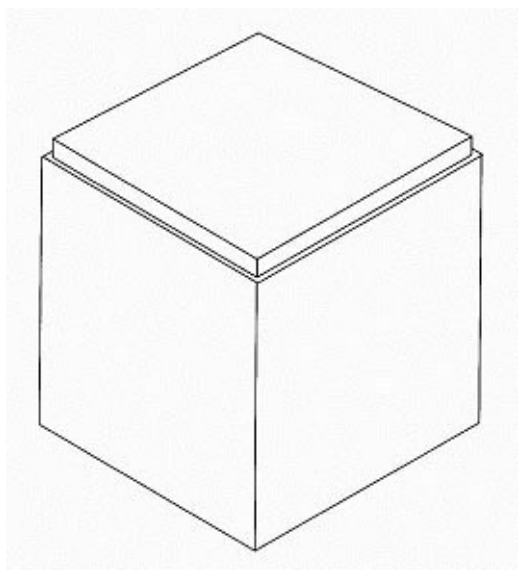

*Figure 3* 

The entire program:

**%** 

**% (cut rectangle with cutter comp) g00 g90 g40 x1 y0 z1 z-.140 y.090 g41 d1 x.5 g01 x0 f10 x-1.910 y1.910 x-.090 y.100 z-.150 x-1.900 y1.900 x-.100 y.100 x-.200 y-.200 g00 g40 z1 x1 y0 z1**

Nothing worth commenting about in that program except that my final move before canceling cutter comp was to eliminate a burr that would have formed if I had gone straight out, and you should be able to figure rest it out yourself. What you can do is set the value of d1 at a very small diameter and run the program through. Then set the d1 at the true diameter of the cutter used and you can see the shape of the part and then the cutter path followed using g41. Notice how the machine goes around sharp corners. Neat! SHERLINE PRODUCTS INC · 3235 Executive Ridge · Vista · CA 92081-8527 Tel: (760) 727-5857 or (800) 541-0735 · Fax: (760) 727-7857 E-mail: sherline@sherline.com · Website: www.sherline.com 50

This isn't a bad idea to use throughout these problems to help you better understand the process.

## **Planes that don't fly**

In the CNC world there are three different planes. They come into play when we want our computer to do circular interpolation in a vertical plane. With this being the case, then either the x or y coordinate will have to be predominate with the Z-axis. We can control these with the g17  $(x,y)$  g18  $(x, z)$  and g19  $(y, z)$  inputs. When we are working in these vertical planes generating arcs and circles, the z offset for the arc center point will be controlled by the k input, again designating the offset in the z direction given as an incremental value. Got that?

Here is an interesting little program I wrote:

## **The atomic circle program**

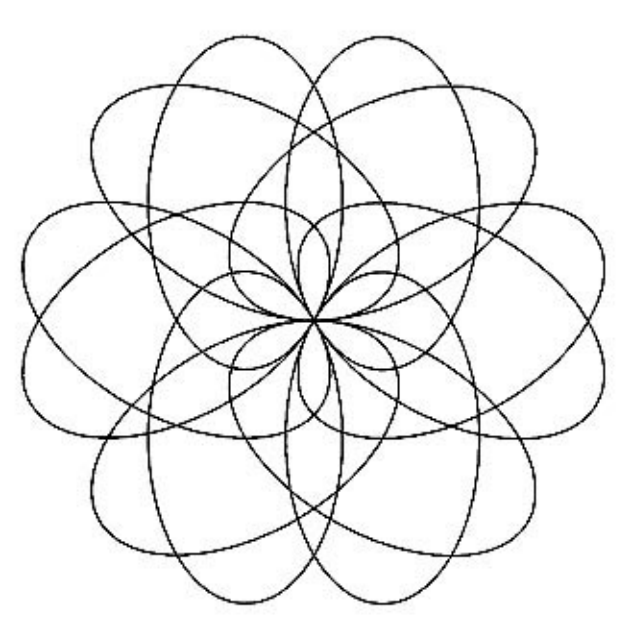

*Figure 4*

The entire program:

**%** 

**(atomic circle) g90 g17 g40 g00 x0 y0 z0 g03 x0 y0 i0 j1 f100 g02 x0 y0 i0 j-1 g03 x0 y0 i1 j0 g03 x0 y0 i-1 j0 g18 g03 x0 z0 i0 k1 g02 x0 z0 i0 k-1 g03 x0 z0 i1 k0** 

```
g02 x0 z0 i-1 k0 
g19 g03 y0 z0 j0 k1 
g03 y0 z0 j0 k-1 
g02 y0 z0 j1 k0 
g03 y0 z0 j-1 k0 
g90 g17 g40 g00 x0 y0 z0 
%
```
Run it on the backplot program. Millie could also run it, but you'll have to change the f100 feed program to f12 so Millie can handle it. Be sure the slides are located in a position where the slides can be moved two inches (50mm) in every direction. Single step this program through and again be sure you are positive that you can understand every move made so well that you can explain to someone what the move is and why it is going to make it this or that way before going on. Our class is very understanding and we are all going to wait for you while you go back and catch up, but don't let it happen again.

#### **The Great Race**

Instead of R/C, let's go PC aircraft racing. We'll watch the race using the backplot program. First, set the tool diameter to 0.600" in d1. Next, we'll write a short program that will lay out a triangular course. Our racing aircraft will be a micro delta aircraft that has strange flying characteristics allowing it to fly forward or backward in a nose down attitude (sometimes it just takes a good imagination). Racing rules state that it can only go around the pylons by turning left during the race. Cutter comp will make this easy because it will automatically calculate the tangent points needed to run this program. By juggling the turn-in points we can shorten the course, thereby lowering the time. There'll be more rules but first lay out a triangular pylon race course. The vertical lines are the pylon marks. The start finish line is included, and the program will be designed to lay the course out at the beginning of each new race.

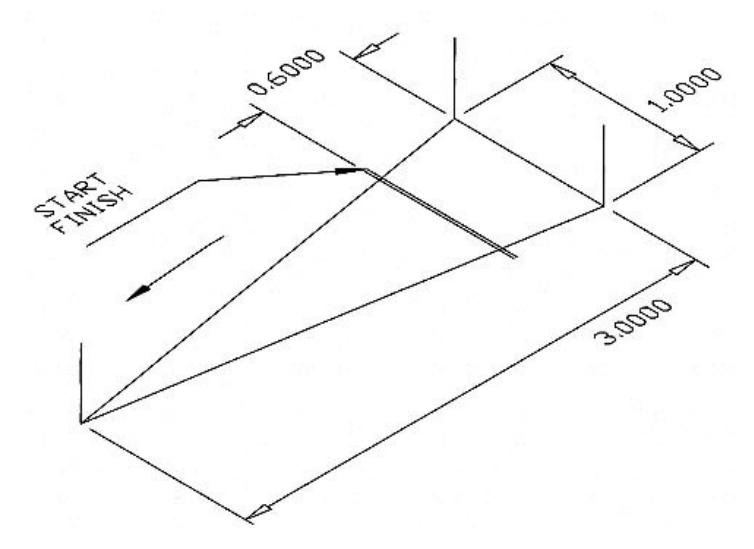

*Figure 5* 

SHERLINE PRODUCTS INC · 3235 Executive Ridge · Vista · CA 92081-8527 Tel: (760) 727-5857 or (800) 541-0735 · Fax: (760) 727-7857 E-mail: sherline@sherline.com · Website: www.sherline.com

The entire program:

```
%
(EMC race course) 
(Set tool diameter D1 to .600)
g00 g17 g40 g90 x-1 y1 z0
g01 y.5 f100
z.5
z0
x-4 y1
z.5
z0
x-1 y1.5
z.5 
z0 
y.5
g00 x-1.6 y.8
g01 y1.8 f100
(course complete)
(Taxi to starting line)
x-1.6 y1.3 f15
m00
```
This will pause the program while you get ready to set your stop watch. To start the race you'll have to use [Resume] button because the [Run] button will not restart the program when it is in a "paused" mode caused by the m00. Now for the race...

```
SHERLINE PRODUCTS INC · 3235 Executive Ridge · Vista · CA 92081-8527 
 (Use resume button to start race)
x-2 f6
x-4 y1.4 z.5 f10
g03 x-4 y.6 i0 j-.4
g01 g42 d1 x-3 y.5 f20
x-2
x-1 y.5
y1.5
(lap 2)
x-4 y1 f25
x-1 y.5
y1.5
```
Tel: (760) 727-5857 or (800) 541-0735 · Fax: (760) 727-7857 E-mail: sherline@sherline.com · Website: www.sherline.com

**(lap 3) x-4 y1 f30 (top speed) x-1.123 y.578 y1.373 (lap 4) x-3.862 y.961 x-1.123 y.578 y1.373 (lap 5) x-3.862 y.961 x-1.123 y.578 y1.373 x-1.6 (race over) g40 x-3.5 z1 x-4 y1.5 g03 x-4 y.5 i0 j-.5 g01 g90 x-2 g18 g02 x-2 z1 i0 k1.5 g01 g90 g17 x2 g02 x2 y-.5 i0 j-.5 g01 x-2 z0 f20 x-2.5 z.15 f15 x-3 z0 f10 x-3.2 z.1 f5 x-3.4 z0 x-3.6 z.05 x-3.7 z0 g03 x-3.7 y-.9 i0 j-.2 g01 g90 x-1 f25 g03 x-.5 y-.4 i0 j.5 f15 g01 y.5 g03 x-1 y1 i-.5 j0 g40 g90 g00 x-1 y1 z0 %** 

#### **The same program with comments from the pilot:**

**x-2 f6** –Gaining airspeed and lift-off **x-4 y1.4 z.5 f10** –Climbing out and headed for turn 1

SHERLINE PRODUCTS INC · 3235 Executive Ridge · Vista · CA 92081-8527 Tel: (760) 727-5857 or (800) 541-0735 · Fax: (760) 727-7857 E-mail: sherline@sherline.com · Website: www.sherline.com

**g03 x-4 y.6 i0 j-.4** –Large radius turn to prevent stall **g01 g42 d1 x-3 y.5 f20** –Turn on navigation aid to help in turns  $\mathbf{x}$ -2 –2<sup>nd</sup> point for entering g42 **x-1 y.5** –Turn 2 point **y1.5** –Turn 3 point (lap 2) **x-4 y1 f25** –More speed and back to turn 1 **x-1 y.5** –Turn 2 point **y1.5** –Turn 3 point (lap 3) **x-4 y1 f30** –We're at top speed headed for 1

(top speed)

**x-1.123 y.578** –We tighten up the course for the rest a race

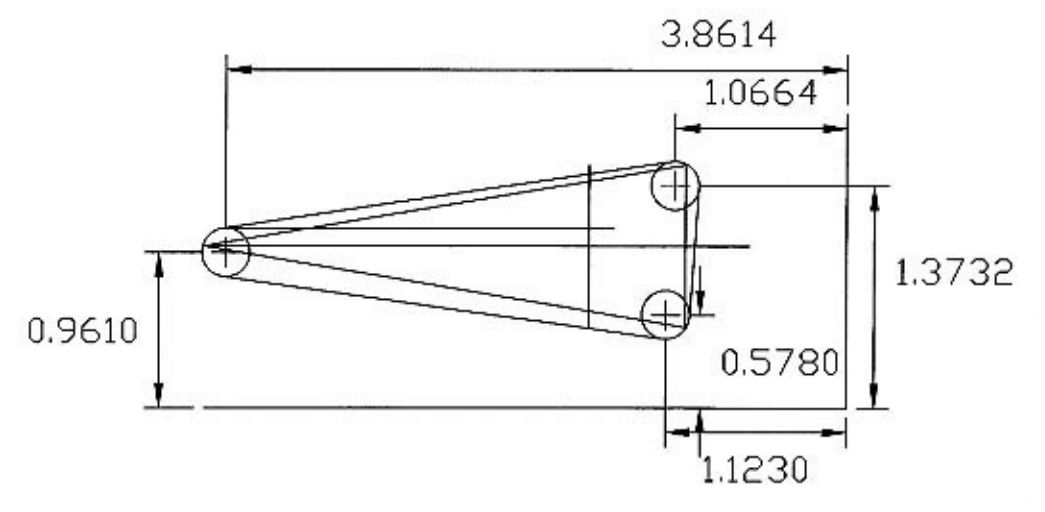

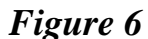

I cheated and used AutoCad®…

**y1.373 (lap 4) x-3.862 y.961 x-1.123 y.578 y1.373 (lap 5) x-3.862 y.961 x-1.123 y.578 y1.373 x-1.6 (race over)** –We won **g40 x-3.5 z1** –Turn off the navigational aid and climb out SHERLINE PRODUCTS INC · 3235 Executive Ridge · Vista · CA 92081-8527 Tel: (760) 727-5857 or (800) 541-0735 · Fax: (760) 727-7857 E-mail: sherline@sherline.com · Website: www.sherline.com

**x-4 y1.5 g03 x-4 y.5 i0 j-.5** – A nice lazy fast turn **g01 g90 x-2 g18 g02 x-2 z1 i0 k1.5** –We change planes and do a victory loop **g01 g90 g17 x2** –Enter the landing pattern back in x, y plane **g02 x2 y-.5 i0 j-.5** –Turn onto final landing approach **g01 x-2 z0 f20** –Throttle back, oops, dam it (bounce) **x-2.5 z.15 f15** –Flare it out, dummy **x-3 z0 f10** –Damn, right in front of everyone **x-3.2 z.1 f5** –I give up. I never did like tail-draggers **x-3.4 z0 x-3.6 z.05** –At least I'm still alive **x-3.7 z-.01** –I think I dented their runway **z0 g03 x-3.7 y-.9 i0 j-.2** –Let's get out of here before they remember me for that lousy landing **g01 g90 x-1 f25** –A nice fast taxi home **g03 x-.5 y-.4 i0 j.5 f15 g01 y.5 g03 x-1 y1 i-.5 j0 g40 g90 g00 x-1 y1 z0** –Home at last. I wonder if they'll remember my lousy landing more than our win **%** 

**NOTE:** For those who have purchased the complete CNC system with computer, this program has been added to the "gcode" folder as "TheGreatRace.ngc" so that you can open it and test run it without having to retype everything.

Your homework assignment is to figure out this program that I just spent more time on than I care to admit. There isn't anything new in it, and you have to understand all the code used. It may be a little "far out" but it is easy to follow if you know about aircraft.

Your next assignment is to see if you can lower my time from leaving the starting line until the race is over time is displayed. After lap 2 is completed, the turn-in points are the only thing you have to work with, and you can't change the feed-speed or the feed override on the panel.

My time was an astounding 1 min 42.7 sec. Your job—lower it.

#### **Test two**

Up until now all you have done is copy my examples into your computer, and you're probably thinking this CNC stuff really isn't that hard after all. It's time to bust your bubble before you get a big head and become a pain.

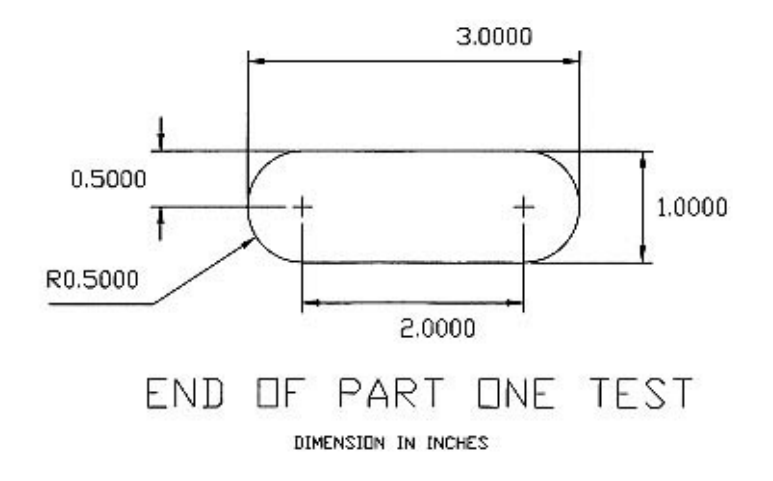

## *Figure 7*

I want you to write a complete program on your own to profile this part. To pass the test, you must use cutter comp. I have taught you all the fundamentals to write this program, and the only suggestion I will make is to test the program a segment at a time as you write it. That's the great advantage of having Ray Henry's backplot program to work with.

#### *Change a couple of dimensions and make one end square and take another test.*

There isn't any sense in entering the next section unless you can easily write these programs. If not, go through that section again and again until it is second nature.

## **Back to school**

We're on the move again and leaving route g41 for a while, but I'm sure we'll return. We are headed back to school for a refresher class on trigonometry, more commonly called trig. Today all you need is a \$10 calculator that has trig functions or a hook-up to the Internet where they have a site that will solve your problems instantly by entering any two known sides or a side and an angle other than 90°.

<http://www.pagetutor.com/trigcalc/trig.html>

It just doesn't get any easier than this, or you can use the formulas below and a calculator. All you have to enter are any two known things about the right triangle you want to solve other than the 90-degree angle which is always present.

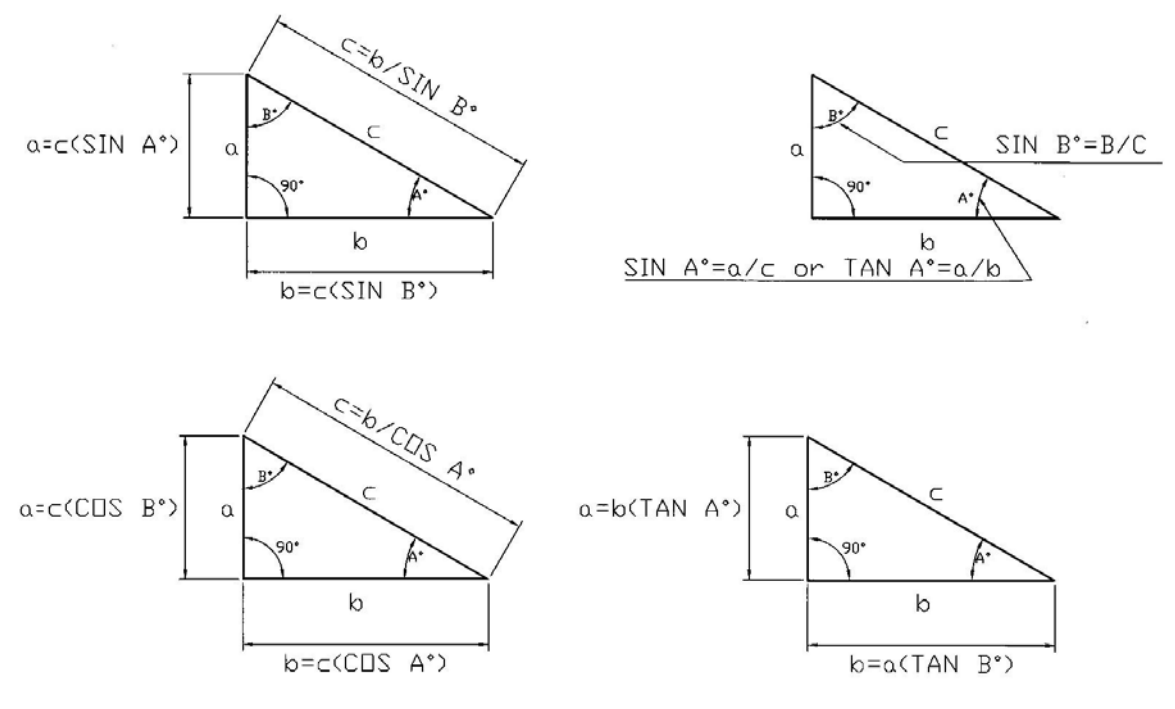

*Basic Trigonometric Functions*  Also:  $c^2=a^2+b^2$   $c=\sqrt{(a^2+b^2)}$   $a=\sqrt{(c^2-b^2)}$   $b=\sqrt{(c^2-a^2)}$ 

## *Figure 8*

When programmers solve for tangent points, they usually start off knowing the hypotenuse of the triangle they are working with, because it is the radius of the arc of which they are solving for the start and stop points.

The hardest part of this part of the course isn't solving a right triangle. It's finding the correct right triangle to solve to give you the answer to determine your tangent coordinates that will determine the start and stop points of an arc. You'll remember that I told you that these points must be given to an accuracy of four decimal places in order to work in unison with the computer. It has nothing to do with the accuracy you require, but only with what our loyal computer requires.

I dug out my old calculator to solve these problems and then checked my answers against what I had already calculated in AutoCad®. I'm going to assume you will be making the same mistakes I did, so I'll pass my thoughts on about the problems I had. When you're dealing with angles less than 10° changes are subtle and errors will not stand out. Be absolutely sure that you are using the correct equation to work with the information that you have available. All you need are two sides or a side and an angle other than 90°.

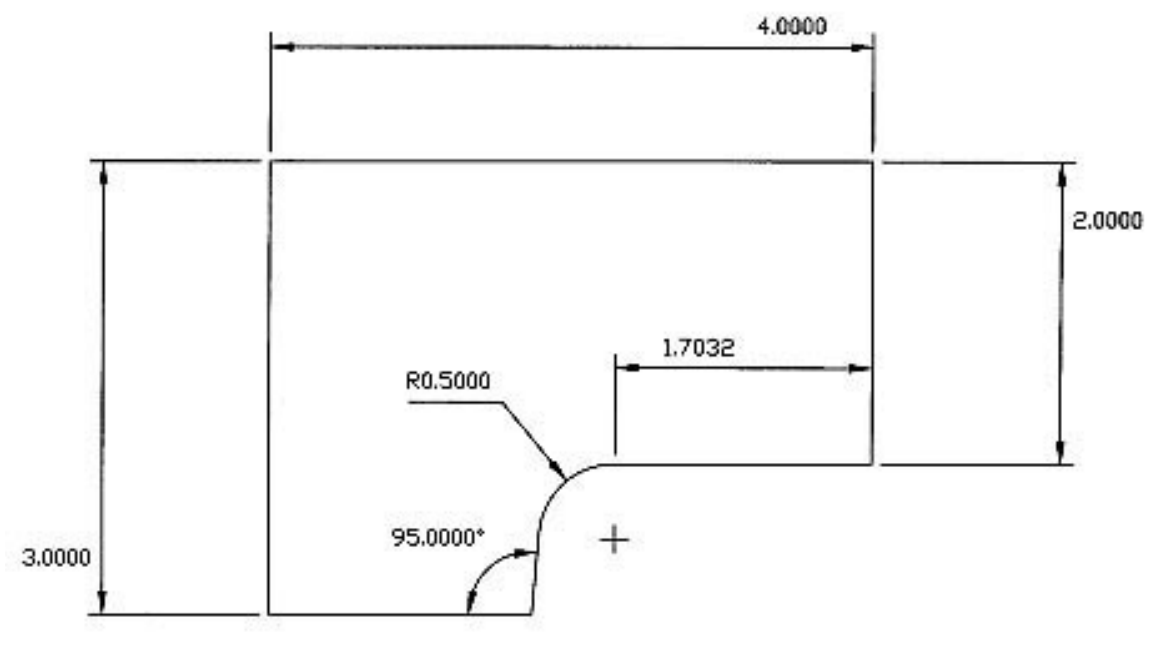

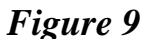

#### **Rectangle, arc and tangent program**

The first example I'm going to explain looks deceivingly simple and is typical of what you have to start with, and believe me it isn't easy, so pay attention. I started off this drawing by putting a circle in a rectangle in no particular position on the X-axis and then putting a 5° line against the tangent point of the circle. My next task was to figure out the missing points with a calculator. The only practical way to accurately figure these points out is with trig.

First we have to find and solve the missing values for the right triangles shown in Fig. 10 below. The key triangles are shown in solid black.

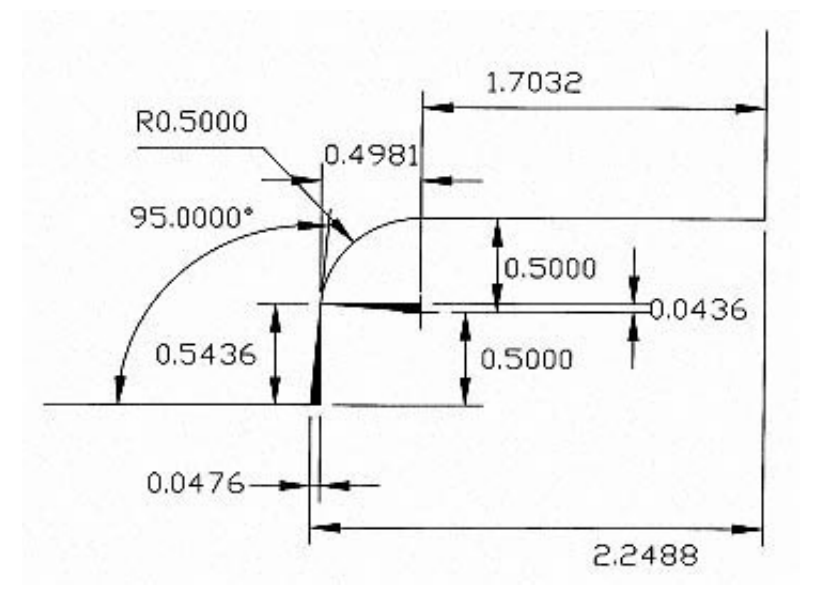

*Figure 10* 

First, what two things do we have to solve this triangle? We have the hypotenuse because it is the radius of the arc and the 5° angle. From our tables we see that the 0.0436 was derived by multiplying the hypotenuse (0.5) times the sin 5°; and the 0.4981 was the product of 0.5 x cos 5°. This will give us our end-of-arc position.

The 0.0476 has to be calculated to give us the final X-axis point of the angle. We can easily calculate the 0.5436 because it is the sum of 0.500 and 0.0436. This gives us one side of the triangle that we know is  $5^\circ$ ; therefore the dimension needed is the sin  $5^\circ$  x 0.5436. Adding up these 3 dimensions we end up with the 2.2488 X-axis dimension. We now have all the numbers we need to generate the code to produce this part.

Take one more look at the complete drawing before starting to write the program. The main thing I want you to learn is how important it is to solve for the correct triangle to get the answers you need, and the many times you have to solve more than a single triangle to solve what may seem as a straightforward problem.

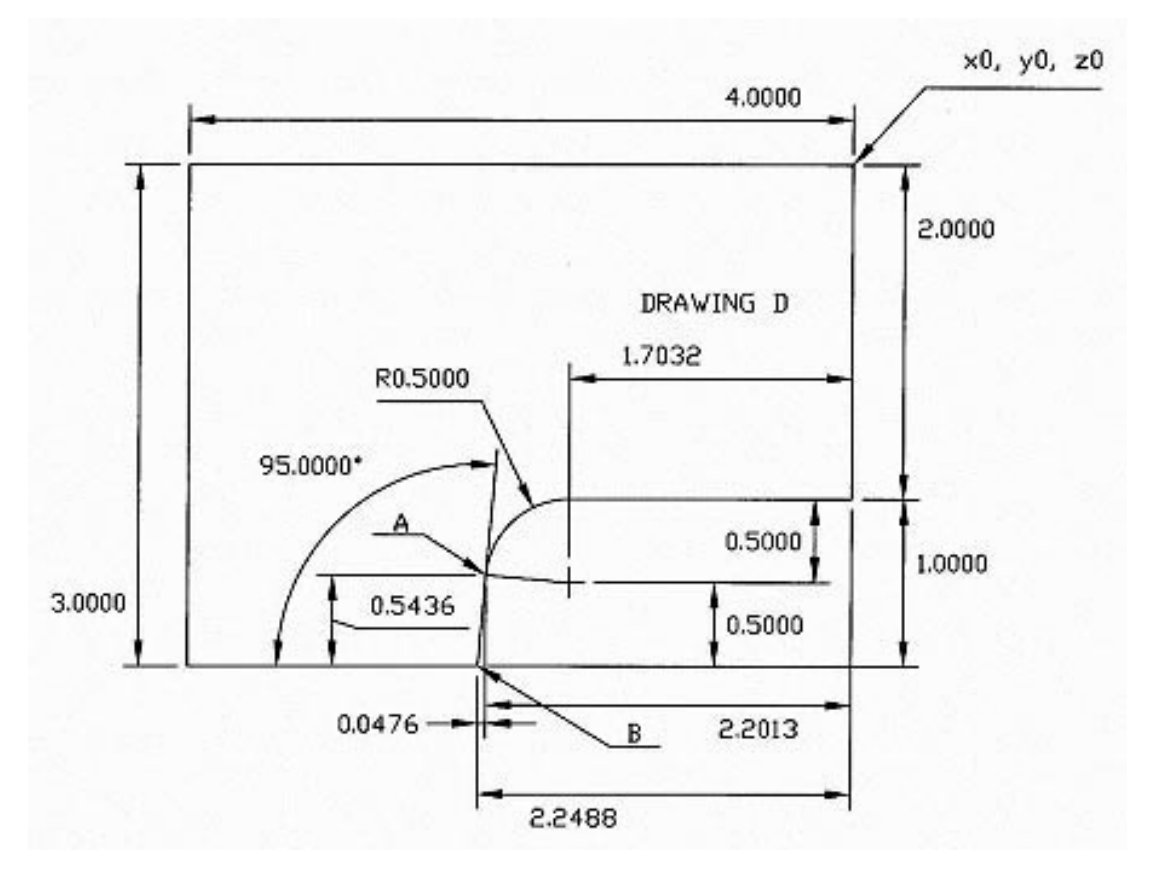

*Figure 11* 

This program is just an exercise, and I'm not going to write any Z-axis code. The 0 starting point is located in the upper right-hand corner. Of course, we'll also use cutter comp to generate this shape. Now, read the code I wrote and examine Fig. 11 again and visualize where the starting and stopping points are in your mind before you run the program in backplot. This is what we are striving for, because a real professional programmer can read code like a letter.

The entire program:

```
% 
(rectangle, arc and tangent) 
g00 g40 g90 x0 y1 z0 
g41 d1 x0 y.5 
g01 y0 f16 
y-2.000 
x-1.7032 
g03 x-2.2013 y-2.4564 i0 j-.5 
g01 x-2.2488 y-3.000 
x-4.000 
y0
```
SHERLINE PRODUCTS INC · 3235 Executive Ridge · Vista · CA 92081-8527 Tel: (760) 727-5857 or (800) 541-0735 · Fax: (760) 727-7857 E-mail: sherline@sherline.com · Website: www.sherline.com

```
x0 
x.5 
g00 g40 g90 x0 y1 z0
%
```
With comments

```
% 
g00 g40 g90 x0 y1 z0 
g41 d1 x0 y.5 
g01 y0 f16
```
Last time, I started at y1 position so I could enter into the cutter comp mode in two moves and coming in from the correct direction (remember—gear downtouch down).

```
y-2.000 
x-1.7032 
g03 x-2.2013 y-2.4564 i0 j-.5 –Last time, The x and y positions where the arc 
ends.
g01 x-2.2488 y-3.000 
x-4.000 
y0 
x0 
x.5 –Exiting g41 mode in correct direction.
g00 g40 g90 x0 y1 z0 
\frac{6}{6}
```
Work out a couple of similar problems on your own while I get ahead of my students again. Boy, you guys are smarter than I thought you were.

**The plot is about to thicken with your next problem that I called the pulley program.** 

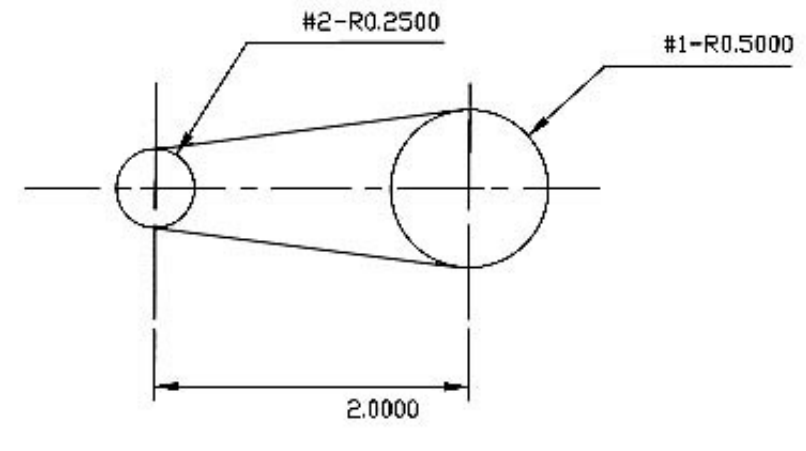

*Figure 12* 

SHERLINE PRODUCTS INC · 3235 Executive Ridge · Vista · CA 92081-8527 Tel: (760) 727-5857 or (800) 541-0735 · Fax: (760) 727-7857 E-mail: sherline@sherline.com · Website: www.sherline.com

In this problem all we know is the radii of both circles and the distance between them, yet we have to arrive at the tangent points.

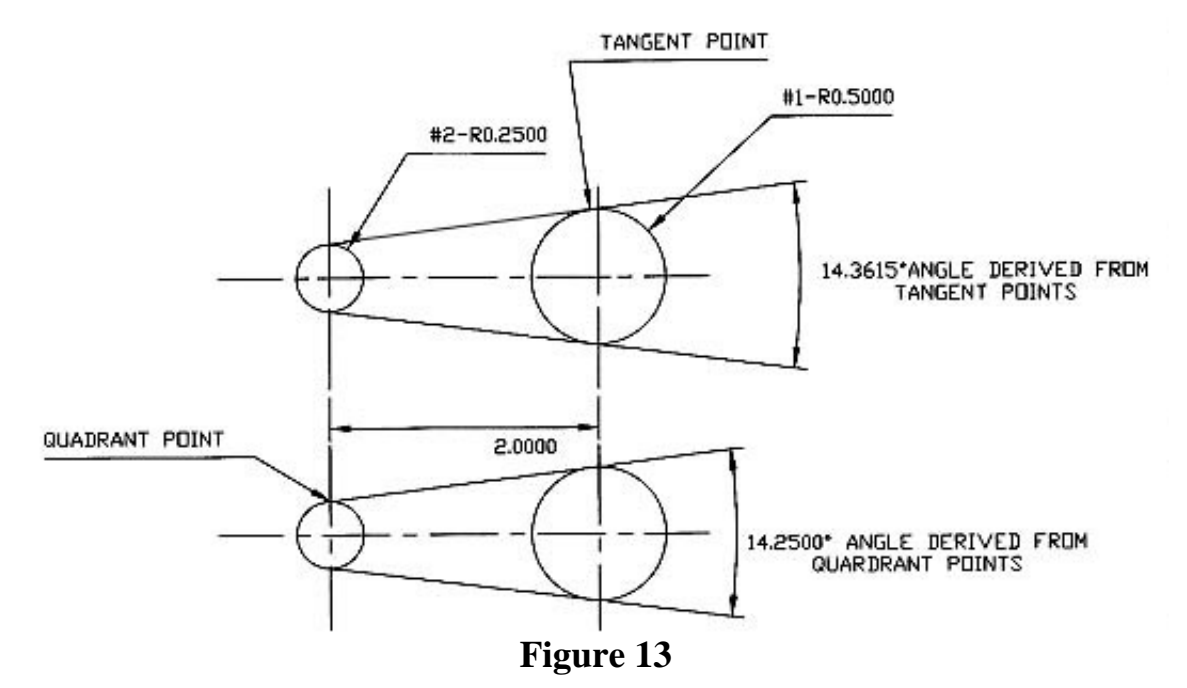

Here is the real problem. The seemingly obvious way of solving this problem would be to solve the angle that can be generated with the differences between the radii and the distances between centers and then use this information to come up the needed points. Wrong. Compare the two angles in Fig. 14. Although the error isn't that great for laying out sheet metal work, it's a gigantic error for a computer to swallow, and you have to be accurate to four places.

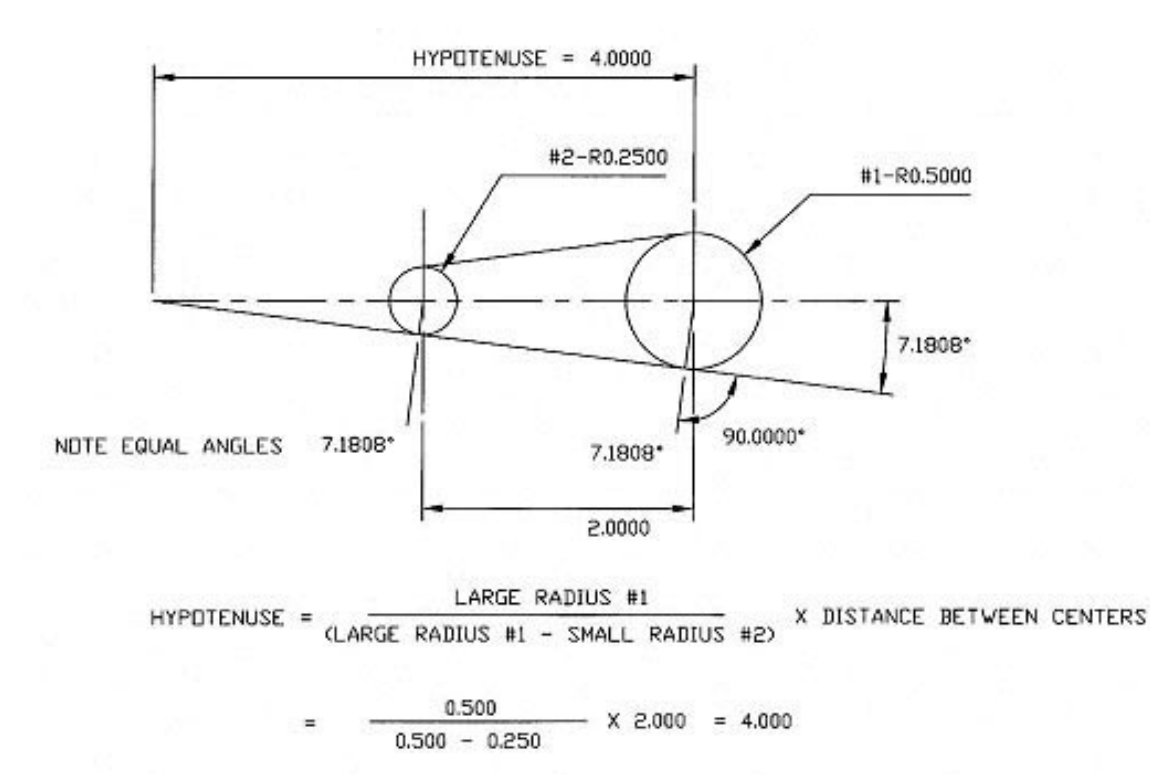

## *Figure 14*

Believe me, I studied this problem for a long time before I was able to solve it. I also came up with unusually simple way to arrive at the second side of the right triangle so the problem was solvable. I don't want to blow my own horn, but it is extremely rare that an individual like myself, who hasn't studied high math, will ever come up with a complex mathematical rule on his own that works, whether mathematicians know about it or not.

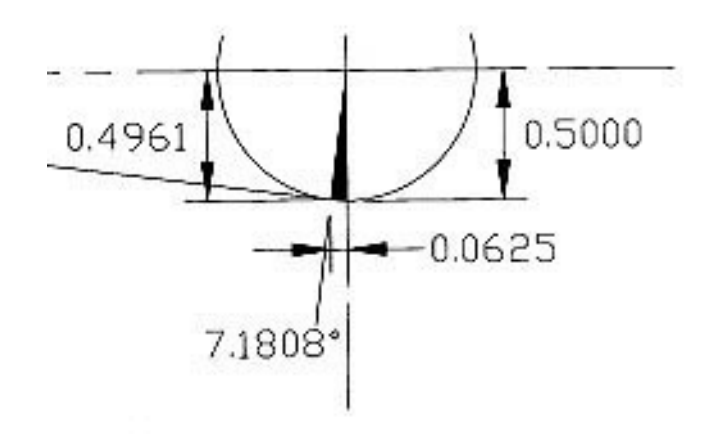

## *Figure 15*

Now we can calculate the angle because the sin  $B =$  hypotenuse  $\div$  side b. With this angle we now know the remaining missing tangent points can be solved with your calculator. Note that once we know that angle, it should be noted the same angle falls in two other

places as shown in Fig. 15 above. This allows us to solve the remainder of the problem in Figure 16 in the same manner as we did in Fig. 15.

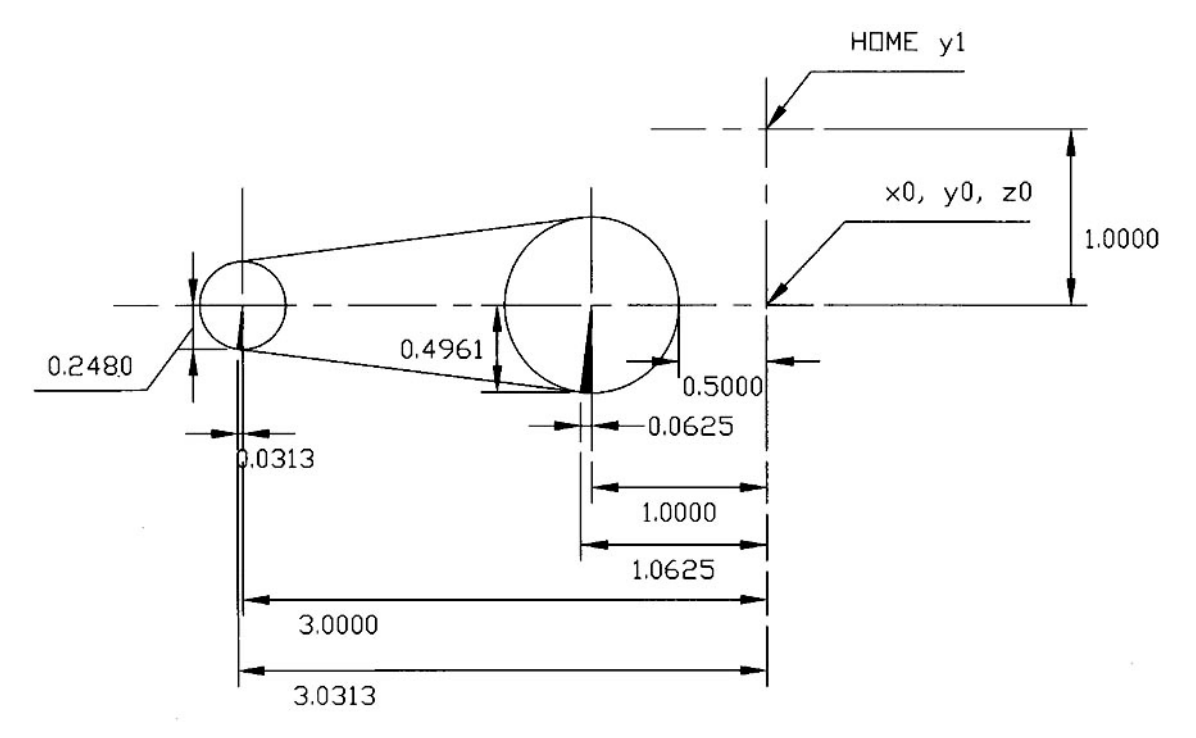

## *Figure 16*

Let's write the code for this simple yet not-so-simple shape. One thing I must state again is that I'm having a terrible time with careless errors. I think the problem is that I'm more worried about how I'm going to explain each problem than I am in entering the correct numbers. Don't fall into my trap. You don't have to explain to me how you did it, so learn from my mistakes. Become a hermit while you are studying so you don't make careless errors.

The entire program:

```
% 
(pulley program)
g00 g40 g90 x0 y1 z0
x-.500
g41 d1 y.500
g01 y0 f12
g02 x-1.0625 y-.4961 i-.500 j0
g01 x-3.0313 y-.2480
g02 x-3.0313 y.2480 i.0313 j.2480
g01 x-1.0625 y.4961
g02 x-.500 y0 i.0625 j-.4961
g00 g40 x0
```
SHERLINE PRODUCTS INC · 3235 Executive Ridge · Vista · CA 92081-8527 Tel: (760) 727-5857 or (800) 541-0735 · Fax: (760) 727-7857 E-mail: sherline@sherline.com · Website: www.sherline.com

**x0 y1 z0 %**

I believe that you should be able to follow the pulley program without comments now that you have calculated the tangent points.

**Our next problem is linking to arcs together, and in this case the arcs are going in opposite directions.** What I want you to notice in this particular program is the fact that you enter cutting the second 0.300 radius from the opposite direction as you did in the same radius on the opposite side. This changes the i and j values going in and coming out.

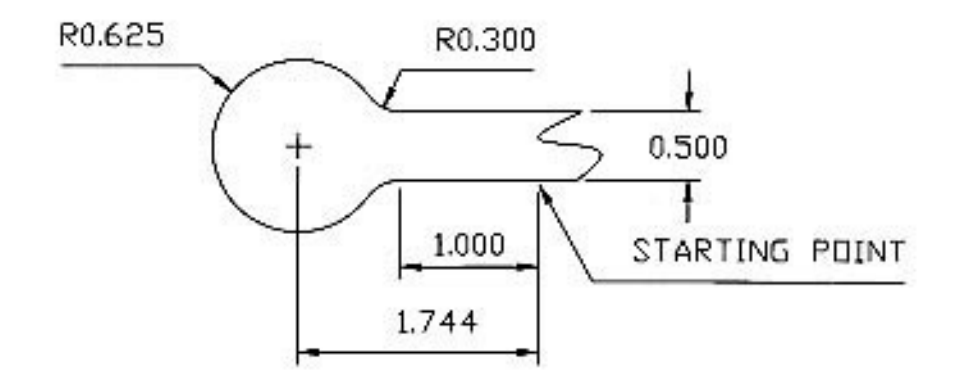

## *Figure 17*

When you have to solve a problem like this, the first thing you have to do is determine what you have to work with. In this case, we know the two radii of the arc and the width of the straight section leading to it. Studying the drawing you will find that with the information known there is only one position where we can begin to solve for the missing dimensions to write our program.

The radii will give us the hypotenuse of the triangle we need to form, and we can determine the second side of the triangle by adding together the radius of the first arc and the distance the second arc's center is from the edge. Now we can calculate not only the starting point of the first arc ( $b=\sqrt{c^2-a^2}=0.7437$ ), but also the angle of that triangle (sin  $A^{\circ} = a \div c = 36.4837^{\circ}$ ). With the angle now known we can calculate the x, y ending points of the arc, and we have already calculated the i and j values for that radius.

The ending point of our first arc is also the starting point of our second arc; therefore, because the part is symmetrical, the ending point of the second arc is located the same distance from the center point of that arc. To start the third arc new i and j values must be determined, because we are approaching this arc from the opposite direction even though this arc is identical to arc one.

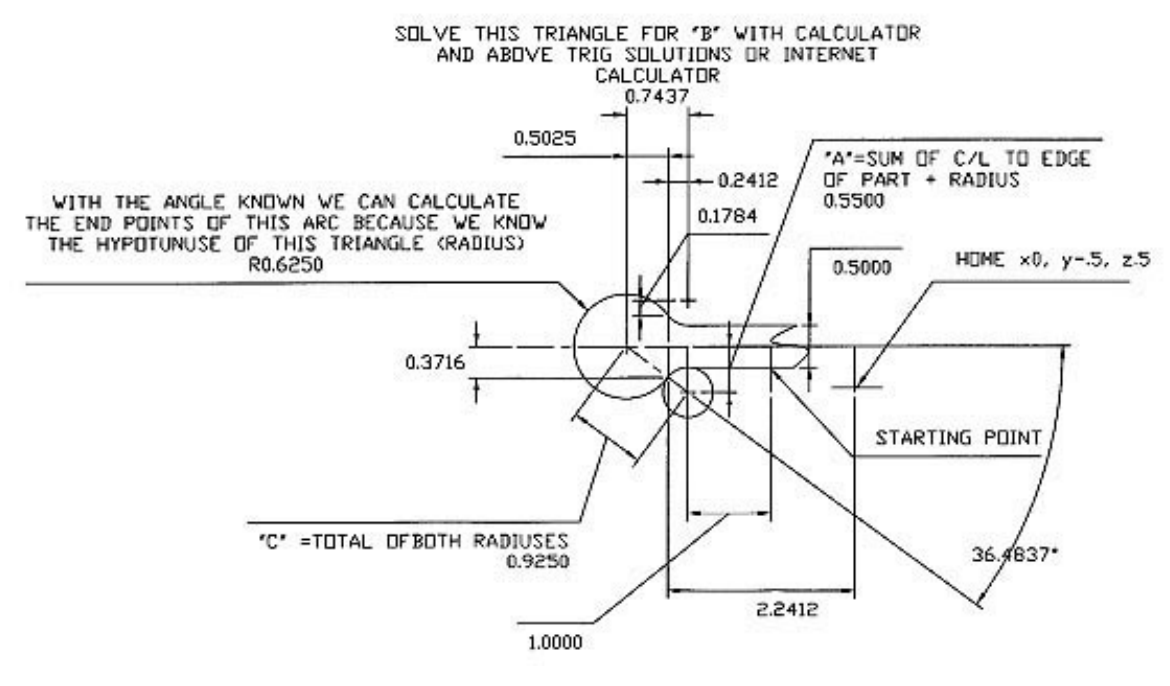

*Figure 18* 

Don't just look at my answers and assume they are right. In the real world you don't solve problems you know the answers for. I'm writing this stuff for you to teach you how to do it. I already know. Be original and change a few basic dimensions and see if you can be confident that your answers are correct. That's what it is all about. Don't find out that you don't know how to do it by making bad parts. We are machinists who don't have erases to work with. Don't become one of those "Oh shit" machinists who can only have their mind work at full potential after they screwed up! Another free lecture by J. Martin. Now let's write the code for this beauty. Also, I added a couple of Z-axis movements that might be used in the real world.

**% (rod-end) g00 g40 g90 x0 y0 z0 g41 d1 x-.75 y-.25 g01 x-1 y-.25 f25 z-.5 x-2 g03 x-2.2412 y-.3716 i0 j-.3 g02 x-2.2412 y.3716 i-.5025 j.3716 g03 x-2 y.25 i.2412 j.1784 g01 x-1 x-.75 z0 g00 g40 x0 y0 z0**

SHERLINE PRODUCTS INC · 3235 Executive Ridge · Vista · CA 92081-8527 Tel: (760) 727-5857 or (800) 541-0735 · Fax: (760) 727-7857 E-mail: sherline@sherline.com · Website: www.sherline.com

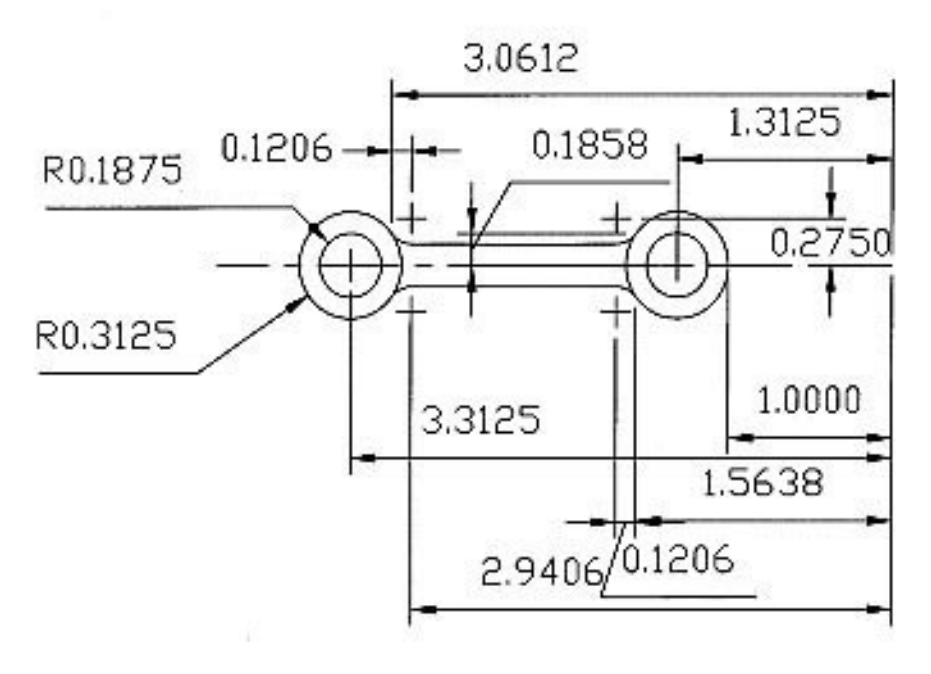

*Figure 19* 

The rod program adds a useful new tool to our collection. The "r" letter designates "radius" when it's used in the same block as the circle command g02 or g03. This simplifies code writing because it eliminates the need to calculate the "I" and "j" points that are always changing as seen in our last example; however, the start and end points of an arc must be calculated to the same degree of accuracy. I felt obligated to teach you the hard way first because many older CNC systems don't have the advantage of the **r** command, and that's the type of systems that many beginners will end up running. You will see in the rod program just how much tedious code writing it eliminates.

(For this program you will need to add a new Tool #1 listed as .250" long and .125" diameter.)

## **% (Connecting rod) g00 g90 g40 x0 y0 z0 g01 x-1 y.5 g41 d1 y.1 g01 y0 f15 g02 x-1.5638 y-.1858 r.3125 g03 x-1.6844 y-.125 r.15 g01 x-2.9406 g03 x-3.0612 y-.1858 r.15 g02 x-3.0612 y.1858 r-.3125 g03 x-2.9406 y.125 r.15**

SHERLINE PRODUCTS INC · 3235 Executive Ridge · Vista · CA 92081-8527 Tel: (760) 727-5857 or (800) 541-0735 · Fax: (760) 727-7857 E-mail: sherline@sherline.com · Website: www.sherline.com

**%**

```
g01 x-1.6844
g03 x-1.5638 y.1858 r.15
g02 x-1 y0 r.3125
g01 y-.1
g00 g40 x-.5
x0 y0 z0
%
```
This concludes your basic course on CNC g-code programming. You'll know if you passed this course as soon as you attempt to write your own code to make a particular part that you need. You now have the knowledge to produce a very complex part. The next stage of codes to learn will only simplify the writing of the code you now know how to write. I believe that working before you move on you should build up your confidence by producing some parts that you can use before traveling on.

#### **Machining Tip—Use multiple end mill holders as a quick way to change tools**

Sherline 3/8" end mill holders P/N 3079 offer a quick and accurate way to change tools. If just one tool holder is used, the cutter height must be adjusted each time it is changed. If multiple holders are used, each with its own tool pre-adjusted to the correct height, tools can be interchanged quickly with excellent repeatability on their height setting. There is also a holder with a thread to accept a Jacobs 1/4" or 3/8" drill chuck, so they can also be interchanged like end mill holders. It is P/N 3074.

#### **EMC Tip—Pausing a cut during a long program**

If for some reason you have to stop your machine while it's running a long program and you are planning to complete the part the next day, the safest way to accomplish this is to stop the program by using [FEEDHOLD]. Turn the spindle and servo driver off, but leave the computer on. The next day you can restart your program by simply turning the drivers and spindle on and clicking on the [CONTINUE] button. In this case the [FEEDHOLD] button becomes the "Continue" button when it is used to stop the slide movement. If possible, try to stop the operation at some point where the cutter is either not cutting or is cutting in an area where finish doesn't matter. It's also a good idea to write down the zero positions of the handwheels and slides just in case you have to use the emergency stop.

## **More handy g-codes**

#### **The g92 command**

**G92 resets your home position values.** This command is used to reload the registers in the control system with desired values and could be handy if you end up using a home position that isn't all zeros. Programming will always be simpler if you forget about some of these neat features and always have home positions  $x0, y0, z0$ . No movement of the tool along any of the axes will occur; it will simply reset the values in the axis readout window to the home position values or whatever values you enter. This is used when, for

example, you shut down the computer at the end of the day with the machine in the home position. When you turn it on the next time, the axis values may read all zeros or some other numbers for x, y, z and a on the coordinate part of EMC screen instead of your home position. By placing the home position values after the g92 it will reset your axis readouts to the home position (no movement of tool along any of the axes will occur) when you hit [Run] and begin the program.

#### **Example:**

```
\frac{6}{6}g92 x1 y0 z2 
g00 g90 g20 g40 z2 x1 y0 (home position) 
g89 x2 y1 z0.50 r1.5 p.2 f5 
g00 g80 x1 y0 
%
```
**g92 x1 y0 z2** – Would bring the coordinates on the axis screen in EMC from any number that happens to be currently displayed to the  $(1, 0, 2)$  home position without moving any axes (stepper motors) on the machine. Remember you must make sure your machine is actually located in the home position to make this effective. It does not physically home the machine, it simply resets the values to whatever coordinates you enter after the g92.

## **Canned cycles**

There are quite a few canned cycles designed into the EMC program. They can save a lot of repetitious programming. There are some others that EMC does not support or Sherline machines cannot perform, so we'll only consider the canned cycles that are useable with Sherline CNC machines. These commands are primarily used for drilling and boring cycles to save programming time when you have a lot of repetitious operations to perform, like a series of holes. However, at this point you have learned enough g-codes to be able to make most parts, and I believe you should take a break from learning and take the time to become more proficient with the skills you have learned up to now. Although these remaining commands are easier to learn than the ones you have been using, I'd suggest you take a look at my last two programs at the end of this section and read my closing comments before going on. Though you now know enough to make parts without them, the following g-commands, when used appropriately, can eliminate many lines of code from your programs and allow you to enjoy the full power of EMC.

## **The G80 command**

**The g80 command is used to cancel a canned cycle.** It's used in a similar fashion as the g40 and g49 commands.

## **The g81 command**

**The g81 command is intended for drilling**, and because x, y movements usually take place with the drill located well above the part to avoid accidental collisions with fixtures, the most efficient method is to lower the drill in rapid (g00) to the starting point. However, the computer needs to know the drill starting point to accomplish this. This second z-axis position is given by entering an r-command defining an absolute position in the same line of code that contains the g-command that requires it. (Note that the rcommand is also used as a method of entering the radius when programming movements

that produce circular shapes; however, the EMC can tell the difference based on when it is used.) If the depth of the hole exceeds 1.5 times the diameter of the drill you should use the g83 command. Also note that we are using the absolute mode.

## **Example:**

```
% 
g90 g40 g20 g00 g80 z2 
x0 y0 
g81 x2 y1 z-0.50 r0.010 f3 
g00 g80 x0 y0 
\frac{6}{6}(Consider the top of your part to be the 0 position.) 
\frac{6}{6}
```
## **An explanation, line by line:**

**g90 g40 g20 g00 g80 z2** – It's a good idea to get the z-axis up out of the way before moving the x- or the y-axis. For example, consider what happens if you start the program from a different position than you intended and the drill hits the fixture on the move to its home position.

## **x0 y0**

**g81 x2 y1 z-0.50 r0.010 f3** – This line of code contains all the information to put the g81 canned cycle into effect, and you'll be able to repeat it each time a new x, y position is given.

**g00 g80 x0 y0** – When you have completed drilling all your holes, a g80 is entered to cancel the canned g-cycle command.

**For drilling more than 1 hole, add the needed x, y positions for each hole; for example:** 

```
% 
g40 g20 g90 g00 g80 z2 
x0 y0 
g81 x2 y1 z-0.50 r0.010 f3 
x3 
x4 
g00 g80 x0 y0 
%
```
## **The g82 command**

**G82 is intended for drilling when you want a dwell** at the bottom of the hole. (I find this a bad idea when drilling, because some of the more exotic metals like stainless steel may work harden and cause the drill to become dull sooner than it should.)

1. Move the z-axis only at the current feed rate to the z position.

2. Dwell for the given number of seconds. The length of the dwell is specified by a p# designation in the g82 block and time entered would seldom be more than a second.

3. Retract the z-axis at rapid rate to clear z. The motion of a g82 canned cycle looks just like g81 with the addition of a dwell at the bottom of the z-axis move.

## **Example:**

```
% 
g90 g40 g20 g80 g00 z2 
x0 y0 
g82 x4 y5 z-0.50 r0.010 p0.2 f3 
g00 g80 x0 y0 
%
```
The new command to learn is command is **p**.

## **The g83 command**

**G83 is intended for deep drilling** because you'll break the drill if you don't retract it periodically. When you retract the drill it allows the chips to fly off and lets cutting fluid wet the bit and the work before they gall or weld themselves to the drill bit. The general rule when using a CNC machine is to have the drill cut no deeper than its diameter without retracting it for the above reasons. This is called *peck drilling*.

The peck drilling cycle should also be used when center drills are used to create starting points for your drills. Center drills twist off very easily because their drilling section is not relieved as much as a drill is. This is done to force the drill to seek center; however, they become very vulnerable to breakage. The z-axis should be retracted when center drill's depth has reached 60% of the needed depth. Note that drills will wander by a far greater amount than you can imagine (especially if they are old and dull) if a center or spotting drill isn't used to develop a starting point. I prefer spotting drills (short drills with a 90 degree point that cuts to center) over center drills because there is no small point to twist off. They also have a proper chamfer angle and a faster machine operation.

This cycle takes a q value given as an increment value. This represents the increment of movement along the z-axis before the drill is retracted to clear the chips. Again, machinists refer to this as peck drilling.

1. Move the z-axis only at the current feed rate downward by delta or to the zposition, whichever is less deep.

2. Retract at traverse rate to clear z

- 3. Repeat steps above until the z-position is reached.
- 4. Retract the z-axis at traverse rate to clear z.

**Example using a ¼" drill and putting 3-holes in 1.00" deep:** 

```
SHERLINE PRODUCTS INC · 3235 Executive Ridge · Vista · CA 92081-8527 
         Tel: (760) 727-5857 or (800) 541-0735 · Fax: (760) 727-7857 
          E-mail: sherline@sherline.com · Website: www.sherline.com
% 
g00 g40 g20 g90 g80 z2 
x0 y0 
g83 x1 y1 z-1 r0.010 q.25 f2 
x2 
x3 
g00 g80 x0 y0 
%
```
The new command to learn is **q**.

#### **The g84 command**

**G84 is intended for right-hand tapping.** The Sherline CNC system doesn't have any provision to accomplish this.

#### **The g85 command**

**G85 is intended for boring**, which is a motion very similar to G81 except it adds feed out. Usually you use a feed rate around 0.001" per revolution.

Therefore,  $1000$  RPM = 1-inch feed rate and so on. The reason you want to feed a boring tool out is to eliminate a spiral tool mark that would result from a rapid retract; therefore, the tool will feed out at the same rate as it was fed in. The tool will usually take a second cut as it is withdrawn because a different cutting edge is cutting on the way out. For an explanation of why you bore holes rather than drill them see the boring head instructions at <https://www.sherline.com/wp-content/uploads/2015/11/3054inst.pdf>.

#### **Example:**

```
% 
g90 g40 g80 g00 g20 z2 
x0 y0 
g85 x2 y1 z-0.50 r0.010 f3 
g00 g80 x0 y0 
%
```
#### **The g86, g87 and g88 commands**

**G86, g87 and g88 are intended for boring with starts or stops of the spindle,** so these are not used for the Sherline CNC system because Sherline machines do not have spindle motor control.

#### **The g89 command**

**G89 is intended for boring and uses a p value**, where p specifies the number of seconds to dwell at the end of the hole. The problem with dwelling at the bottom of a bored hole, especially with a machine as light as a Sherline, is that tools have a tendency to chatter. I usually don't bore a hole to the exact bottom unless it is absolutely necessary. Remember that in the Sherline general instructions, which I hope you have read, chatter is usually cause by taking too heavy a cut, but it can also be caused by having a cut so light that the tool skips around on the surface. Also consider the fact that chatter can damage the hole, because as the chatter occurs at the bottom of the hole, the tool will usually remove material from the sides and cause it to be oversize.

1. Move the z-axis only at the current feed rate to the z position

2. Dwell for given number of seconds p1 (1 second)

3. Retract the z-axis at the current feed rate to clear z. This cycle is like G82 except that the tool is drawn back at feed rate rather than rapid.

#### **Example:**

```
% 
g90 g40 g80 g00 z2 
x0 y0
```
SHERLINE PRODUCTS INC · 3235 Executive Ridge · Vista · CA 92081-8527 Tel: (760) 727-5857 or (800) 541-0735 · Fax: (760) 727-7857 E-mail: sherline@sherline.com · Website: www.sherline.com

73

#### **g89 x1 y1 z-0.50 r0.010 p0.5 f3 g00 g80 x0 y0 %**

For boring more than one hole, add the needed x, y positions for each hole.

## **The L and the g91 command**

NOTE: Although I recommend using lower case letters in your programs because I believe it makes the code easier to read, the letter  $l$  is a special case because it is easily mistaken for the number one; therefore, I use the upper case letter *L*. (You might also want to consider this for the letter *Q*.)

It's time to learn about drilling a series of holes without writing any unnecessary lines of code. The L command will allow you to drill or bore many holes on either the x- or yaxis with a single line of code, but it can be tricky to use at times. Unless this is something your need to be doing I'd skip it for the time being.

The reason confusion can quickly develop is you have to be in g91 (incremental) in order to implement this function and many things change. When you're in g90 (absolute) the r value is given as a point; however, in g91 you use the actual distance the r point is from where you are located, and this will always be a negative number. The z programmed distance in the canned cycle g-code is now given as the distance in incremental from the r-point. This will also be a negative number and many times the number will be less of a negative number than the r number as in the example below. Note that we are using the g98 command in this series of examples.

### **Example using a ¼" drill and putting 3-holes in a row 1/4" deep:**

```
% 
g00 g20 g40 g80 g90 z0.50 
x0.50 y0 
g91 g81 g98 x1 y0 z-0.30 r-0.45 L3 f3 
g00 g90 g80 x0.50 y0 
%
```
**Example using a ¼" drill and putting 12-holes ¼ " deep:** 

```
\frac{6}{6}g00 g20 g40 g80 g90 z0.50 
x0.50 y0 
g91 g81 g98 x1 y0 z-0.30 r-0.45 L4 f3 
x0 y1 
x-1 y0 L3 
x0 y1 
x1 y0 L3 
g00 g90 g80 x0.50 y0 
%
```
#### **An explanation of each line of code:**

**%** 

#### **g00 g20 g40 g80 g90 z0.50**

 $x0.50$   $y0$  – Home position

**g91 g81 g98 x1 y0 z-0.30 r-0.45 L4 f3** – First row with 4 holes, in increments of 1 along the x-axis from  $(x1.5, y0, z0.50)$ . Same motion as described in previous example, except for number of holes (number of repetitions L is set to L4). The g98 command is required to have the z-axis at its original starting position, which is 0.500" above the part because we are in incremental (g91).

 $x0 y1 - 1$  st hole in the second row, increments are  $x=0$ ,  $y=1$ ; therefore, the tool travels from the last hole in the first row to the 1st hole in the second row for 1 along y-axis and makes one hole (motion along z-axis is the same as described in previous example).

**x-1 y0 L3** – Next 3 holes in the second row, increment for  $x=1$ ,  $y=0$ . Since L3 is number of repetitions, 3 holes in increments of x-1 along the x-axis are going to be drilled (motion along z-axis is the same as described in previous example).

**x0 y1** – 1st hole in the third row, increments for  $x=0$ ,  $y=1$ , tool travels from the last hole in second row to the 1st hole in the third row for 1 along y-axis and makes one hole (motion along z-axis is the same as described in the previous example).

**x1 y0 L3** – Next 3 holes (L3) in the third row in increments of 1 along x-axis, increments for  $x=1$ ,  $y=0$ , (motion along z-axis is the same as described in the previous example).

**g00 g90 g80 x0.50 y0** – Back to home position, g80, g90, cancel canned g-cycle and incremental distance mode.

### **The g92 and g92.2 commands**

Can you imagine how hard cnc programming would be if you had to write programs in relation to the work's position on the machine? It's always easier to write code from a convenient point in relation to the part rather than its actual position on the machine. This is usually more of a problem on full-size machining centers that have built in homing cycles than on a Sherline with its convenient "Zero All Axes" command. Many times you may want to produce duplications of the same part in a single run. Without the g92 command each part would require separate programming.

The g92 is a handy command to eliminate these problems. It simply resets the axis included in the same line of code to the number included with the axis designation which is usually zero.

For example:

**g92 x0 y0** resets your present position to x0 y0.

The next problem is canceling this command and getting back to the standard g90 coordinate system after that particular section of code has been run. The rules to do this are a little more specific: You must be in exactly the same position when you cancel this command with a g92.2 as you were when you entered it; therefore, this is what a full block of code would look like that might be inserted into some program starting at the g92 command:

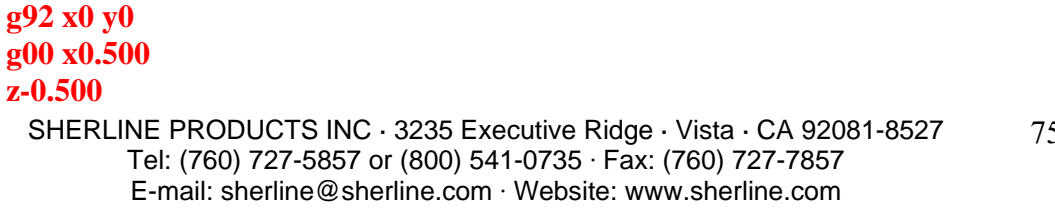

```
g01 z-0.750 f3 
x1.500 
y1.000 
x0.500 
y0 
z0 
x0 y0 
g92.2
```
This leaves you exactly back where you started and back under the g90 command. To eliminate confusion it's also important to note that the EMC position display also resets to whatever is called for when the g92 command is given.

#### **The g98 and g99 commands**

These commands are needed when you are **under the g91 command (incremental) to control the retracted z-axis position when drilling a series of holes using the L command.** It's also another method of bringing confusion into your life.

#### **The g99 command**

G99 avoids retracting a drill all the way up to the original z-position between moves, thus saving valuable time on a project that involves hundreds of holes.

**Example using a ¼" dia. drill and putting 8 holes ¼ " deep:** 

```
% 
g00 g20 g40 g90 g80 z0.50 
g91 g81 g99 x0 y0 z-0.30 r-0.45 f4 
x1.5 y0 r0 
x1 y0 L2 
x0 y1 
x-1 y0 L3 
g98 
g00 g90 g80 z0.50 
x0 y0 
%
```
This program looks pretty much the same as the program that uses g98; however, there's a significant difference. Note the added r0 in line 4. The reason it's needed is to cancel out the r-0.45 in line 3. Remember, when we implemented the g99 command the z-axis was located 0.45" above the position where the z-axis is now located. If you didn't enter the r0 the z-axis would rapid down one more time for 0.45" and break the drill. The x-1 in line 7 is to over-ride the x1 in line 5 that will control the direction on the x-axis the holes are drilled in. Enter this program into EMC and run it without the drivers turned on to watch the results, and you'll realize why a complete understanding of these new commands is necessary to avoid a lot of tool breakage and ruined parts.

Last, but not least, I'll write the program that we have just completed in the code that we knew before learning about canned cycles.

**% g00 g20 g40 g90 z0.50** 

**x0 y0 z0.050 g01 z-0.250 f3 g00 z0.050 x1.500 g01 z-0.250 g00 z0.050 x2.500 g01 z-0.250 g00 z0.050 x3.500 g01 z-0.250 g00 z0.050 y1 g01 z-0.250 g00 z0.050 x2.500 g01 z-0.250 g00 z0.050 x1.500 g01 z-0.250 g00 z0.050 x.500 g01 z-0.250 g00 z0.050 z0.500 x0 y0 %** 

Now consider how much programming labor these canned cycles can save once you learn them. Twenty-eight lines of code was reduced to nine lines; however, I spent far more time just learning why you have to put the r0 in programs using the g99 command than I did writing the above program, especially when you can just use the [Copy] and [Paste] commands.

# **Using the optional 4th axis**

The Sherline driver board was designed to accommodate the fourth (A) axis; therefore, all that is needed is P/N 8730 rotary table that includes both the proper stepper motor and the stepper motor mount. The A-axis is programmed in degrees. A minus entry will rotate the table in a counter-clockwise direction. The A-axis can move in unison with the X-, Y- and Z-axes. Use slow feed rates to avoid a situation where the A-axis cannot keep up because of the 72 to 1 worm ratio of the rotary table. There isn't any EMC software available at this time to write the complex code associated with engraving or machining

on a round surface; however, I believe the type of parts that will be made by Sherline machinist are straightforward and can be easily programmed. Engrave parts such as jewelry will need special programs. I'm sure I'll be writing more on this subject when I find out just what type of work you want to run with this device.

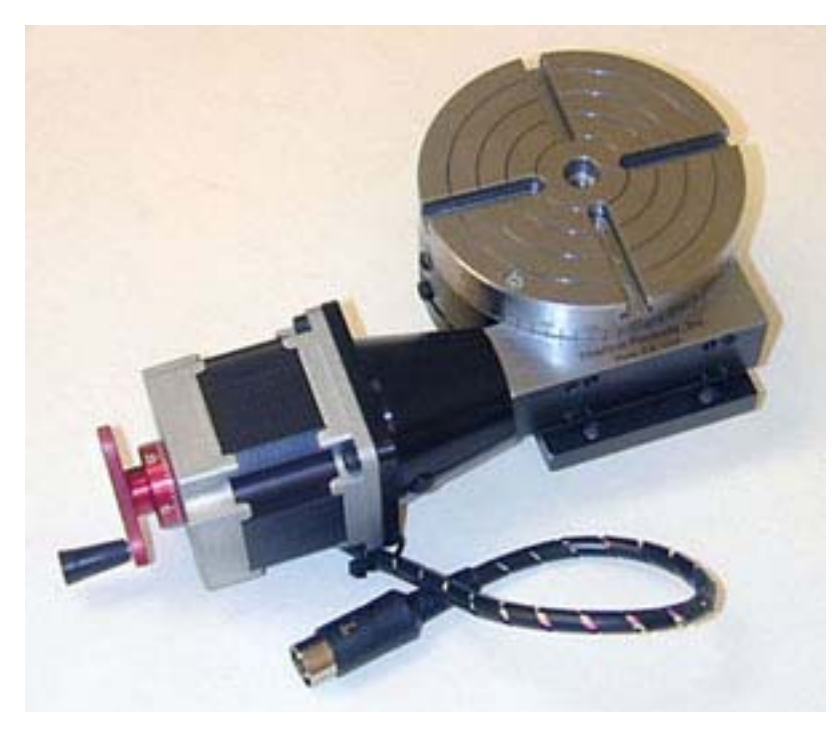

 *The Sherline 8730 CNC Rotary Table with stepper motor can be plugged directly into the A-Axis cord pre-wired into your computer to operate as a 4th axis.* 

# **Conclusion**

#### **You're ready to take off on your own**

The next stop on the EMC highway is to visit Linux-CNC. The road to this town requires a hookup to the internet to travel on. If you're not connected to the internet you're missing one of the great advancements of civilization. It's like having all the great libraries of the world on your personal bookshelf. I have taught you the basic language of g-code programming, and much more is available on the [http://www.linuxCNC.org/](http://www.linuxcnc.org/) site. A couple of members from this group have written some programs for simplifying codewriting that I'm sure you'll find interesting. They have a users group that can be of great help in solving code writing problems.

If you're like me you will find a lot of satisfaction with this new ability to write a program and then watch your faithful robot make parts for you at the push of a button. Though the parts you make initially on this machine may be small, what you have learned is not. When you master this, you will have gained the ability to make parts in shapes and in numbers that cannot be matched by the world's best machinists working by hand. If you want, you can apply what you have learned to larger machines and larger parts later

on. Whether you took on this challenge just for the fun of it or as a way to solve an immediate practical need for small precision parts, you are on your way to joining the leading edge of today's modern machinists.

If you found my instructions useful and you are not reading them to operate a Sherline machine may I suggest a way to show your appreciation and help a good cause would be to donate a few dollars to my foundation that is dedicated to getting great craftsmen the respect they deserve in this world. Check out https://www.craftsmanshipmuseum.com/ jmfound.htm [and be sure to visit the Joe Martin Foundation's Internet Craftsmanship](https://www.craftsmanshipmuseum.com/jmfound.htm)  Museum at <http://www.craftsmanshipmuseum.com/> where the marvelous work of these great craftsmen can be viewed and enjoyed 24 hours a day.

# **Definitions and Codes**

The word definitions listed below were copied from the Linux CNC website. It's where I gathered the information to write part two of these instructions. It's worth reading and using to go to the next step in programming, but for the time being stick with just my instructions. I never intended to write a complete programming manual and was only interested in writing enough instructions to get you up and running in the marvelous world that we call CNC.

[http://linuxCNC.org/handbook/gcode/g-code.html](http://linuxcnc.org/handbook/gcode/g-code.html)

I have highlighted in **red bold face** the main words we'll be working with when using a Sherline machine, and, although many of these words we will not directly use, I wanted you to be aware of the codes used in industry. A CNC program "word" is defined as an acceptable letter followed by a real value.

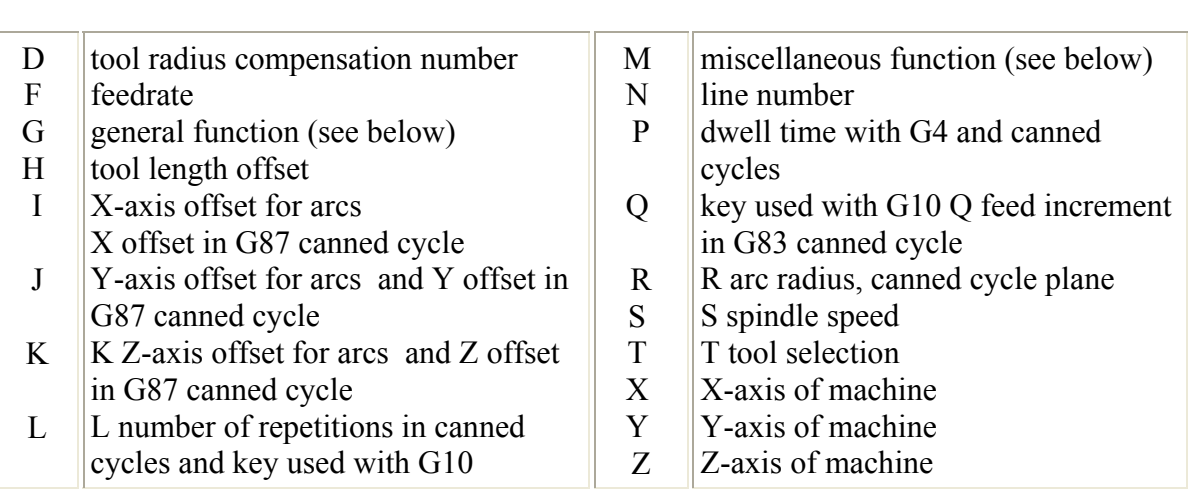

### **Table 1 Words acceptable to the EMC interpreter**

#### **Miscellaneous words**

M words are used to control many of the I/O functions of a machine. M words can start the spindle and turn on mist or flood coolant. M words also signal the end of a program or a stop within a program.

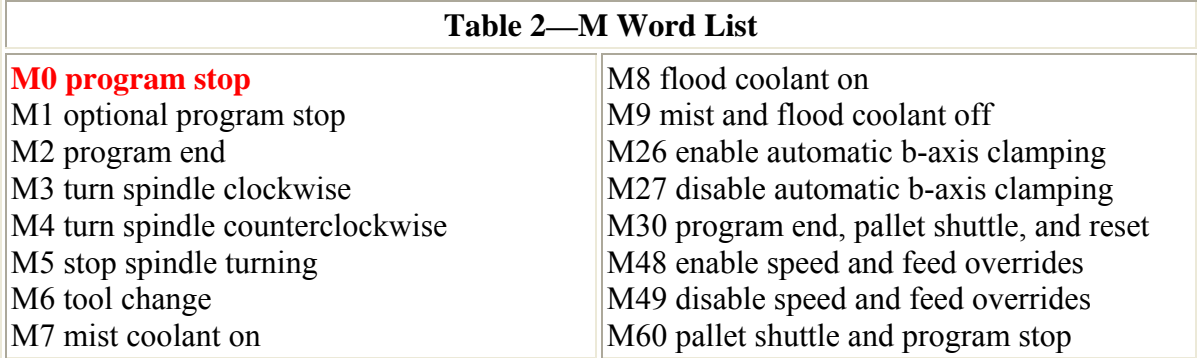

#### **Preparatory Words**

Some g words alter the state of the machine so that it changes from cutting straight lines to cutting arcs. Other g words cause the interpretation of numbers as millimeters rather than inches. While still others set or remove tool length or diameter offsets. Most of the g words tend to be related to motion or sets of motions. Table 3 lists the currently available g words.

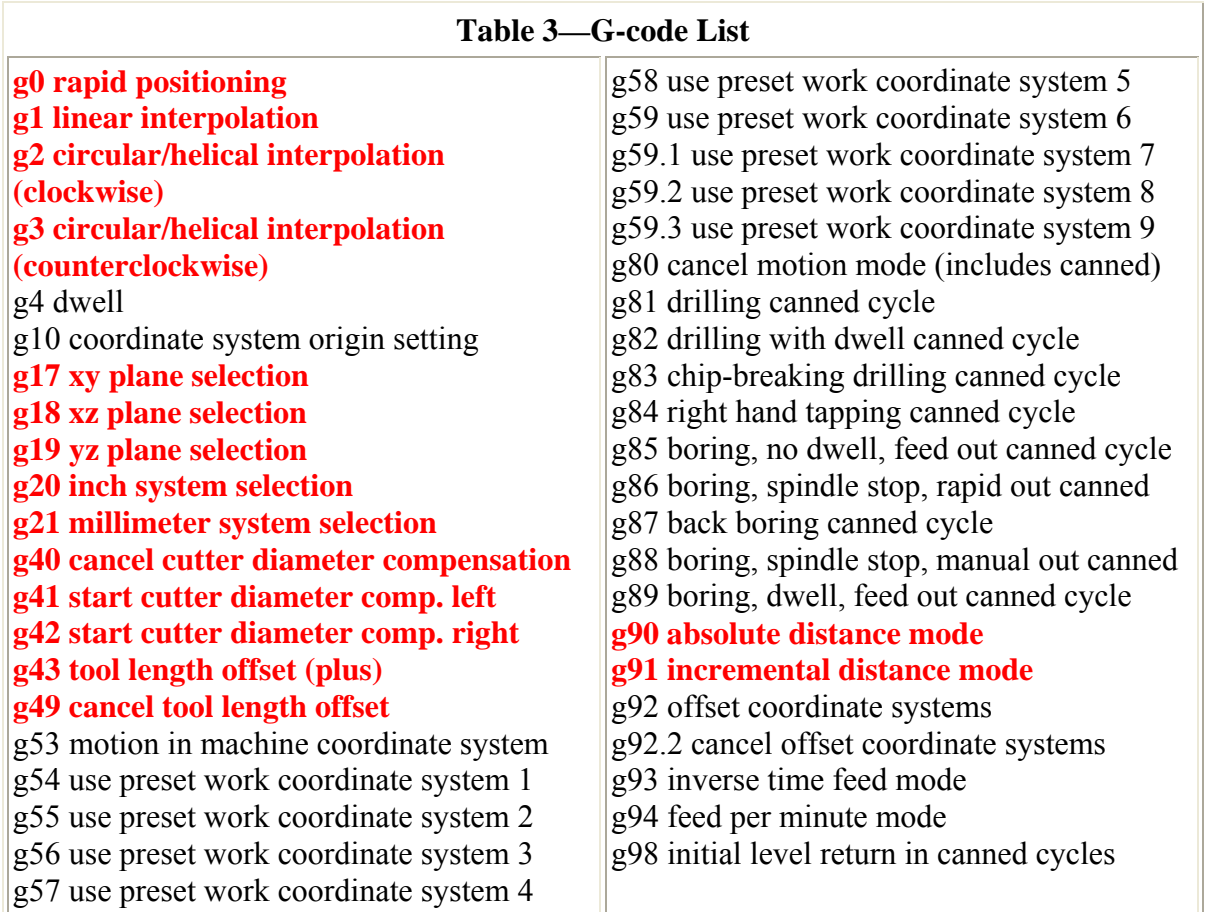

# **Table 4—G- and M-Code Modal Groups**

Group  $1 = \{g0, g1, g2, g3, g80, g81, g82, g83, g84, g85, g86, g87, g88, g89\}$  —motion Group  $2 = \{g17, g18, g19\}$  — plane selection Group  $3 = \{g90, g91\}$  - distance mode Group  $5 = \{g93, g94\}$  - spindle speed mode Group  $6 = \{g20, g21\}$  - units Group  $7 = \{g40, g41, g42\}$  - cutter diameter compensation Group  $8 = \{g43, g49\}$  - tool length offset Group  $10 = \{g98, g99\}$  - return mode in canned cycles Group12 =  $\{g54, g55, g56, g57, g58, g59, g59.1, g59.2, g59.3\}$  coordinate system selection Group  $2 = \{m26, m27\}$  - axis clamping Group  $4 = \{m0, m1, m2, m30, m60\}$  - stopping Group  $6 = \{ \text{m6} \}$  - tool change Group  $7 = \{m3, m4, m5\}$  - spindle turning

Group  $8 = \{m7, m8, m9\}$  - coolant

Group  $9 = \{m48, m49\}$  - feed and speed override bypass

There is some question about the reasons why some codes are included in the modal group that surrounds them. But most of the modal groupings make sense in that only one state can be active at a time. *Note: It isn't necessary to try to remember the words I highlighted. You'll learn these as we go.* 

#### **Handy Tip: Milling threads without a cnc rotary table.**

You can mill threads using a rotary table to turn the part; however if you don't have a 4<sup>th</sup> axis, this program would do the job. It uses helical interpolation and a single-pointed threading tool to cut six threads at 10 TPI. The reason I switched to incremental was I could use the copy and paste edit program for each revolution of the thread.

```
% 
g90 g40 g49 g00 x1 y0 z0 
x0 
g91g02 x0 y0 z-0.100 i0 j0.5 f6 
g91g02 x0 y0 z-0.100 i0 j0.5 f6 
g91g02 x0 y0 z-0.100 i0 j0.5 f6 
g91g02 x0 y0 z-0.100 i0 j0.5 f6 
g91g02 x0 y0 z-0.100 i0 j0.5 f6 
g91g02 x0 y0 z-0.100 i0 j0.5 f6 
g90 g00 x0.5 
z0 
x1 y0 z0 
%
```
*NOTE: I have purposely started using lower case letters to designate cnc because I would like to encourage its use as simply a word rather than an abbreviation for Computer Numeric Control. This is the future of machining--simply the way things will*  be done--and the designation cnc will become so common eventually as to be just the *word people use to describe having a machine driven by a computer make a part for you. –Joe Martin*

# **Troubleshooting**

Below are a few questions and answers relating to problems that sometimes crop up in the use of EMC.

#### **The g-code program runs OK in Backplot and power to the driver board is on, but the stepper motors don't move.**

 Most likely you have not connected the parallel cable to the computer. The 25-pin cable comes connected to the driver box, but you must plug the other end into the 25-pin port on the back of your computer. This is how the signal gets from the computer to the driver box to run the stepper motors.

#### **The stepper motors make noise, but nothing is moving.**

The likely problem here is your mill is binding or not properly lubricated. With the more significant stress of quick back and forth motions and the high number of turns possible in a short period of time your mill will need to be more frequently lubricated than hand driven applications. Under continuous cnc use we recommend that Sherline cnc mills be lubricated once every four hours. Refer to the mill manual or

<http://www.sherline.com/lubricat.htm>for more detailed lubrication instructions. Note also that when stepper motors are powered up but not yet running they do tend to make a slight buzzing or hissing noise. This is normal.

#### **The computer locks up after running a small program a number of times.**

If you have a version of EMC earlier than 4.37 the problem may be due to a buildup of CPU usage caused by running the same program over and over. (CPU usage is shown in a small window near the bottom right of your screen.) Rebooting each time will work but is time consuming. Your best solution is to turn off the Backplot program when running short programs repeatedly. Another work-around is to copy and paste a number of copies of the small program into one longer program. Put a *M0* command between each copy of the program to pause the machine. When you replace your part, just hit the [Resume] button to continue.

#### **One or more axes are going in the wrong direction in Jog mode.**

This means that your ini file is improperly set. To fix it you will need to open the file called *mill\_inch\_freq.ini* for machines with inch leadscrews or *mill\_mm\_freq.ini* for machines with metric leadscrews. The files are located at /usr/local/emc. To get there, you click on: K-Menu > Quick Browser > Root Folder > usr > local > emc. To open the .ini file, just single click on it. You will need to change *INPUT\_SCALE* and *OUTPUT\_SCALE* values from  $+1600$  or  $-1600$  to the opposite value; i.e., if yours is *+1600* and it is jogging backwards, change it to *-1600* and vise versa.

#### **An error message that reads "Radius to end of arc differs from radius to start."**

This means the endpoint of the previous line does not match the coordinates specified and required by the radius command. The tolerance for the precision of these two points can be adjusted in the INI files of version 4.51 or higher.

#### **Making Tolerance Changes to EMC**

Computers can be maddening devices because they demand accuracy beyond what normal human beings find useful. This can be especially true when producing cnc programs, and where this condition shows up the most is when you are working with radius ending points.

In order to cut a curve, the g02, g03, and r commands must be used. When you use these commands, you must tell your computer the exact ending position of the curve. The computer will give you a message stating that your end x y position is in error but it will

not fix it for you. The computer is demanding an accuracy far greater than the user believes the part needs and who may have carelessly made a few rounding errors.

Because Sherline cnc customers have been having problems with this, we decided in 11/06 to open up this tolerance up to a maximum error of 0.001" (0.002 mm) standard.

If you are still constantly having this kind of problem, you can either increase the accuracy of your drawing or force the computer to accept your faulty math by opening up the tolerance in the INI files although Sherline doesn't recommend it, believing two wrongs don't equal one right. The radius point tolerance can be altered in EMC v4.51 and higher in the INI files. Altering the INI files of previous versions will not fix the problem; however, the EMC can be upgraded online without the need for reinstallation of the software.\*

To change the tolerance for radius and tangent points, simply edit the numerical values in the INI files (**mill\_inch\_freq.ini** and **mill\_mm\_freq.ini**). The lines should be by default:

INCH TOLERANCE =  $0.0005$  or  $0.0010$  (SP setting) MM\_TOLERANCE =  $0.001$  or 0.002 (SP setting)

# **Changing the Axis Scale**

Changing the axis scale (for leadscrews with a thread count other than 20 TPI or 1 mm for example) can be achieved by editing the input and output scale values in the EMC ini files (**mill\_inch\_freq.ini** or **mill\_mm\_freq.ini** for the Standard and Metric versions of the EMC, respectively). To open these files, go to **K-menu > Quick Browser > Root Folder > usr > local > emc > Open In File Manager**, which will open the directory containing the EMC files, and then click on the file you wish to edit.

About a quarter of the way into the file you will see the section labeled "; Axes sections - ------------" where the settings for all four axes are located. For each axis you wish to change the scale on, go down to the lines that read "INPUT\_SCALE =" and "OUTPUT SCALE =". These values are normally 16000 (or -16000) in the Inch ini file and 800 (or - 800) in the Metric ini file. Changing these values will affect how far the axes travel for every unit jogged. For example, dividing the values by ten, would cause an axis to move .1" when jogged by 1". So, when a machine is switched from a standard 20-TPI leadscrew to a 4-TPI leadscrew, for instance, changing the scale values from 16000 to 3200 would compensate for this and return the machine to a normal movement scale. When changing these values, make sure to leave the number either positive or negative, as changing this will reverse the direction the axis moves unless this is what you want to do.

There are a number of other values in the ini files that can be altered to change the way the EMC functions, although experimenting with these may have effects ranging from the EMC functioning properly to your program becoming impaired or inoperable. When you're finished making whatever changes you like, simply save the file and restart the EMC if it's currently open. A reboot should not be necessary, but is a good practice to make sure the changes take effect. Should you ever need original copies of the ini files, replacements (and their instructions) can be downloaded at the EMC section of the Sherline website at **<https://www.sherline.com/updates-to-emc/>**. (Scroll down the page.)

84

\*Sherline Linux computers of version 4.xx are configured for connection to the Internet. Once connected to the Internet with the proper network cable, open a terminal (second to right icon on the taskbar) and type:

#### **sudo apt-get update**

## Hit [Enter] key to start download, then type: **sudo apt-get install emc emc-modules-2.6.16-rtai**

Hit [Enter] to install download

#### **One or more stepper motors skip steps during rapid travel at full speed.**

A fact when dealing with stepper motors is that the faster they turn, the less torque they have. This is because the power for each pulse is on for shorter periods of time; therefore, it's a good idea to keep feed rates 20% below maximum when running programs with many short moves, particularly on the Z-axis. The maximum feed rate in EMC is 22 in/min. Therefore it is good practice to keep your feed rate below about 18 in/min or 450 mm/min. Some of our customers have counter-balanced the weight of the Z-axis with a [simple rope-pulley-weight device](https://www.sherline.com/cnc-projects/) to reduce wear on the Z-axis leadscrew. See the https:// www.sherline.com/cnc-projects/ section of our website for a photo and description of how one person did this. You'll find that the stepper motor system we use quite reliable and capable of running complex programs without losing steps when used properly.

**G-code tips:** Start and end each program with a percentage sign. Put a g40, g49, g21 (Metric) or g20 (inch) and g90 in the first line of code to cancel out any previous codes that might be left over from the last program, and always end the program by returning to the same place you started. Keep in mind which g-codes EMC does and does not support. Some canned cycles are not supported, for example.

# **Frequently Asked Questions**

The "Instructions and Utilities" CD that came with your computer or driver box contains a "Frequently Asked Questions" file called CNCfaq.pdf. It is also available on the Sherline website at <https://www.sherline.com/cnc-machining-faqs/>. This page will answer many of the questions a new user might have about Linux, EMC, g-code and other aspects of CNC.

# *What if I have a question that wasn't answered here?*

If you need more information about prices, accessories, or availability, customers in the USA or Canada can call our toll free number: **(800) 541-0735** M-F, 7:30-5:00 PM (Pacific). If you have other Sherline-related questions and we can't answer them, we'll do our best to point you in the right direction. Outside the USA or Canada, call (760) 727-5857 or fax (760) 727-7857. You may also e-mail Sherline tool related questions to sherline[@sherline.com.](mailto:sherline@sherline.com) CNC-specific questions from system owners should be directed to the Linux group at [www.Linux.org.](http://www.linux.org/) The best source for information on Sherline tools, 24 hours a day, is always our website a[t www.sherline.com.](https://www.sherline.com/) Sherline tools and accessories can be purchased factory direct, 24 hours a day, at [www.sherline.com,](https://www.sherline.com/) or you can see our [Sherline dealer](https://www.sherline.com/authorized-sherline-dealers/) list for a dealer nearest you.